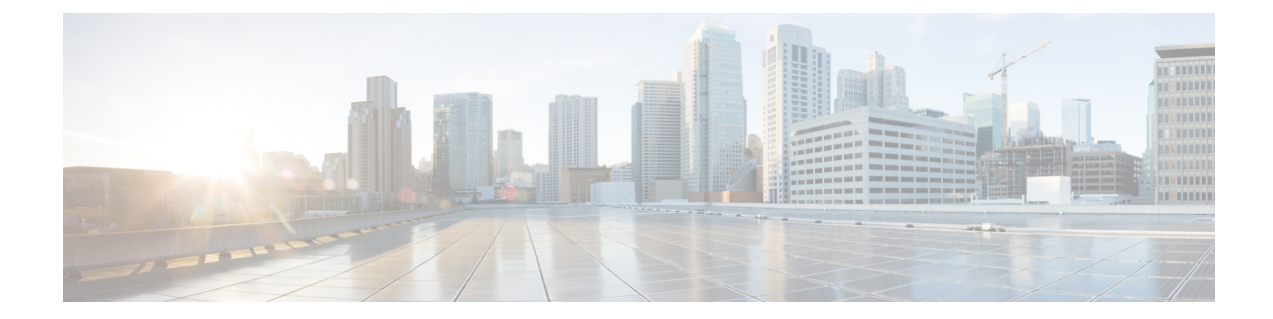

# 外部モニタリング、トラブルシューティン グ、および診断ツールの使用方法

大規模な企業やサービスプロバイダーでは、高いネットワーク可用性が求められます。ネット ワーク管理者は、ネットワーク可用性を維持するうえでさまざまな課題に直面しています。課 題には、予定外のダウンタイム、専門知識の不足、不十分なツール、複雑なテクノロジー、ビ ジネス統合、競争の激しい市場などがあります。これらの課題に対応して解決するには、ネッ トワークモニタリング、問題診断、およびトラブルシューティングが不可欠です。

モニタリングでは、ネットワークアクティビティおよびデバイスのステータスを調査して、異 常なイベントおよび動作を識別します。ネットワークおよびシステムの障害(停止や低下な ど)を迅速に診断および修正することによりサービスアベイラビリティが向上するため、問題 を切り分け、分析、および修正するためのツールが不可欠です。

デバイスイベントをモニタリングするための主なSecurityManagerツールは、ヘルスとパフォー マンスのモニタ(第 71 章「ヘルスとパフォーマンスのモニタリング」を参照)とイベント ビューア(第 69 章「イベントの表示」を参照)です。

ヘルスとパフォーマンスのモニタ、およびイベントビューアに加え、次のトピックでは、Security Manager で使用できるその他のモニタリング、トラブルシューティング、および診断ツールに ついて説明します。

- ダッシュボードの概要 (2 ページ)
- CSM Mobile  $(20 \leq \leq \vee)$
- インベントリ ステータスの表示 (22 ページ)
- デバイス マネージャの起動 (25 ページ)
- Cisco Prime Cisco Security Manager または FireSIGHT Management Center の起動 (33 ペー ジ)
- Packet Tracer を使用した ASA または PIX の設定の分析 (37ページ)
- ping、トレースルート、または NS ルックアップツールを使用した接続問題の分析 (41 ページ)
- Packet Capture Wizard の使用 (46ページ)
- IPインテリジェンス(IP Intelligence) (51 ページ)
- CS-MARS と Security Manager の統合 (55ページ)

## ダッシュボードの概要

バージョン4.5以降、Security Managerクライアントには新しい起動ポイント(構成可能なダッ シュボード)があります。このトピックでは、このダッシュボードについての概要を説明しま す。

このダッシュボードは、Security Manager クライアントの起動時にデフォルトのクライアント アプリケーションとして選択できる 6 つのクライアント アプリケーションの 1 つです(他に は、Configuration Manager、Event Viewer、Report Manager、Health and Performance Manager、 Image Manager があります。CSM Mobile と呼ばれるモバイルデバイス用に設計されたアプリ ケーションもあります)。このダッシュボードを使用することによって、Security Manager の 他の領域にある、IPS Health Monitor ページ、Report Manager、Health andPerformance Monitor お よび IP Intelligence 設定などのタスクを 実行できます。

ダッシュボードには、次の表に示すウィジェットが含まれています。ウィジェットは、IPS、 ファイアウォール、またはその両方の各用途別に分類されています(これらのウィジェットの すべてがデフォルトで表示されるわけではありません)。元のダッシュボードに加えて、新規 ダッシュボードや追加のダッシュボードを作成して、タブとして表示できます。元のダッシュ ボードと、作成した新規や追加のダッシュボードの両方は、すべてカスタマイズ可能です。 ダッシュボードをカスタマイズするには、使用可能なウィジェットのリストから任意のダッ シュボードにウィジェットをドラッグアンドドロップします。

表 **<sup>1</sup> : IPS**、ファイアウォール、およびその両方に使用するウィジェット

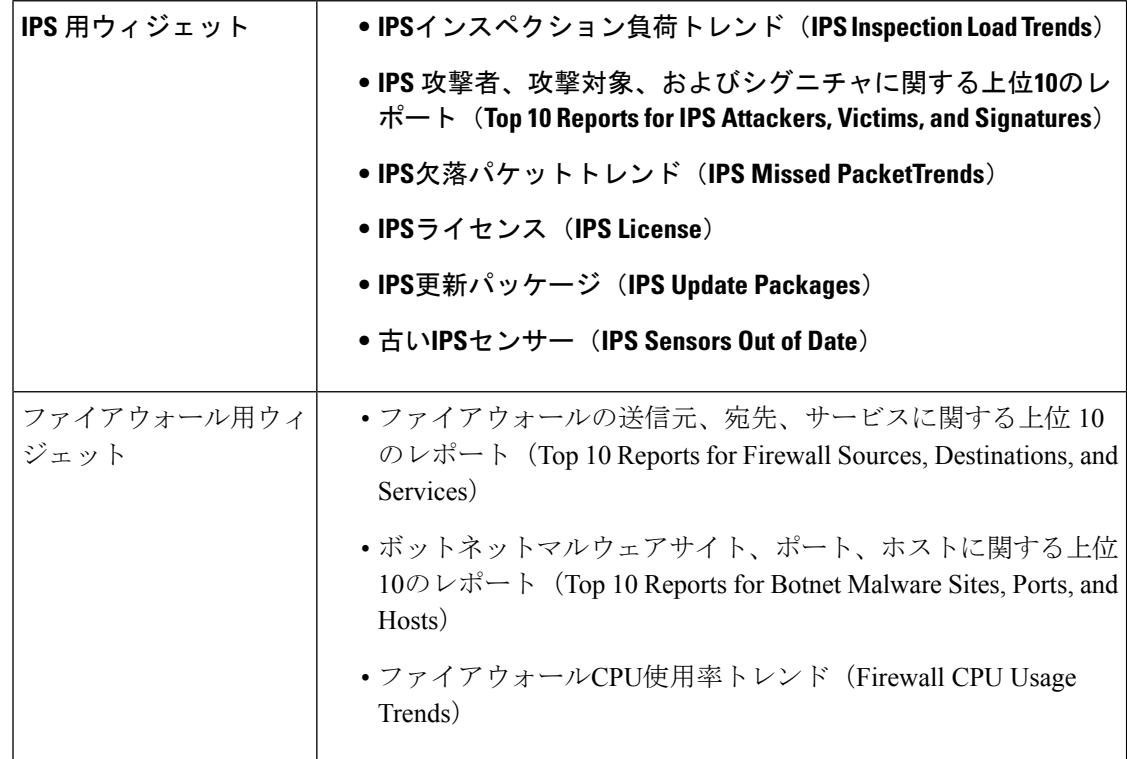

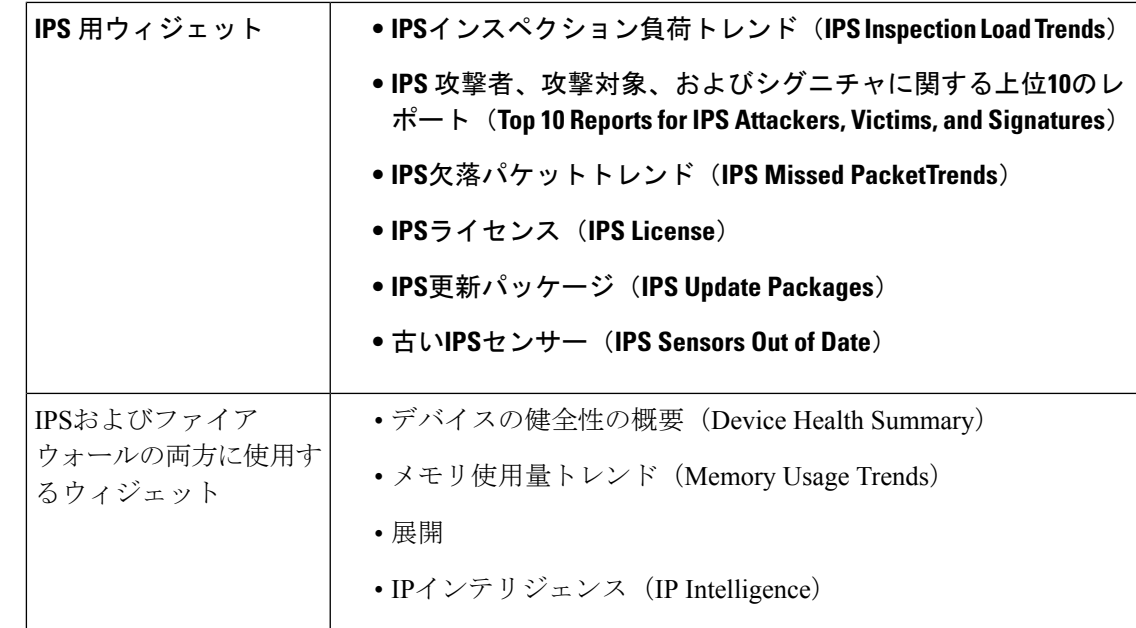

ダッシュボードとそのウィジェットの使用方法は、Security Manager を使用する目的によって 異なります。たとえば、次の4つのウィジェットを使用して、デバイスの正常性の傾向を観察 できます。

- IPSインスペクション負荷トレンド (IPS Inspection Load Trends)
- IPS欠落パケットトレンド (IPS Missed PacketTrends)
- メモリ使用量トレンド(Memory Usage Trends)
- ファイアウォールCPU使用率トレンド(Firewall CPU Usage Trends)

個々のウィジェットについて、次の表で説明します。主要なウィジェットの 1 つは、[デバイ スの健全性の概要 (Device Health Summary) | ウィジェットです。重要であることの理由の 1 つは、モバイルデバイス用に特別に設計された CSM Mobile を介してアクセスできる情報と同 じ情報を提供することです。CSM Mobile の詳細については、 CSM Mobile (20 ページ)を参 照してください。CSM Mobile の有効化または無効化については、[CSM [Mobile\]](csm-user-guide-424_chapter11.pdf#nameddest=unique_27)ページを参照 してください。

表 **2 :** 個々のウィジェットの説明 ダッシュボード ウィジェット ダッシュボード内の **IPS** 用ウィジェット ダッシュボー ド内のファイアウォール用ウィジェット

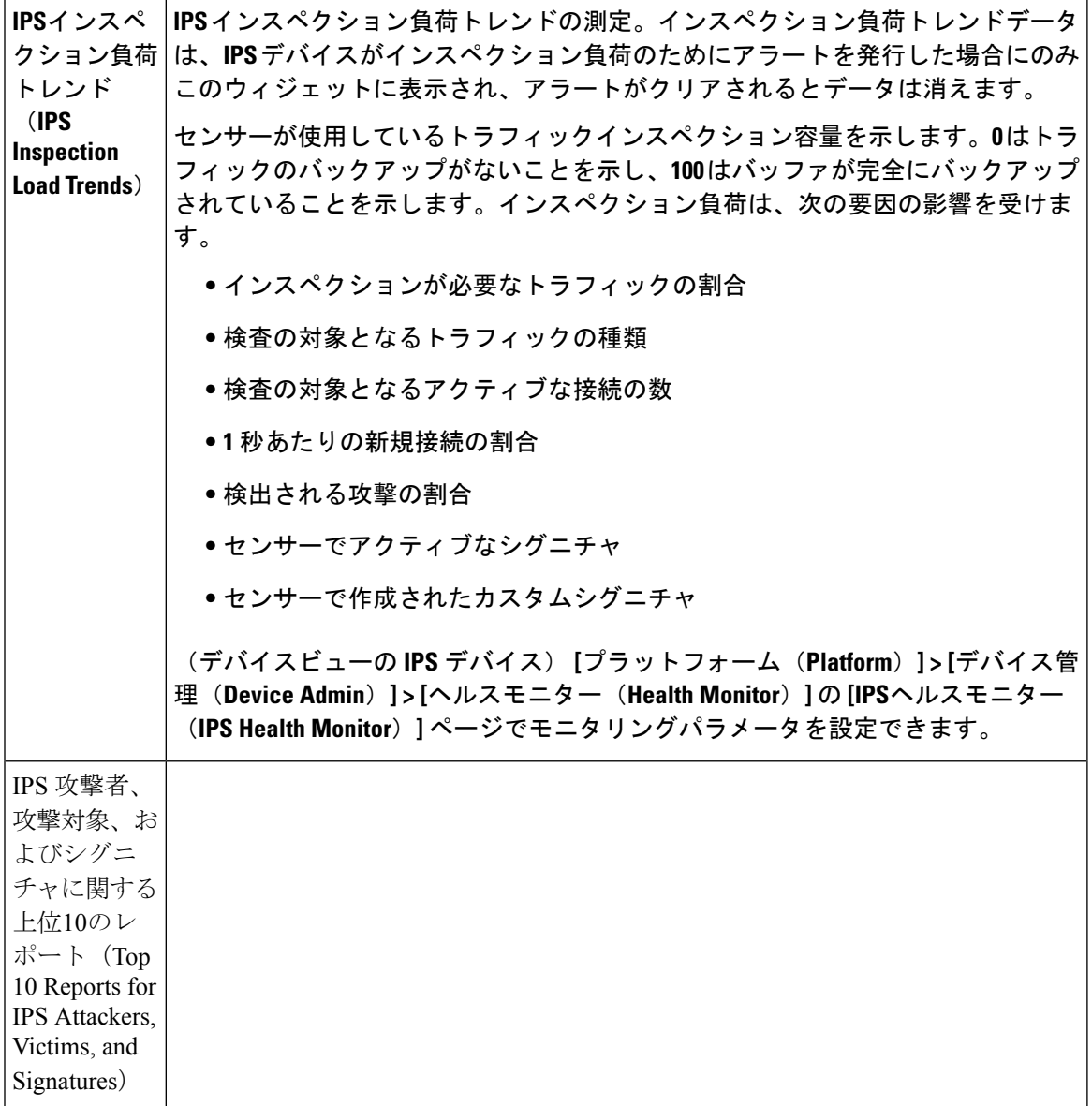

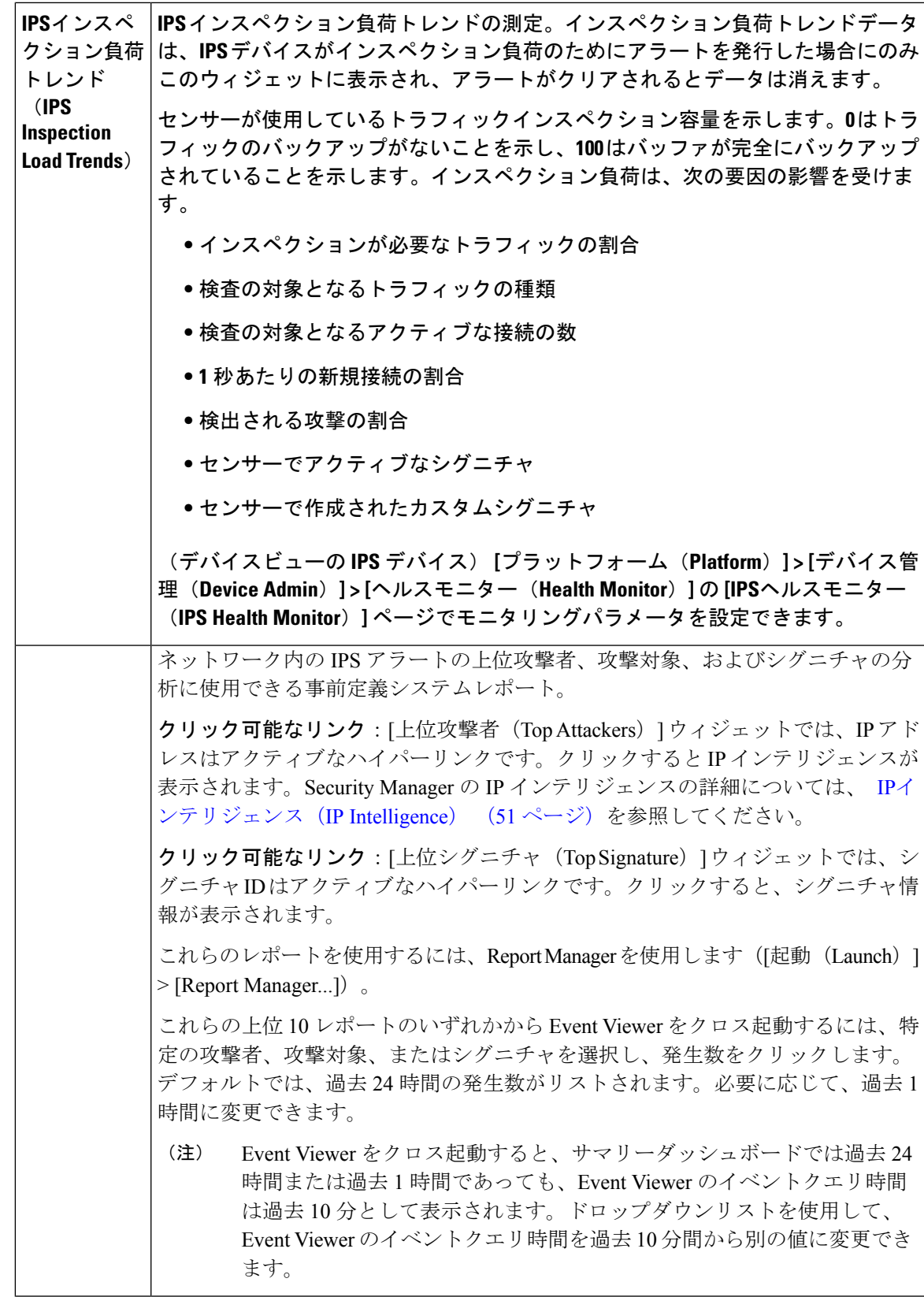

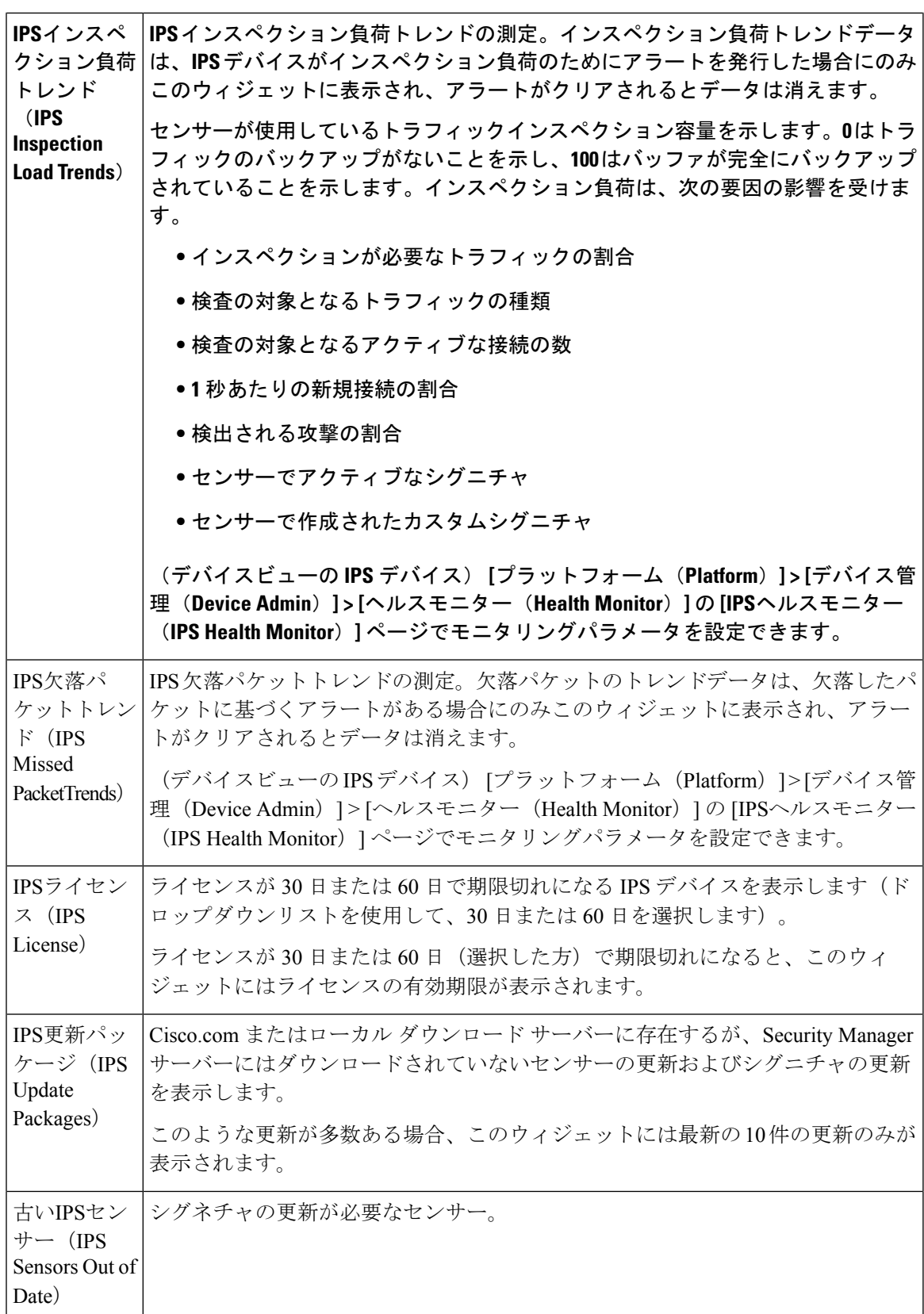

П

ш

 $\overline{\phantom{a}}$ 

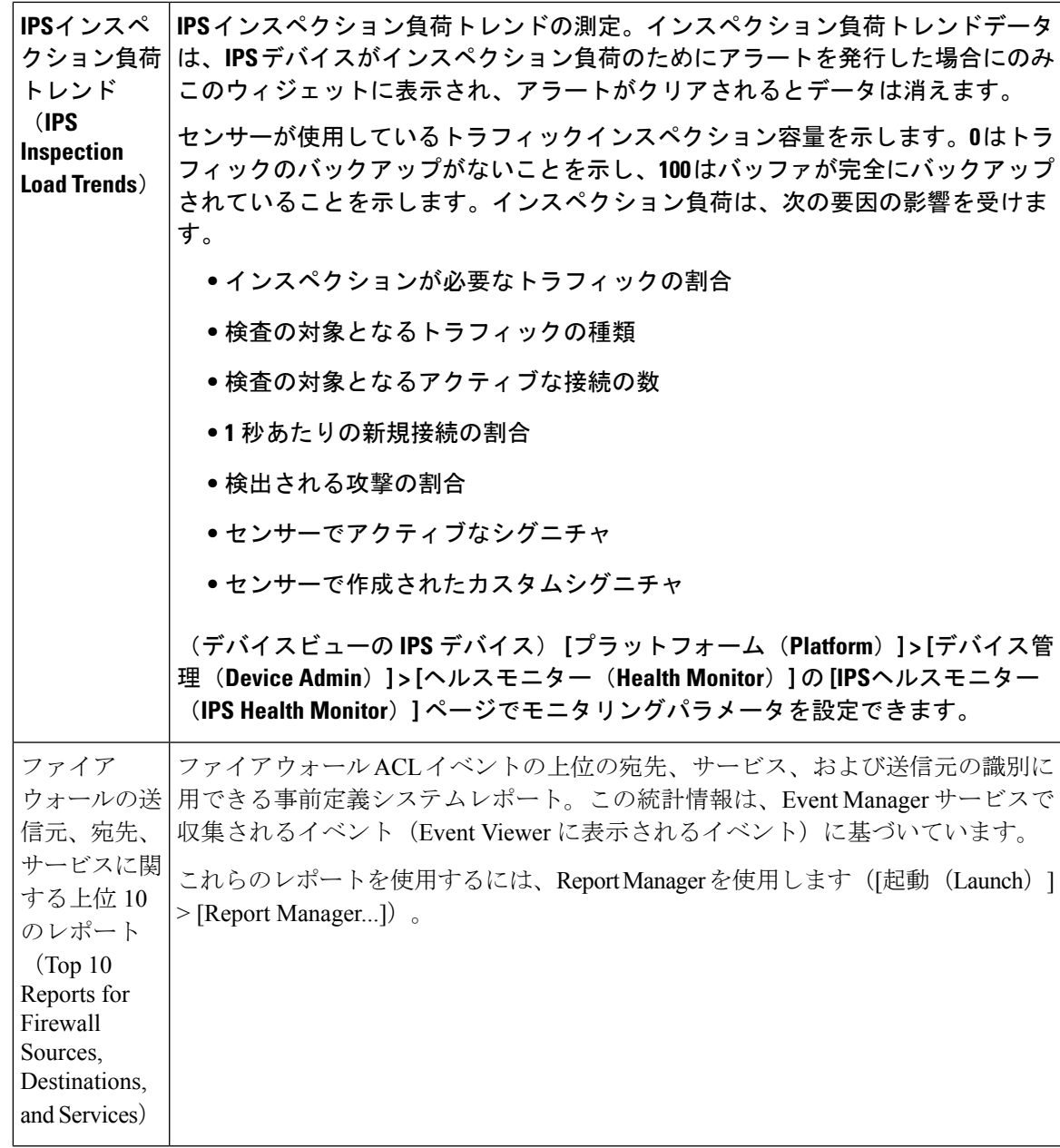

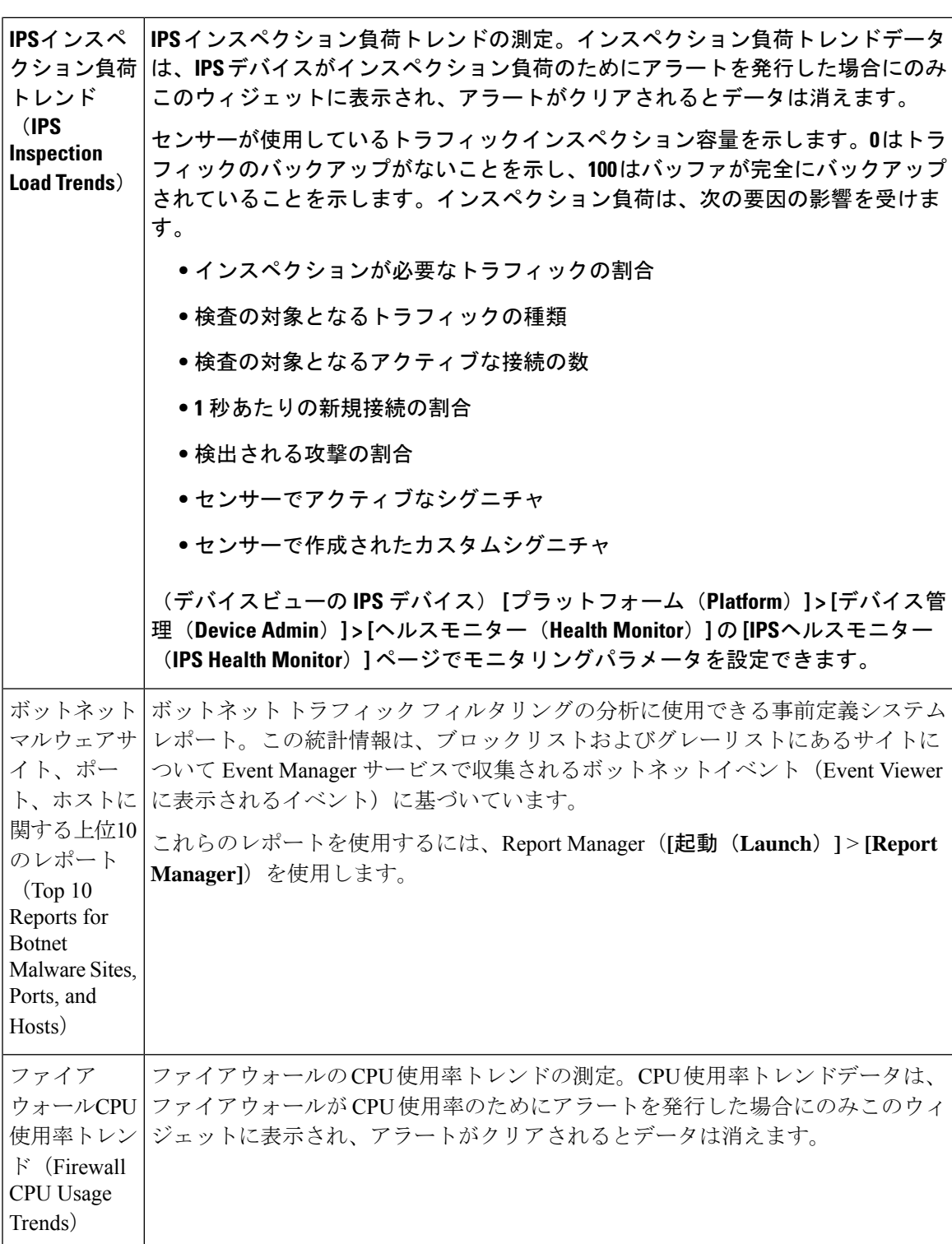

 $\overline{\phantom{a}}$ 

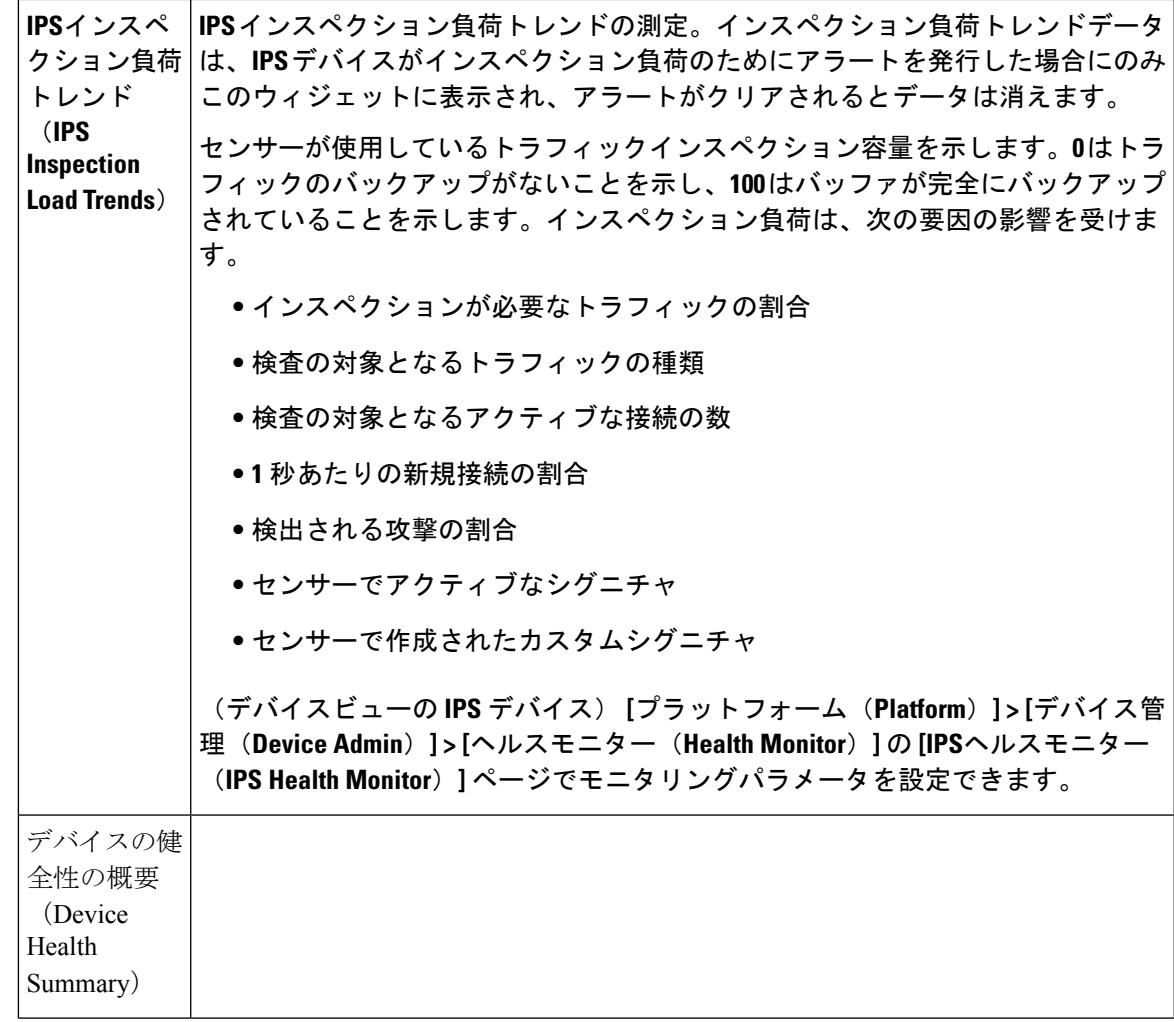

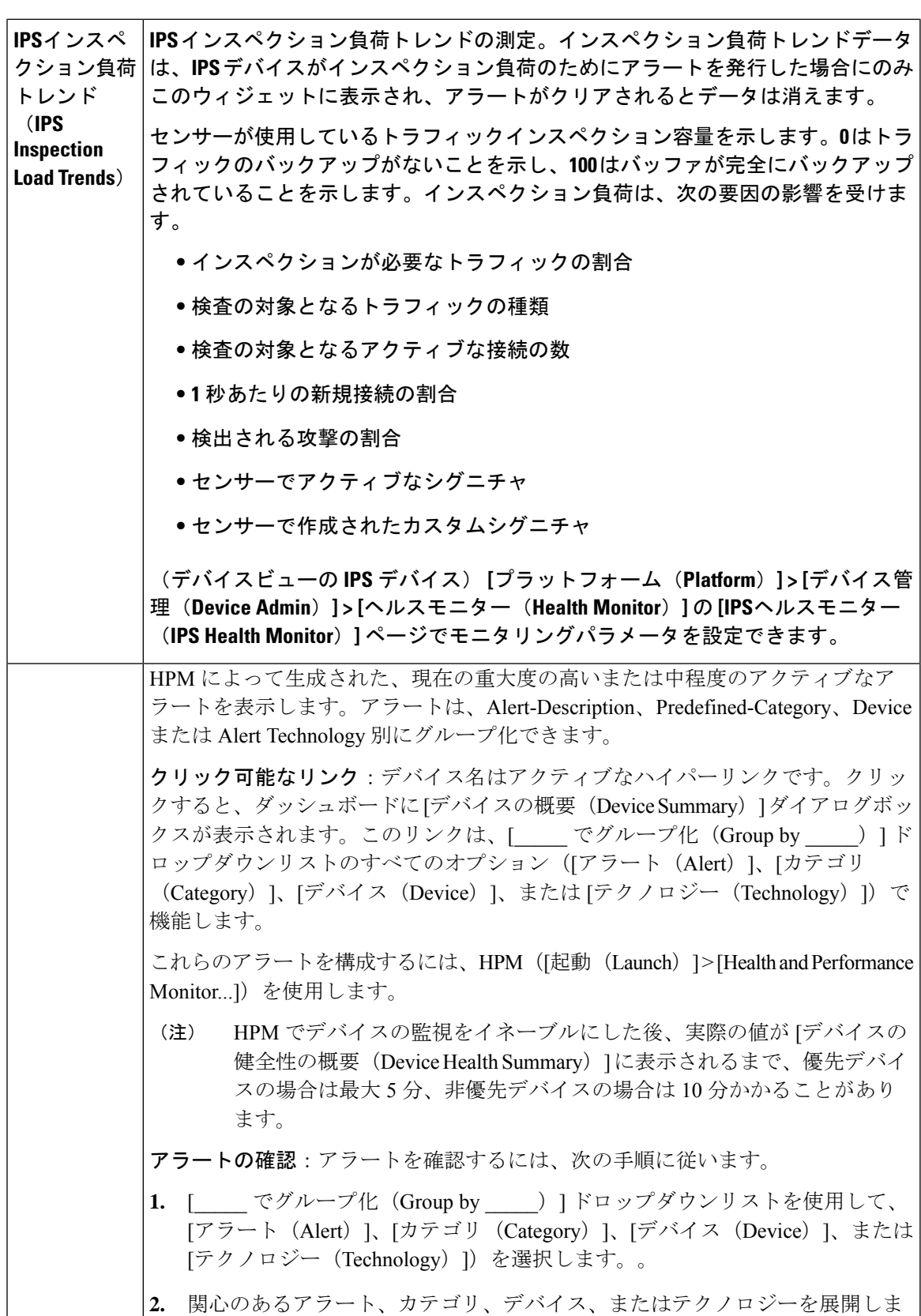

I

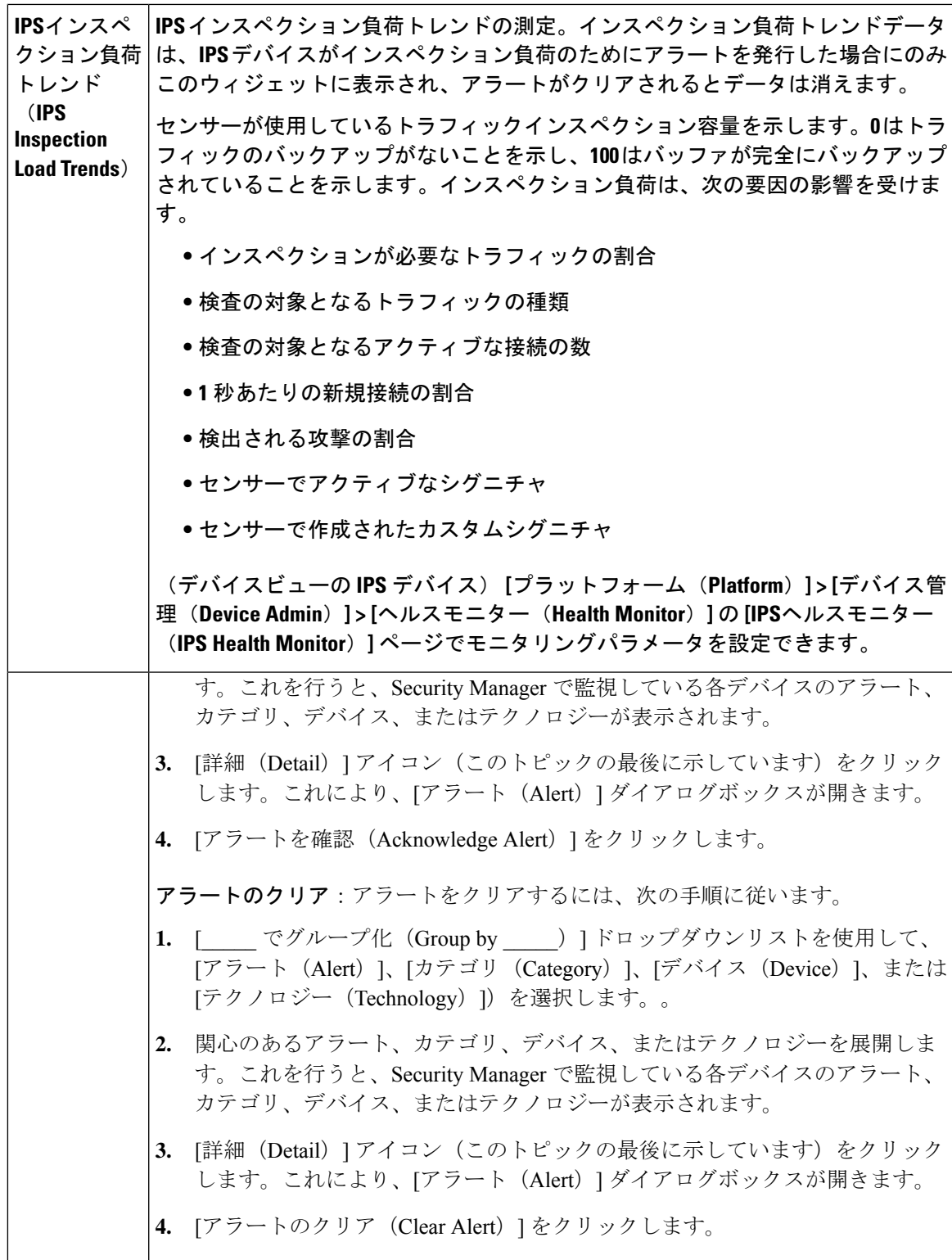

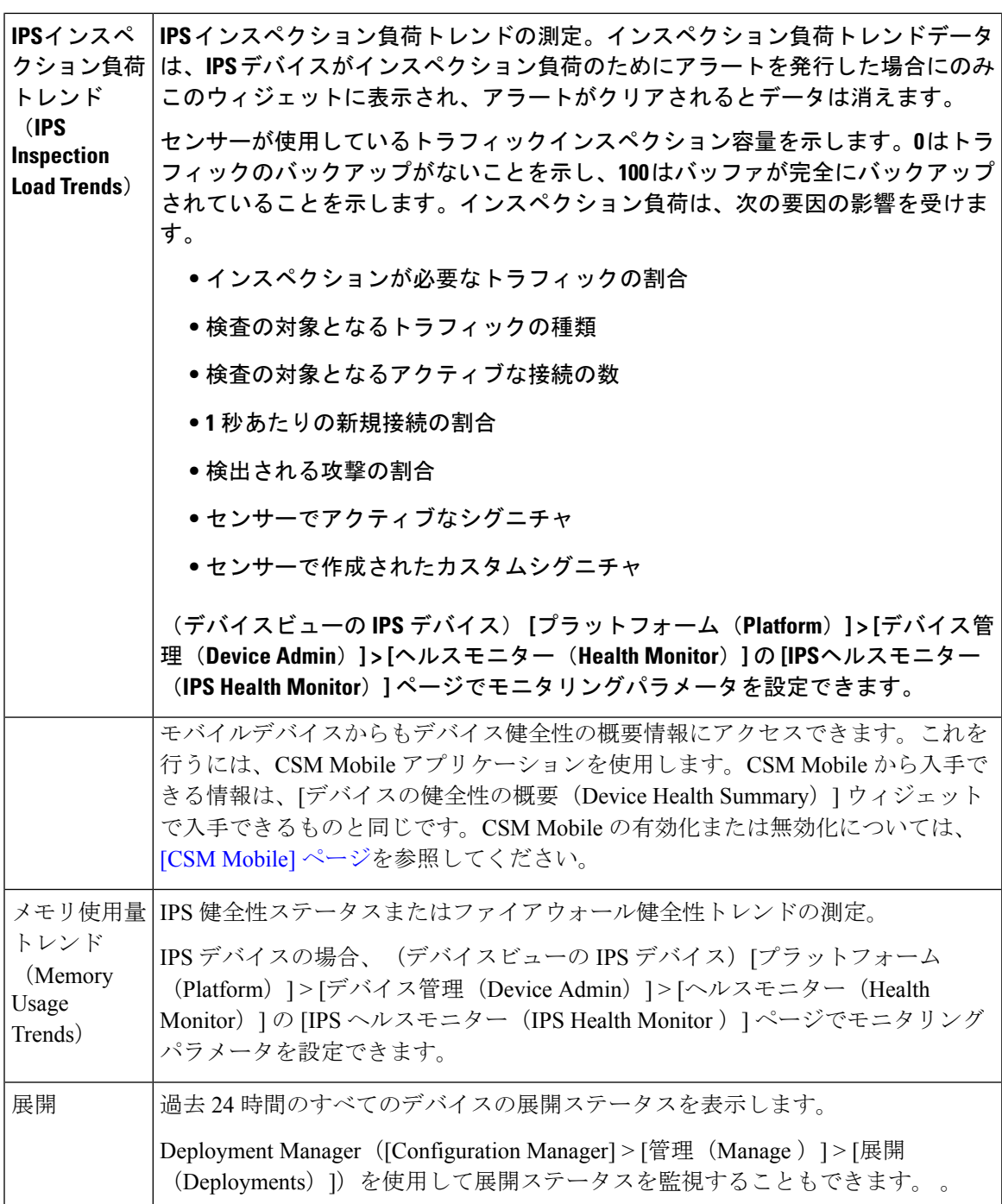

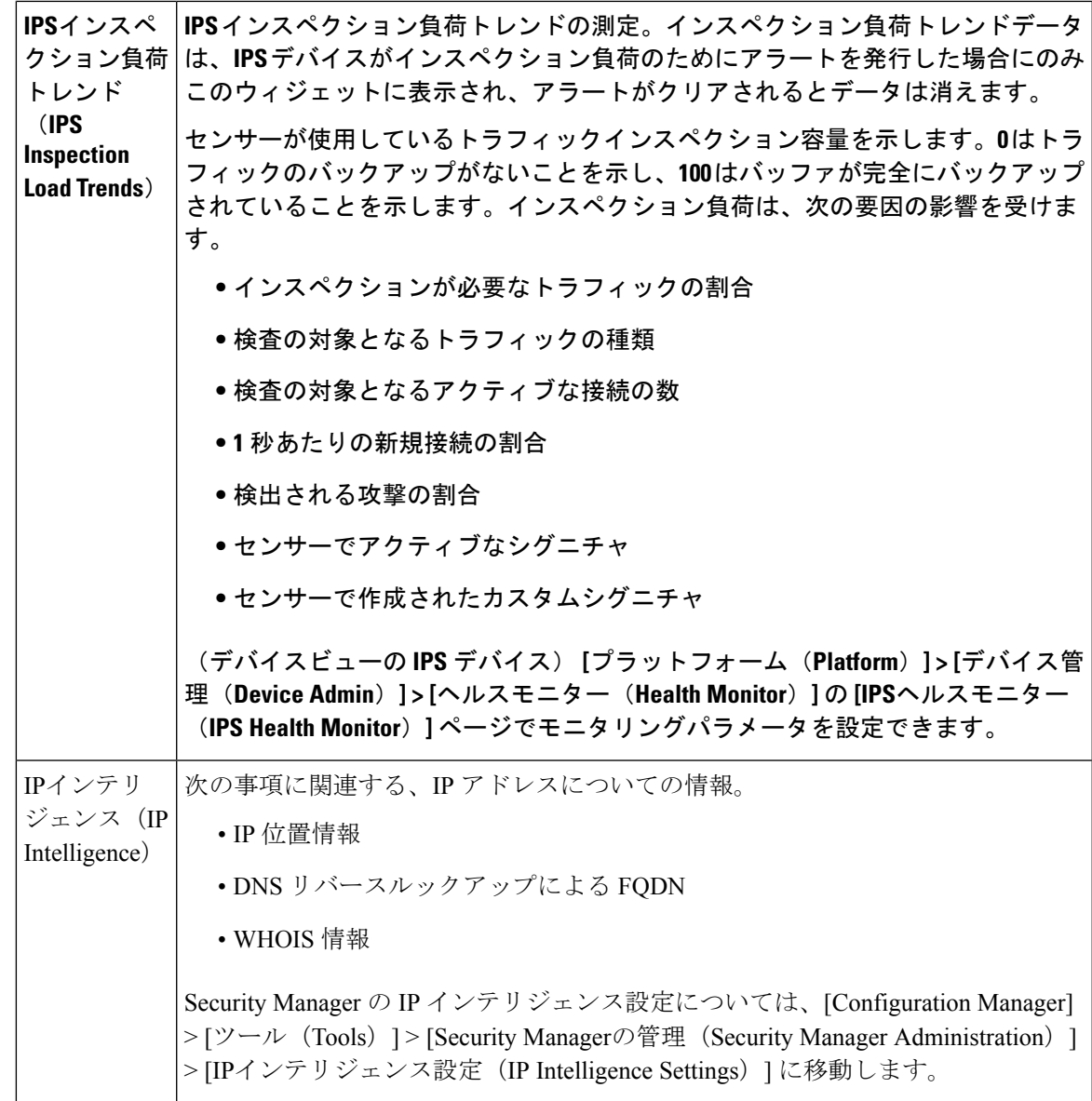

I

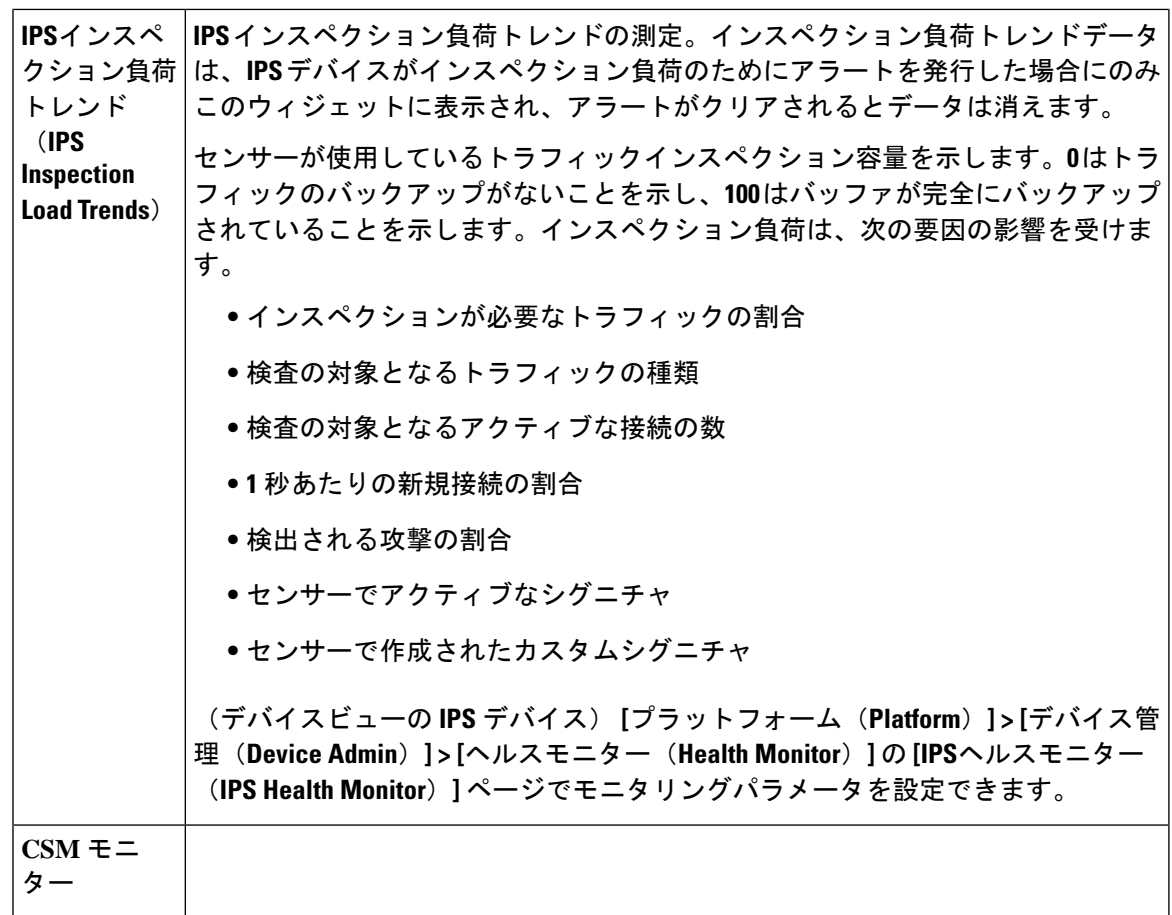

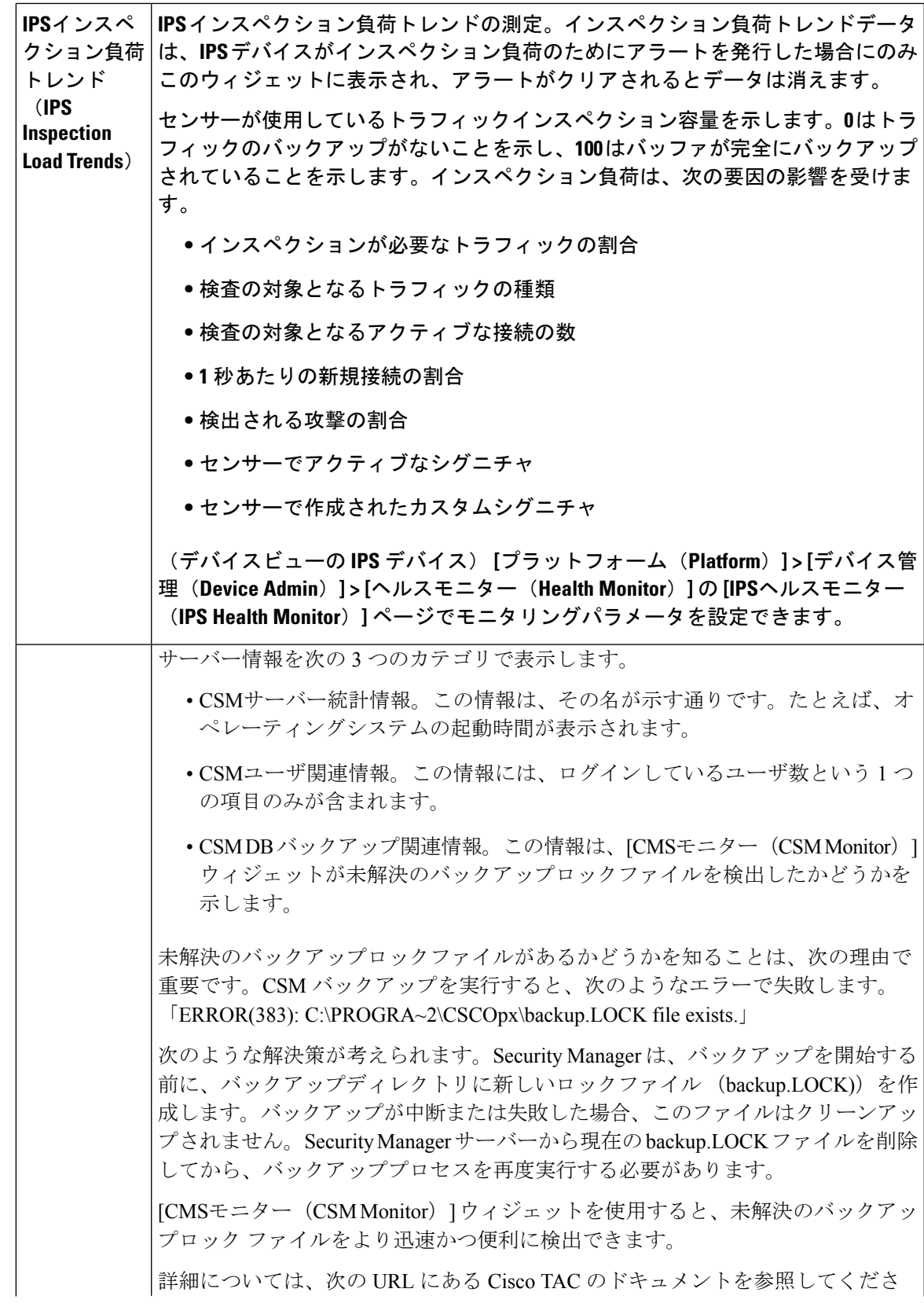

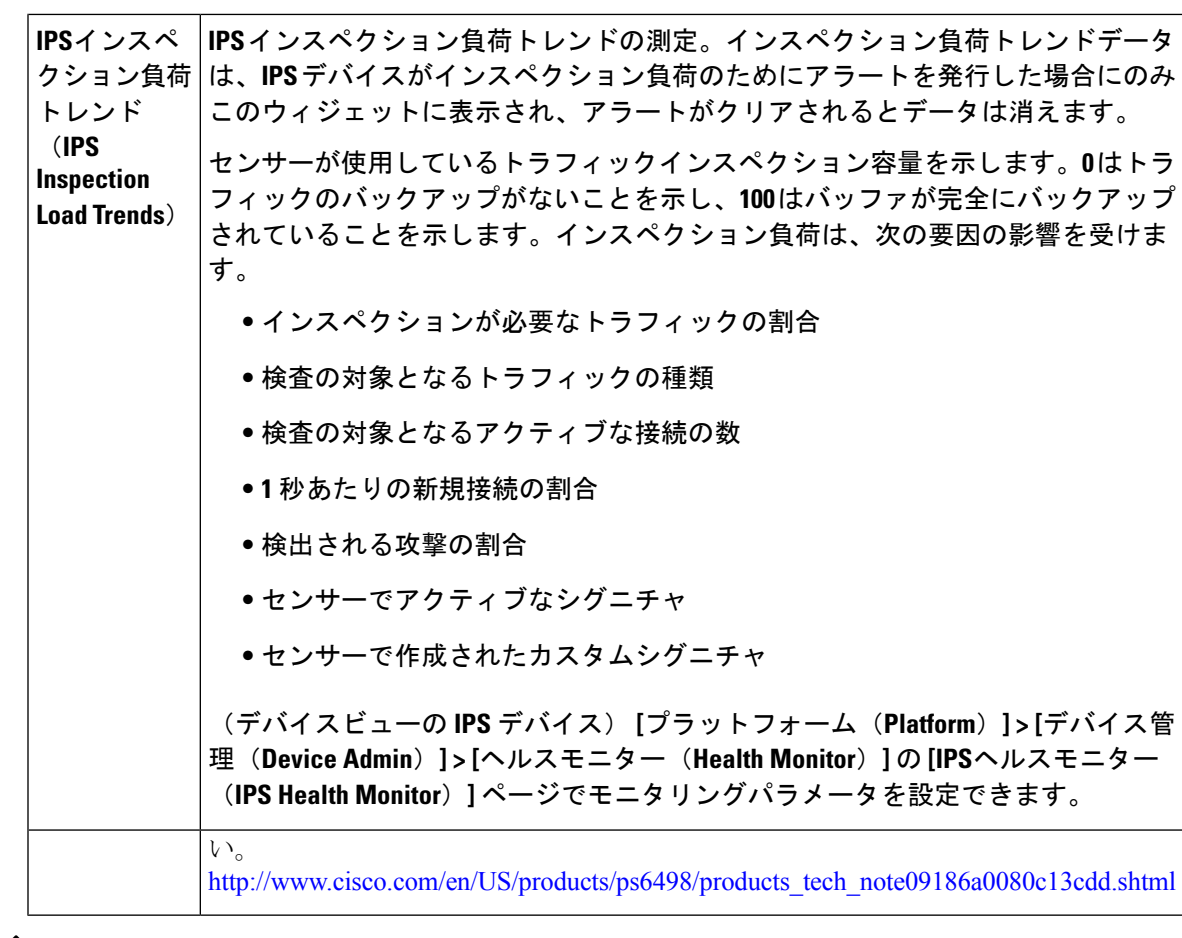

- 
- 場合によっては、上位の感染ホストなどのダッシュボードレポートの外観が、 Report Managerによって生成されたレポートとわずかに異なります。これは並べ替えの違いによ るものですが、データは同一です。このようなケースは、ダッシュボードレポートの複 数のエントリに同じカウントがある場合に発生します。 (注)

ダッシュボードの基本的な操作を次の表に示します。

表 **3 :** ダッシュボードの基本操作ダッシュボードの操作

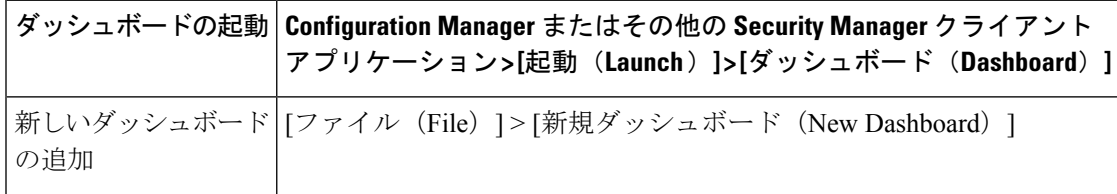

I

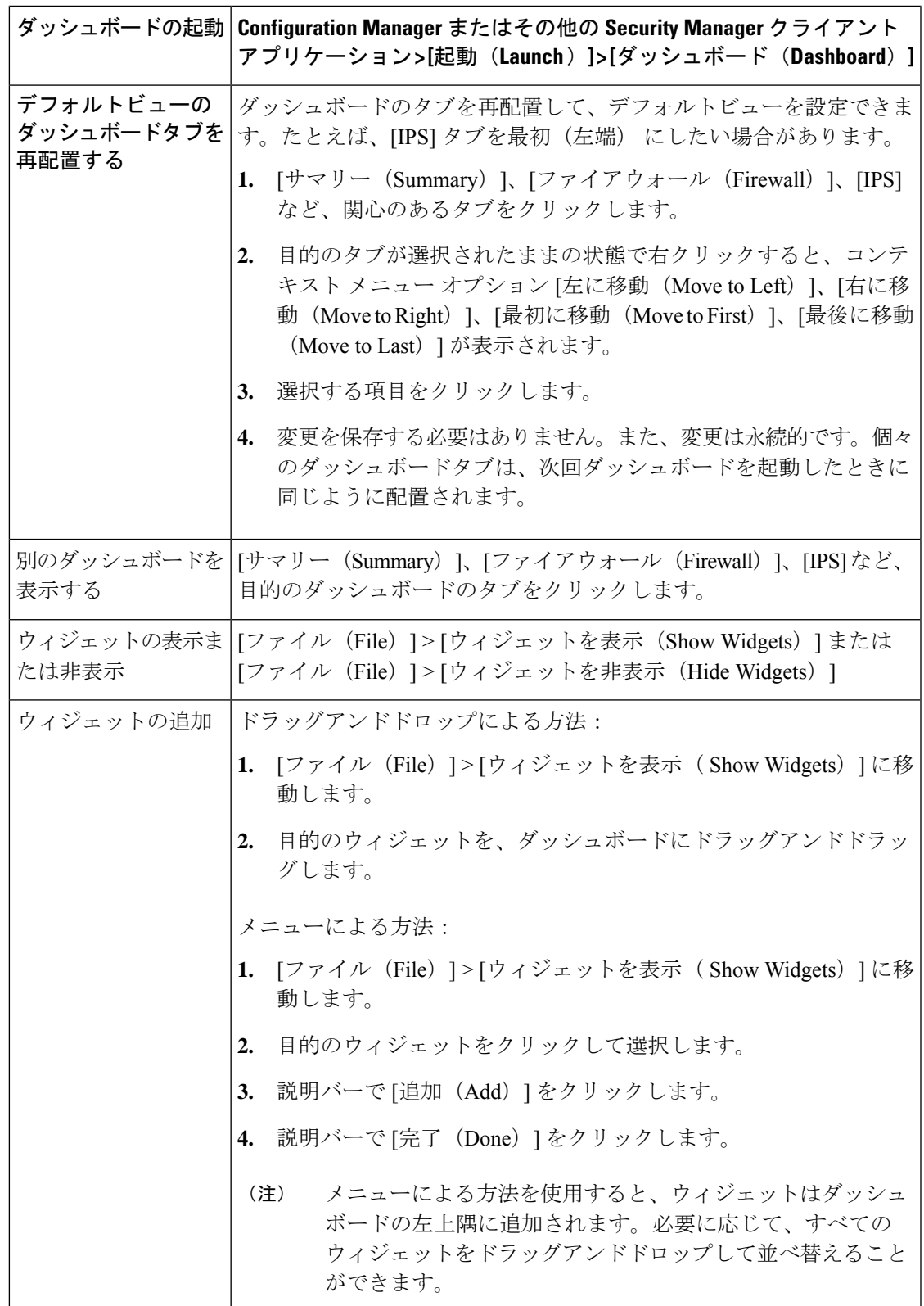

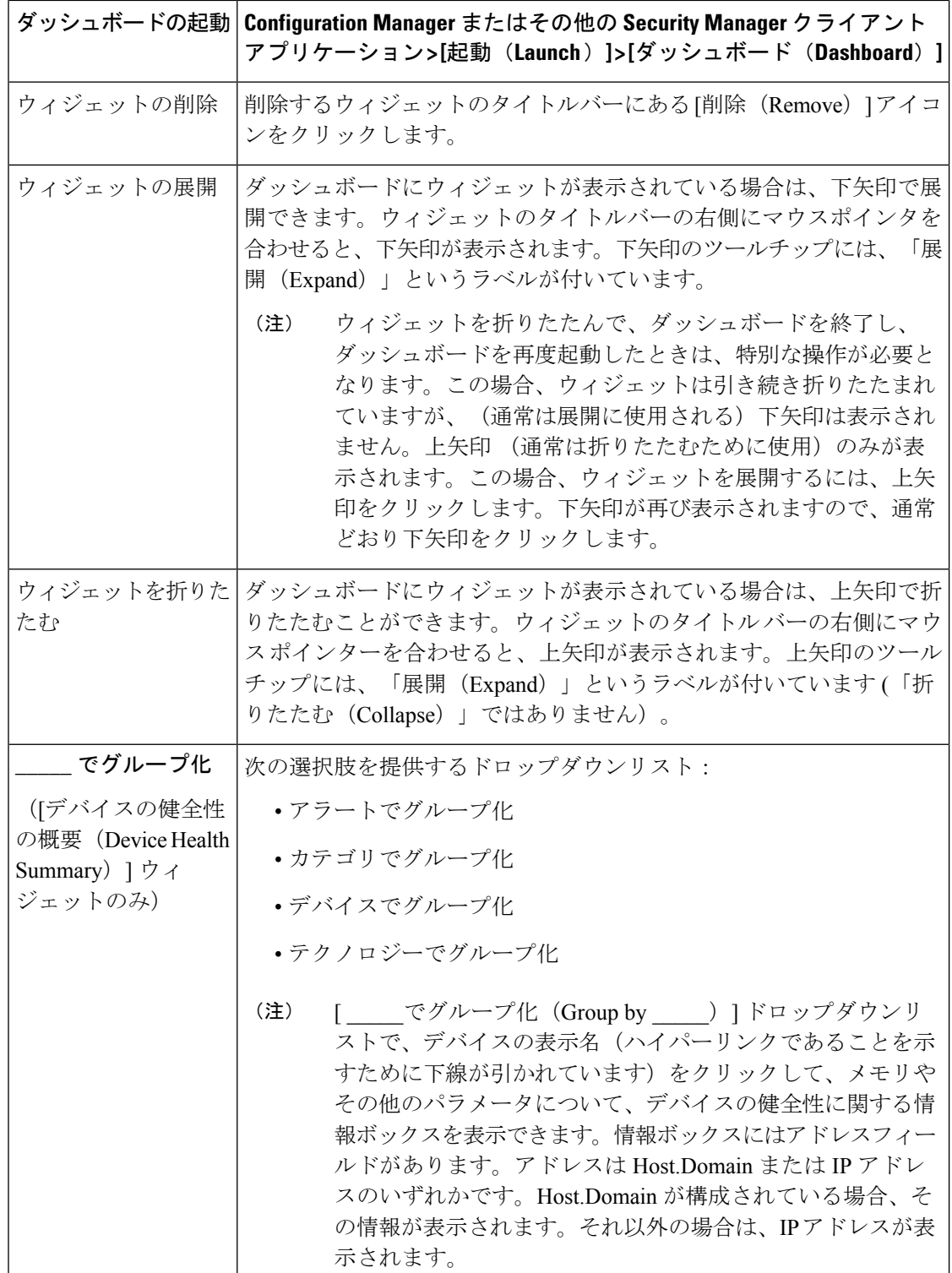

ダッシュボードの多くのアイコンは、クリックすることで更新やダッシュボードの追加などの 特定のアクションを実行できます。これらのクリック可能なアイコンのほとんどには、アイコ ンをクリックすると実行されるアクションを説明するツールチップがありますが、いくつかの アイコンにはツールチップがありません。ダッシュボード内のツールチップのないクリック可 能アイコンを次の表に示します。

表**4:**ダッシュボード内のツールチップがないクリック可能アイコンダッシュボードアイコンダッシュボード内のツー ルチップがないアイコン

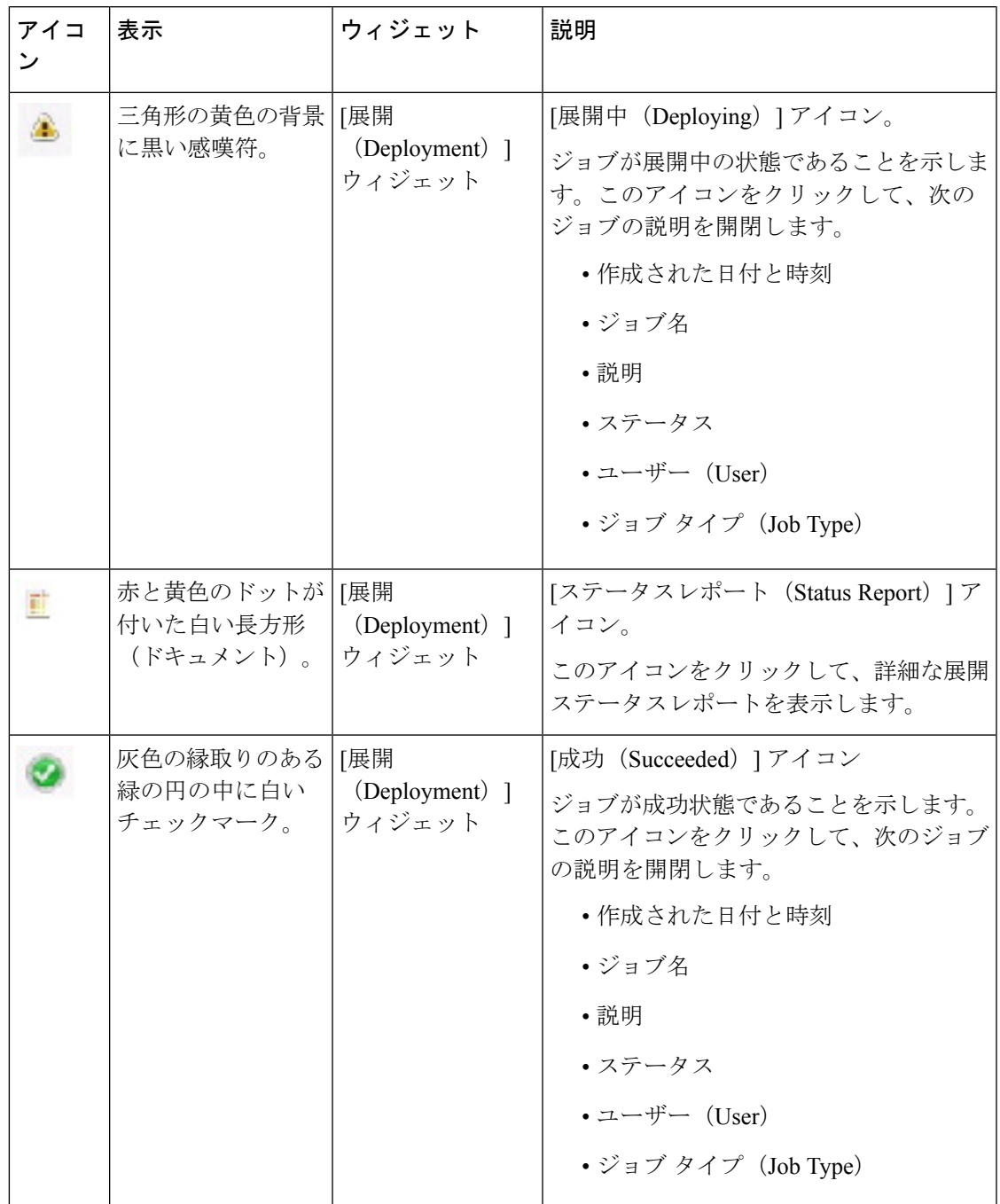

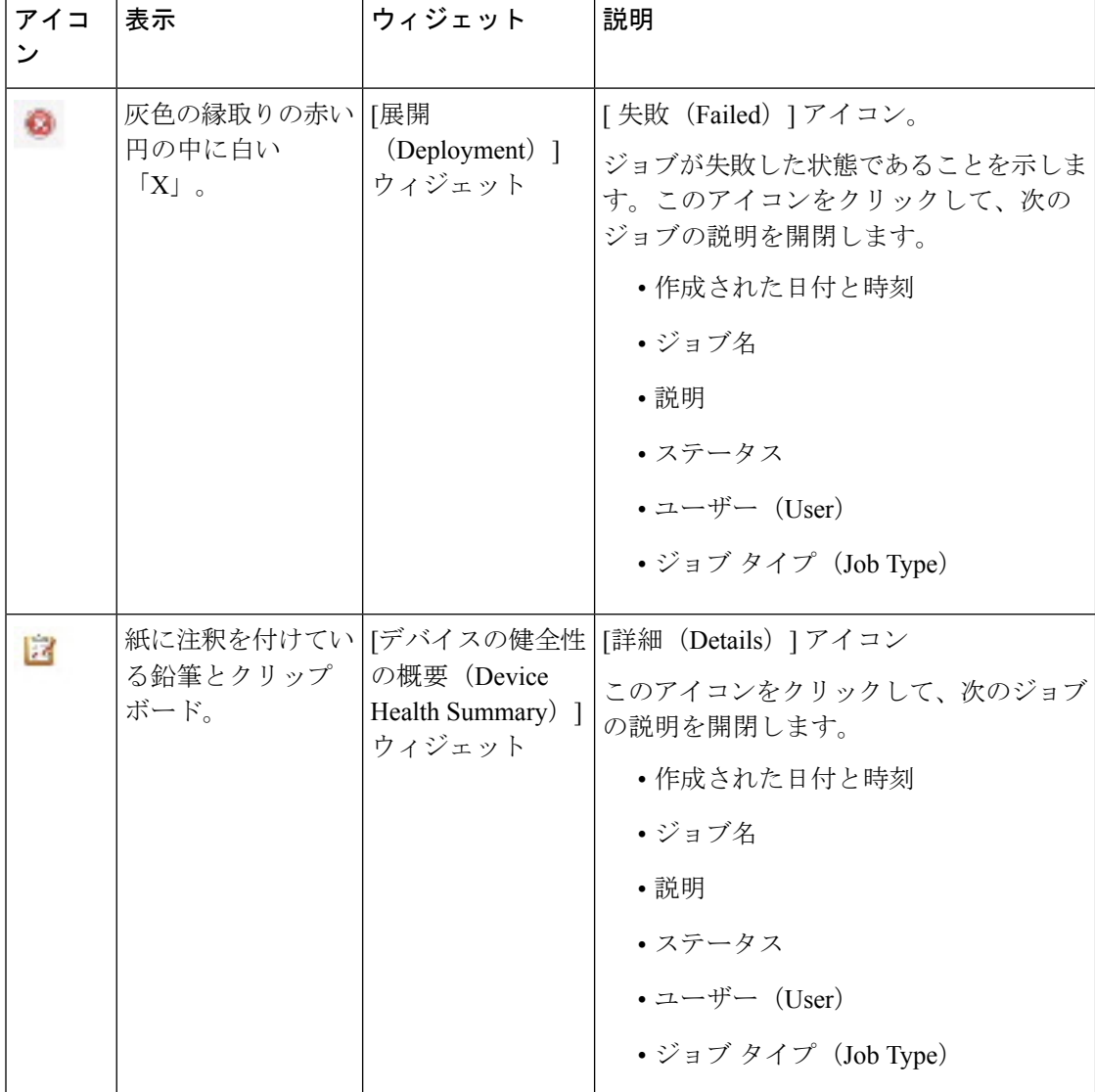

## **CSM Mobile**

バージョン 4.5 以降、Cisco Security Manager には CSM Mobile と呼ばれるアプリケーションが あります。

CSM Mobile では、モバイル デバイスからのデバイスのヘルスに関するサマリー情報にアクセ スできます。この方法で入手できる情報は、[デバイスの健全性の概要(Device Health Summary)] ウィジェットで入手可能な情報と同じで、ヘルスとパフォーマンスのモニタによって生成され る現在のシビラティ(重大度)が高または中程度のアクティブなアラートです。アラートは、 Alert-Description、Predefined-Category、Device または Alert Technology 別にグループ化できま す。ダッシュボードのデバイスの健全性の概要情報の詳細については、ダッシュボードの概要 (2 ページ)を参照してください。

CSM Mobile のプリンシパル ユーザは、Apple iPad、Apple iPhone、Google Chrome ブラウザ、 Apple Safari ブラウザを使用するユーザであることが想定されています。

CSM Mobile を使用するには、有効にする必要があります。CSM Mobile の有効化または無効化 については、[CSM [Mobile\]](csm-user-guide-424_chapter11.pdf#nameddest=unique_27) ページを参照してください。

 $\mathscr{D}_{\mathscr{A}}$ 

CSM Mobile 機能が有効になっていない場合は、デフォルトの Security Manager ログイン ページ (CiscoWorks Common Services フレームワークソフトウェアによって提供される) にリダイレクトされます。エラーメッセージは表示されません。 (注)

CSM Mobile のホームページには、次のアラートカテゴリがあります。

- Device Not Reachable
- Interface Down
- Overall Device Health Alerts
- メモリ使用率が高い(High Memory Utilization)
- Firewall—High CPU Utilization
- IPS—High Inspection Load
- IPS—High Missed Packets
- IPS—Bypass Mode
- Other Alerts

CSM Mobile のナビゲーションおよびその他のタスクは、いくつかのシンプルな画面とアイコ ンを使用して実行できます。

- [ログイン(Login)]:「Cisco Security Manager Mobile バージョン 4.5.0」と書かれた画面 に、ユーザー名とパスワードのフィールドと、ログイン用のボタンがあります。
- [ログアウト(Logout)]:CSM Mobile ホームページ上にある、青色の背景の白い [X] アイ コン。このアイコンは左上隅にあります。
- [更新(Refresh)]:CSMMobileホームページ上にある、青色の背景の白い円形の矢印アイ コン。このアイコンは右上隅にあります。
- [アラートの詳細(Alert Detail)]:CSM Mobile ホームページのアラートタイプごとに、ア ラートカウントの右側にある灰色の矢印アイコン。
- CSM モバイルの [戻る(Back)] ボタン:各アラートの詳細ページにある、青い五角形の 背景に白い角形矢印[アラートの詳細ページでのみ使用可能]。CSMMobileの[戻る (Back) ] ボタンは、ブラウザの戻るボタンと機能的に同等です。

CSM Mobile の表示は自動的に更新されません。最新のアラートデータを取得するには、 更新ボタンを手動でクリックする必要があります。 (注)

## インベントリ ステータスの表示

表示することを許可されているすべてのデバイスのデバイス プロパティの概要を表示できま す。概要には、デバイスアクセス情報およびすべてのデバイス設定が含まれています。概要で は、どの設定がローカルであり、どの設定が共有ポリシーを使用しているかが示され、また有 効なポリシー オブジェクト オーバーライドも示されます。デバイスへの設定展開のステータ スを表示することもできます。

レポートは表形式であり、フィルタリング、ソート、並べ替え、およびカラムの削除によって 情報を整理できます。また、表の内容を Security Manager サーバ上の Comma-Separated Values (CSV; カンマ区切り値)ファイルにエクスポートすることもできます。

- ステップ1 デバイスビューで、「ツール (Tools) ]>[インベントリステータス (Inventory Status) ]を選択して、[Inventory Status] ウィンドウ (23 ページ)を開きます。
- ステップ **2** 上部の表で、詳細なステータスを表示するデバイスを選択します。詳細情報が下部のペインのタブに表示 されます。情報はフォルダに整理されています。[+] または [-] アイコンをクリックして、フォルダを開い たり閉じたりします。または、フォルダ名をダブルクリックします。次のタブを使用できます。
	- [インベントリ (Inventory) ]: 選択したデバイスのデバイスプロパティ、展開方法、デバイス グルー プ メンバーシップ、およびモジュールの親デバイスに関する概要情報が表示されます。
	- [Policy]:選択したデバイスに対して設定できるポリシーの現在のステータスが表示されます。ポリ シーのステータスは、未割り当て(未定義)、ローカル ポリシー、または共有ポリシーです。
	- [Policy Object Overrides]:選択したデバイスに対して定義されたオーバーライドを持つポリシー オブ ジェクトが表示されます。
	- [ステータス(Status)]:選択したデバイスの Security Manager 展開ジョブからのステータスメッセー ジを、イベントタイプごとに整理して一覧表示します。

イベントは、管理対象のデバイスまたはコンポーネントが異常な状態になったことを示す通知です。1 つ のモニタ対象デバイスまたはサービス モジュールで複数のイベントが同時に発生する場合もあります。

SecurityManagerでは、各タイプの最近のイベントだけが表示されます。過去のステータス情報を表示する には、Deployment Manager を使用します。

**ステップ3** [閉じる(Close)]をクリックして、[インベントリステータス(Inventory Status)] ウィンドウを閉じます。

### **[Inventory Status]** ウィンドウ

[Inventory Status] ウィンドウを使用して、表示することを許可されているデバイスのデバイス プロパティおよびステータスを表示します。このウィンドウでは、個々のデバイスごとにデバ イス プロパティを開かなくても済むように、デバイス情報の概要が示されます。

デバイスプロパティ情報に加え、各デバイスのポリシーの設定方法(ローカル、共有、または 未設定)および各デバイスのオーバーライドを持つポリシーオブジェクトに関する概要情報を 表示できます。デバイスへの設定展開のステータスを表示することもできます。

[InventoryStatus]ウィンドウには、2つのペインがあります。上部のペインを使用して、すべて のデバイスの一覧を表示したり、属性をデバイスでソートしたり、特定のデバイスを除外した りします。下部のペインを使用して、上部のペインで選択したデバイスのデバイスプロパティ の詳細を表示します。

#### ナビゲーション パス

**[**ツール(**Tools**)**] > [**インベントリステータス(**Inventory Status**)**]** を選択します。

#### 関連項目

- インベントリ ステータスの表示 (22 ページ)
- [テーブルのフィルタリング](csm-user-guide-424_chapter1.pdf#nameddest=unique_183)
- テーブル [カラムおよびカラム見出しの機能](csm-user-guide-424_chapter1.pdf#nameddest=unique_187)

#### フィールド リファレンス

#### 表 **<sup>5</sup> : [Inventory Status]** ウィンドウ

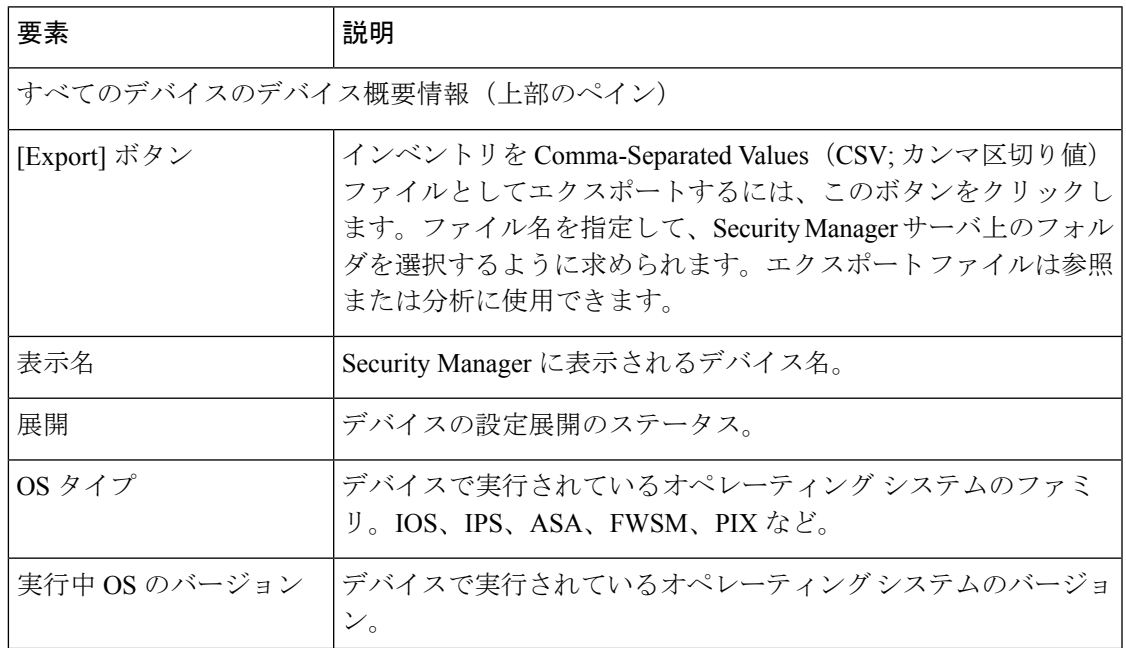

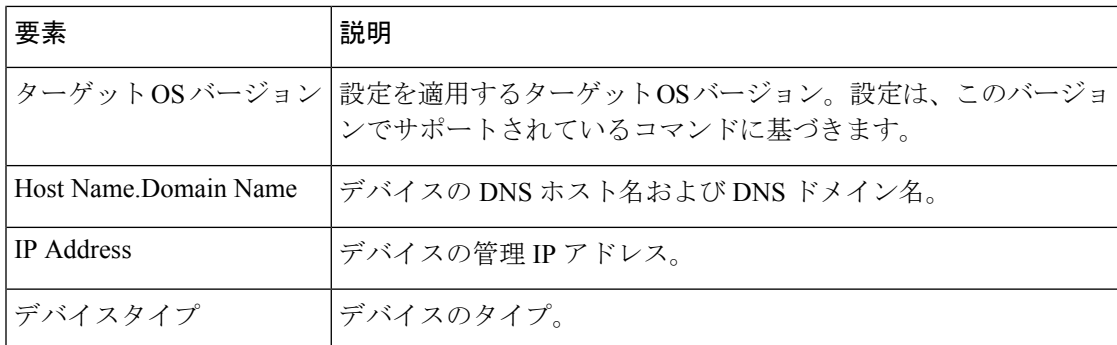

#### 選択したデバイスの詳細(下部のペイン)

詳細情報が下部のペインのタブに表示されます。情報はフォルダに整理されています。[+]ま たは[-]アイコンをクリックして、フォルダを開いたり閉じたりします。または、フォルダ名 をダブルクリックします。

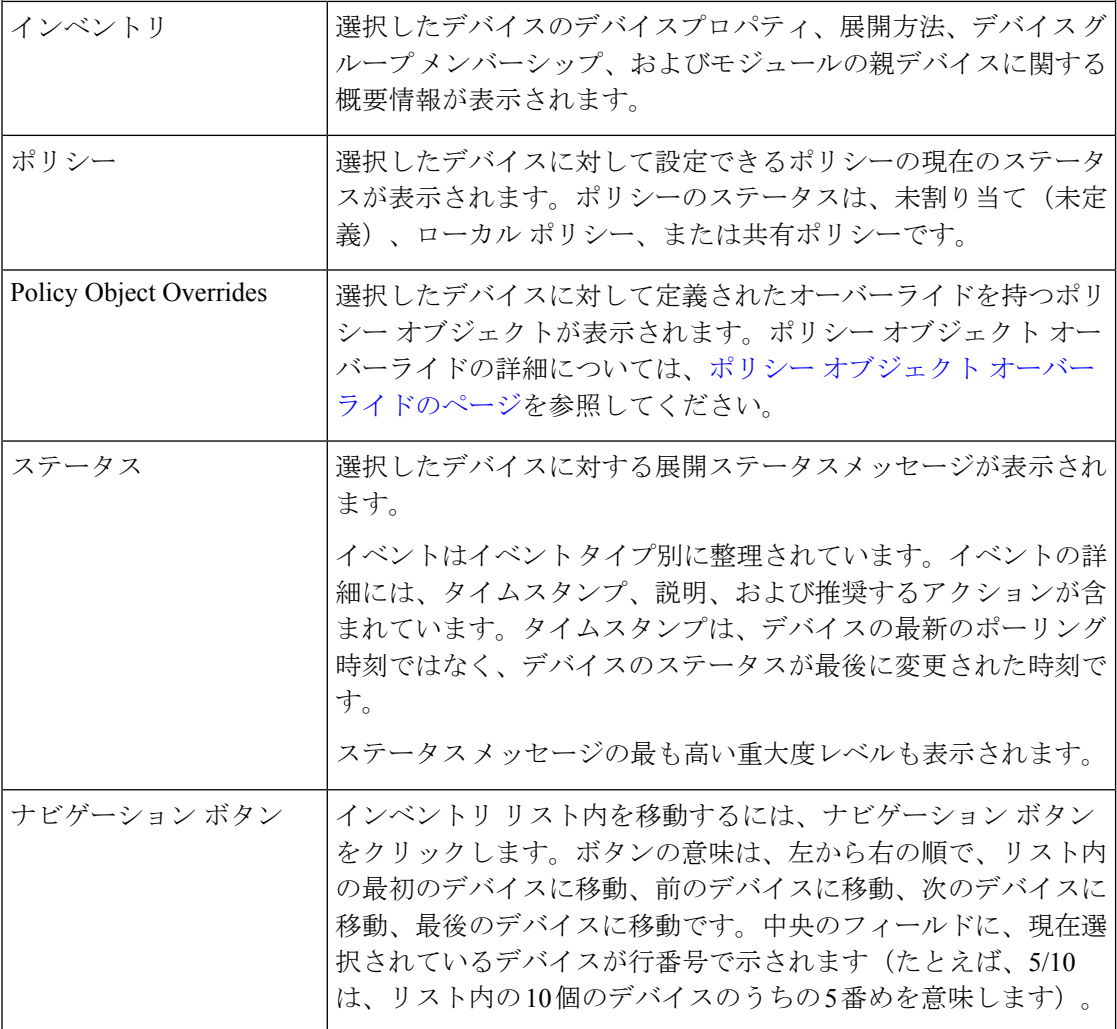

## デバイス マネージャの起動

デバイスマネージャを起動して、Security Manager からデバイスの設定とステータスを表示で きます。ASA、ASA-SM、PIX、FWSM、IPS、およびIOSの各デバイスのデバイスマネージャ を起動できます。

各デバイスマネージャには、デバイス上で実行されているサービスに関する情報およびシステ ムの全体的なヘルスのスナップショットを提供する複数のモニタリングおよび診断機能が含ま れています。これらのデバイスマネージャを使用して、既存のデバイス設定の表示および現在 のステータスのモニタを行うことができますが、デバイスに設定変更を適用することはできま せん。

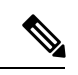

(注) IPS 仮想センサーに対してデバイス マネージャを起動することはできません。

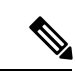

Cisco Security Manager 4.16 では、JRE 1.7 ビルド 161 のアップグレードにより、一部の古 いアプレットへのサポートが廃止されました。したがって、CiscoSecurityManager 4.16以 降、PIX 6.3、IDS/IPS バージョン 5.x ~ 7.x、および FWSM 2.x を直接起動することはでき ません。 (注)

- (注)
	- バージョン 4.21 以降、CiscoSecurity Manager は、ASA 9.14(1) 以前のデバイスの ASDM の 相互起動をサポートしています。ただし、この機能を利用するには、CLI http server basic-auth-client Java が ASA で手動で設定されていることを確認してください。

デバイスマネージャを起動するには、デバイスビューでデバイスを選択し、右クリックして [デバイスマネージャ(Device Manager)] を選択します。**[**起動(**Launch**)**] > [**デバイスマネー ジャ(**Device Manager**)**]** を選択してデバイスマネージャを起動することもできます。(これ らのコマンドは、ASA CXデバイスを選択するとディセーブルになり、**PrimeSecurityManager** のコマンドがイネーブルになります。Cisco Prime Security Manager は、ASA CX デバイスの設 定と管理に使用されます。詳細については、CiscoPrimeCiscoSecurity ManagerまたはFireSIGHT Management Center の起動 (33ページ) を参照してください)。

Security Manager からデバイス マネージャを起動すると、デバイス マネージャ実行ファイルが クライアントシステムにダウンロードされます。ネットワークデバイスにデバイスマネージャ をインストールする必要はありません。デバイスマネージャを最初に起動するときは、ソフト ウェアをワークステーションにダウンロードするのに時間がかかります(経過表示バーが表示 されます)(問題が発生した場合は、 デバイス マネージャのトラブルシューティング (27 ページ)のヒントを確認してください)。

Security Manager によって、ネットワーク デバイス上で実行されているオペレーティング シス テムに基づいて、最適なデバイス マネージャ バージョンが選択されます。選択されたデバイ

スとのその後の通信は、ユーザにはまったく意識されません。接続はSecurityManagerサーバー を介して行われます。つまり、Security Manager サーバーはプロキシサーバーとして機能しま す。Security Manager からデバイス マネージャを起動することによって、クライアント システ ムとモニタ対象デバイスとの間で HTTPS 接続を開く必要がなくなります。

$$
\mathcal{L}^{\mathcal{L}}
$$

- 
- デバイスマネージャセッションを開始すると、Security Managerによって、デバイスで実 ヒント 行されているオペレーティングシステムソフトウェアバージョンに適切なマネージャの バージョンが開かれます(詳細については、「ASA and ASDM [Compatibility](https://www.cisco.com/c/en/us/td/docs/security/asa/compatibility/asamatrx.html#id_65776) Per Model」 を参照してください)。ただし、使用している Security Manager バージョンのリリースよ りもあとに新しいデバイスマネージャバージョンがリリースされた場合、SecurityManager によって、利用できる最新のデバイス マネージャ バージョンが開かれない場合がありま す。デバイスマネージャを起動するときは、そのバージョンを確認してください(たと えば、デバイスマネージャ ウィンドウで **[**ヘルプ(**Help**)**] > [**バージョン情報(**About**)**]** を選択します)。必要な機能を備えた、さらに新しいデバイスマネージャが使用可能な 場合、その新機能を使用するには、Security Manager 以外でそのデバイスマネージャをイ ンストールして使用する必要があります。

デバイスで実行されている外部デバイスマネージャを使用してデバイス設定を直接変更する場 合、これらの変更は Security Manager によってアウトオブバンドと見なされ、次に Security Manager から設定を展開するときに上書きされる場合があることに注意してください。アウト オブバンド変更の詳細と、アウトオブバンド変更の識別および再作成については、次の項を参 照してください。

- [アウトオブバンド変更の処理方法について](csm-user-guide-424_chapter8.pdf#nameddest=unique_93)
- [アウトオブバンド変更の検出および分析](csm-user-guide-424_chapter8.pdf#nameddest=unique_160)

Security Manager では、デバイスごとにデバイスマネージャのインスタンスが 1 つだけ起動さ れます。SecurityManagerを終了するか、アイドルセッションのタイムアウト時間が過ぎると、 デバイスマネージャは終了します。複数のデバイス マネージャ ウィンドウを(異なるデバイ スに接続して)同時に開くことができます。

次の表に、Security Manager から起動できるデバイス マネージャの概要を示します。

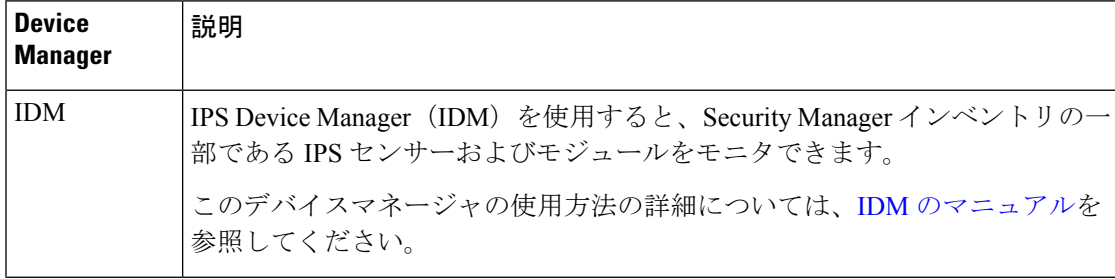

表 **<sup>6</sup> : Security Manager** で使用可能なデバイス マネージャ

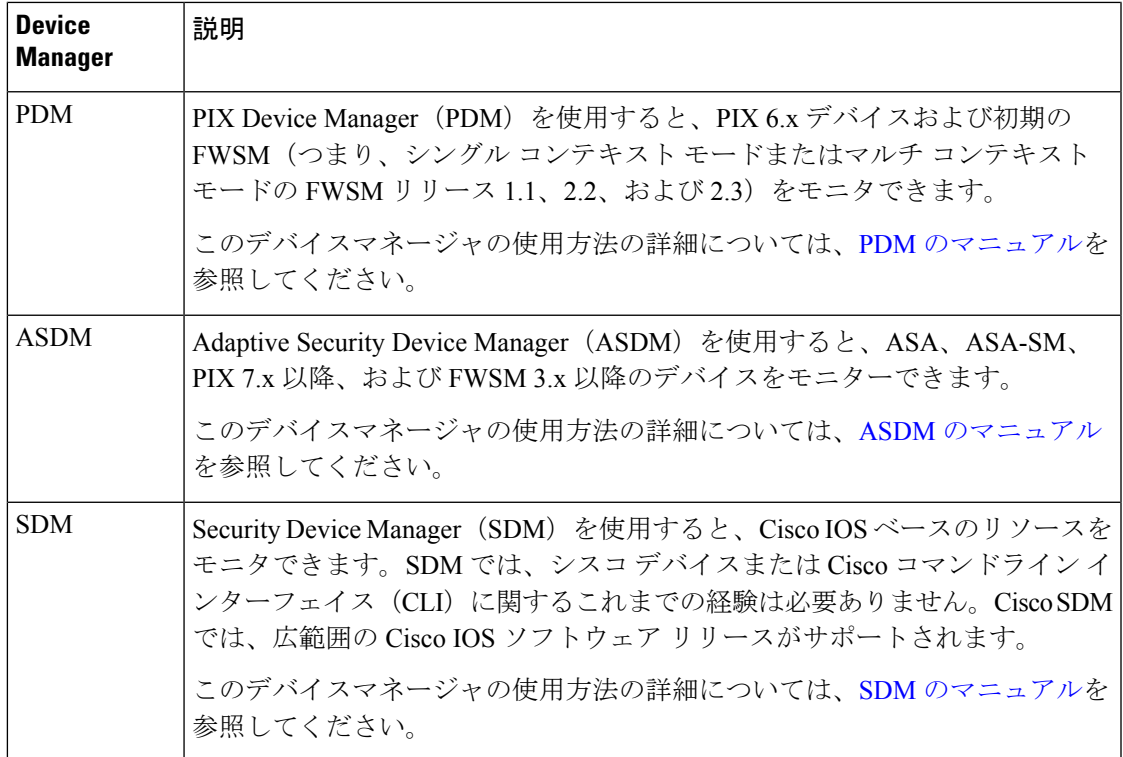

次の項では、デバイスマネージャのトラブルシューティングおよび使用について詳細に説明し ます。

- デバイス マネージャのトラブルシューティング (27 ページ)
- デバイス マネージャからのアクセス ルールの検索 (29 ページ)
- ASDM からアクセス ルールへのナビゲート (30 ページ)
- SDM からアクセス ルールへのナビゲート (32 ページ)

## デバイス マネージャのトラブルシューティング

設定をデバイスに正常に展開できた場合、SecurityManagerでデバイスとのデバイスマネージャ セッションを開くことができます( デバイス マネージャの起動 (25 ページ)を参照)。

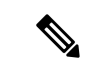

バージョン 4.21 以降、CiscoSecurity Manager は、ASA 9.14(1) 以前のデバイスの ASDM の 相互起動をサポートしています。ただし、この機能を利用するには、CLI http server basic-auth-client Java が ASA で手動で設定されていることを確認してください。 (注)

ただし、接続の確立または開かれたセッションの使用に問題がある場合は、次のトラブルシュー ティングに関するヒントを考慮してください。ヒントは、基本的なヒントと複数のデバイスマ ネージャの使用に関するヒントに分かれています。

#### デバイス マネージャのトラブルシューティングに関する基本的なヒント

- 一般に、SecurityManagerインベントリでデバイス用に設定されているクレデンシャルが、 デバイスマネージャの起動に使用されます。ただし、SDMのいくつかのバージョンでは、 デバイスマネージャの起動時にユーザ名およびパスワードを入力する必要があります。デ バイスのクレデンシャルがないか、または有効ではないというエラーが表示された場合 は、デバイスにログインできるユーザ名およびパスワードを使用して、[Device Properties Credentials] ページを更新します。デバイスビューで、デバイスを右クリックして、[デバ イスプロパティ(Device Properties)] を選択します。詳細については、[デバイス](csm-user-guide-424_chapter3.pdf#nameddest=unique_182) プロパ [ティの表示または変更お](csm-user-guide-424_chapter3.pdf#nameddest=unique_182)よび[Device [Credentials\]](csm-user-guide-424_chapter3.pdf#nameddest=unique_219) ページを参照してください。
- CiscoWorks Common Services ロールのいずれかに関連付けられているすべてのユーザに は、Security Manager からデバイス マネージャを起動する権限があります。ただし、Help Deskロールと、定義済みのすべての Cisco Secure ACSロールを除きます。適切な権限があ ることを確認してください。
- Security Manager とデバイス間のセキュアな通信を実現するには、SSL/HTTPS がターゲッ ト デバイスでイネーブルである必要があります。デバイスで SSL がイネーブルになって いない場合、エラーメッセージが表示されます。詳細については[、デバイスの通信要件に](csm-user-guide-424_chapter2.pdf#nameddest=unique_193) [ついてを](csm-user-guide-424_chapter2.pdf#nameddest=unique_193)参照してください。
- デバイスマネージャサービス(**xdm-launcher.exe**)を起動するには、Security Manager シス テムおよびワークステーションで、Cisco Security Agent またはその他のアンチウイルスや ネットワーク ファイアウォール ソフトウェアの変更が必要となる場合があります。
- ターゲット デバイスへのアクセスおよび通信に関して Security Manager が正しく設定され ていることを確認します。特に、アイデンティティ、オペレーティングシステム、クレデ ンシャルなどのデバイスのプロパティを確認します。目的のデバイスを選択し、右クリッ クして [デバイスプロパティ (Device Properties) ] を選択します。[General] および [Credentials] ページで設定を確認します。[クレデンシャル(Credentials)] タブを選択して [接続のテスト(Test Connectivity)] をクリックすることにより、Security Manager がデバ イスに接続できるかどうかをテストできます([デバイス接続のテストを](csm-user-guide-424_chapter9.pdf#nameddest=unique_226)参照)。

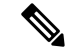

- [デバイスプロパティ(Device Properties)] の [全般 (General)] タブの [オペレーティングシステム(Operating System) 1フレームにある[実行中のOSのバージョン (Running OSVersion)]フィールドが空白のときにパケットトレーサー を実行すると、CSMは、[実行中のOSのバージョン(Running OS Version)] フィールドを使用してデバイスのライブネス を正しくチェックできず、ASA デバイスが停止していると 見なします。 (注)
	- デバイス マネージャは、トランスペアレント モード(レイヤ2ファイアウォール)また はルーテッド モード(レイヤ 3 ファイアウォール)で実行されており、1 つのセキュリ ティ コンテキストまたは複数のセキュリティ コンテキストをサポートしている FWSM お よびASAに対して起動できます。複数のセキュリティコンテキストを実行しているFWSM

および ASA デバイスの場合、セキュリティ コンテキストごとに一意の管理 IP アドレスを 定義する必要があります。

• プラットフォームがデバイスマネージャの起動に対してサポートされていないというメッ セージが表示されたが、このガイドの情報ではプラットフォームはサポートされている場 合、デバイスで実行されているオペレーティングシステムのバージョンと、使用している Security Manager ソフトウェアのバージョンを考慮してください。最近のオペレーティン グシステムを使用しているが、比較的古いバージョンの Security Manager を使用している 場合は、Security Managerをアップグレード(またはサービスパックを適用)するか、Cisco Technical Support に問い合わせるか、あるいは最新のデバイスマネージャをネットワーク デバイスにインストールしてSecurityManager以外で使用する必要があることがあります。 Security Manager 以外でデバイス マネージャを使用する前に、 デバイス マネージャの起動 (25 ページ)でアウトオブバンド変更に関する情報を確認してください。

#### 複数のデバイス マネージャ セッションのトラブルシューティングに関するヒント

- 複数のデバイス マネージャを起動すると、Security Manager サーバとクライアントの両方 のパフォーマンスに影響することがあります。クライアントでは、メモリ要件およびパ フォーマンスへの影響は、起動されるデバイス マネージャの数に比例します。サーバで は、デバイスマネージャの起動またはデバイスからの最新情報の取得に対する大量の要求 が、パフォーマンスに悪影響を及ぼす可能性があります。
- すべてのクライアントから 1 つのデバイスに対して確立できる永続的な HTTPS 接続の最 大数は、デバイスのタイプおよびモデルによって異なります。この制限を超えようとする と、エラー メッセージが表示されます。

たとえば、1 つの PIX 6.x では、複数のクライアントがそれぞれ 1 つのブラウザ セッションを 開くことができ、最大 16 個の同時 PDM セッションがサポートされます。FWSM (1.1、2.2、 または 2.3)では、モジュール全体で最大 32 個の PDM セッションと、コンテキストごとに最 大 5 つの同時 HTTPS 接続が許可されます。

個別の制限については、該当するデバイスの資料を参照してください。

### デバイス マネージャからのアクセス ルールの検索

アクセス ルールのセットが、各デバイス インターフェイスに関連付けられています。これら のルールは、順序が付けられたリストまたは表の形式で提供されます。このリストは Access-Control List(ACL; アクセス コントロール リスト)と呼ばれ、リスト内の各ルールは Access-Control Entry(ACE; アクセス コントロール エントリ)と呼ばれます。パケットを転送 するかドロップするかを決定するときに、デバイスは、リストされている順序で各アクセス ルールに照らしてパケットをテストします。ルールが一致した場合、デバイスは指定されたア クションを実行します。その後の処理のためにデバイスへのパケットを許可するか、エントリ を拒否します。パケットがどのルールとも一致しない場合、パケットは拒否されます。

ファイアウォールまたはルータでのアクティビティは、syslog メッセージを使用してモニタで きます。デバイスでロギングがイネーブルの場合、syslog メッセージを生成するように設定さ れたアクセス ルールが一致すると(たとえば、拒否されている IP アドレスから接続が試行さ れた場合)、ログ エントリが生成されます。

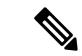

デバイスでログ エントリを生成するには、デバイスでロギングをイネーブルにする必要 があります(ASA/PIXデバイスの場合は[\[LoggingSetup\]](csm-user-guide-424_chapter54.pdf#nameddest=unique_1627)ページ、IOSデバイスの場合はロ ギング ポリシー (Cisco IOS [ルータにおけるロギングを](csm-user-guide-424_chapter65.pdf#nameddest=unique_865)参照))。また、一致した場合に ログ メッセージを生成するように個々のアクセス ルールを設定する必要があります ([Advanced]/[Edit Options] [ダイアログボックスを](csm-user-guide-424_chapter16.pdf#nameddest=unique_747)参照)。 (注)

Security Manager から起動するデバイスマネージャで syslog メッセージをモニタリングできま す。一部のデバイスマネージャでは、特定のメッセージを生成した Security Manager のアクセ スルールをモニタリングウィンドウから検索できます。syslog エントリをトリガーしたアクセ ス ルールは、複数の一致があった場合でも、最初に一致したものが Security Manager で強調表 示されます。

このアクセスルール検索は、IOS を実行しているすべての管理対象ルータの場合は SDM で使 用可能であり、管理対象 PIX およびバージョン 8.0(3) 以降の ASA デバイス(ASA-SM を含 む)、および FWSM バージョン 3.1 以降を実行しているデバイスの場合は ASDM で使用可能 です。

次の項では、デバイス マネージャから Security Manager のアクセス ルールを検索する方法につ いて説明します。

- ASDM からアクセス ルールへのナビゲート (30 ページ)
- SDM からアクセス ルールへのナビゲート (32 ページ)

#### **ASDM** からアクセス ルールへのナビゲート

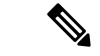

バージョン 4.21 以降、CiscoSecurity Manager は、ASA 9.14(1) 以前のデバイスの ASDM の 相互起動をサポートしています。ただし、この機能を利用するには、CLI http server basic-auth-client Java が ASA で手動で設定されていることを確認してください。 (注)

Security Manager から起動された ASDM デバイス マネージャでは、[Real-time Log Viewer] ウィ ンドウおよび [Log Buffer] ウィンドウでシステム ログ メッセージをモニタできます。いずれか のウィンドウで表示された syslog メッセージを選択し、メッセージをトリガーした Security Manager のアクセス コントロール ルールにナビゲートして、必要に応じてルールを更新でき ます。

[Real-timeLog Viewer]は、syslogメッセージが記録されたときにそれを表示できる独立したウィ ンドウです。独立した [Log Buffer] ウィンドウでは、syslog バッファ内に存在するメッセージ を表示できます。

次の syslog メッセージ ID に関連付けられたアクセス ルールを検索できます。

- 106023:アクセスルールによってIPパケットが拒否されたときに生成されます。このメッ セージは、ルールに対してロギングがイネーブルになっていない場合にも表示されます。
- 106100:一致したアクセスルールに対してロギングがイネーブルの場合([\[Advanced\]/\[Edit](csm-user-guide-424_chapter16.pdf#nameddest=unique_747) Options] [ダイアログボックスを](csm-user-guide-424_chapter16.pdf#nameddest=unique_747)参照)、このメッセージは、設定されているパラメータに 応じて、トラフィックフローに関する情報を提供します。このメッセージは、拒否された パケットだけを記録するメッセージ 106023 よりも多くの情報を提供します。

次の手順では、ASDM の [Real-time Log Viewer] または [ログバッファ (Log Buffer) ] ウィンド ウから Security Manager のアクセスルールを検索する方法について説明します。

#### 関連項目

- デバイス マネージャからのアクセス ルールの検索 (29 ページ)
- SDM からアクセス ルールへのナビゲート (32 ページ)
- ステップ **1** Security Manager デバイス インベントリで、PIX、ASA、ASA-SM または FWSM を選択します。
- ステップ2 [起動 (Launch) 1> [デバイスマネージャ (Device Manager) 1を選択して ASDM を開始します。デバイス マネージャの起動の詳細については、 デバイス マネージャの起動 (25 ページ)を参照してください。
	- バージョン 4.21 以降、Cisco Security Manager は、ASA 9.14(1) 以前のデバイスの ASDM の相互起 動をサポートしています。ただし、この機能を利用するには、CLI http server basic-auth-client Java が ASA で手動で設定されていることを確認してください。 (注)
- ステップ **3** [ASDM]ウィンドウで、[モニタリング(Monitoring)]ボタンをクリックして[モニタリング(Monitoring)] パネルを表示します。左側のペインで[ロギング(Logging)]をクリックして、ログ表示オプションにアク セスします。
- ステップ **4** [Real-time Log Viewer] または [ログバッファ(Log Buffer)] を選択します。
- ステップ **5** [表示(View)] ボタンをクリックして、選択したログ表示ウィンドウを開きます。

(注) デバイスでロギングがイネーブルになっていない場合、[View] ボタンは表示されません。

ウィンドウに表示される各syslogメッセージには、メッセージID番号、メッセージが生成された日時、ロ ギング レベル、およびパケットが送受信されたネットワーク アドレスまたはホスト アドレスが含まれて います。

ステップ **6** 特定の syslog メッセージをトリガーしたアクセス ルールを表示するには、メッセージを選択し、ASDM ツールバーの[ルールの表示(ShowRule)]ボタンをクリックします(または、メッセージを右クリックし て、ポップアップメニューから [CSMのルールに移動(Go to Rule in CSM)] を選択します)。

> Security Manager クライアント ウィンドウがアクティブになり、[Access Rules] ページが表示されます。こ のページでは、ルール テーブル内のルールが強調表示されます。syslog エントリが現在の Security Manager アクティビティで参照されていないアクセスルールによってトリガーされた場合、エラーメッセージが表 示されます。

#### **SDM** からアクセス ルールへのナビゲート

SecurityManagerから起動されたSDMデバイスマネージャでは、[Logging]ウィンドウの[Syslog] タブで、セキュリティレベルで分類されたイベントのログを表示できます。syslogメッセージ を選択し、メッセージをトリガーした Security Manager のアクセス コントロール ルールにナビ ゲートして、必要に応じてルールを更新できます。

SDM の [Monitor] > [Logging] オプションには、4 つのログ タブがあります。そのうち [Syslog] だけに、Security Manager アクセス ルール検索オプションがあります。ルータには、重大度レ ベルで分類されたイベントのログが含まれています。ログ メッセージが syslog サーバに転送 されている場合でも、[Syslog] タブにはルータ ログが表示されます。

Cisco IOS デバイスでは、syslog メッセージは **log** または **log-input** キーワードを使用して設定 されたアクセスルール用に生成されます。**log** キーワードでは、パケットがルールと一致した ときにメッセージが生成されます。**log-input** キーワードでは、パケットの送信元および宛先 IP アドレスとポートに加えて、入力インターフェイスおよび送信元 MAC アドレスを含むメッ セージが生成されます。同一のパケットが一致すると、メッセージは、直近の5分間に許可ま たは拒否されたパケット数によって、5 分間隔で更新されます。

次の手順では、SDM の [ロギング (Logging) ] パネルの [Syslog] タブから Security Manager の アクセスルールを検索する方法について説明します。

#### 関連項目

- デバイス マネージャからのアクセス ルールの検索 (29 ページ)
- ASDM からアクセス ルールへのナビゲート (30 ページ)
- ステップ **1** Security Manager デバイス インベントリで、IOS ルータを選択します。
- ステップ **2** [起動(Launch)] > [デバイスマネージャ(Device Manager)] を選択して ASDM を開始します。デバイス マネージャの起動の詳細については、 デバイス マネージャの起動 (25 ページ)を参照してください。
- ステップ **3** [SDM] ウィンドウで、[モニタリング(Monitoring)] ボタンをクリックして [モニタリング(Monitoring)] パネルを表示します。左側のペインで[ロギング (Logging) ]をクリックして、ログ表示オプションにアク セスします。

[Syslog] タブが表示された [Logging] ペインが表示されます。

ステップ **4** 特定の syslog メッセージをトリガーしたアクセスルールを表示するには、メッセージを選択し、ログメッ セージの表の上にある [CSMのルールに移動(Go to Rule in CSM)] ボタンをクリックします。

> Security Manager クライアント ウィンドウがアクティブになり、[Access Rules] ページが表示されます。こ のページでは、ルール テーブル内のルールが強調表示されます。syslog エントリが現在の Security Manager アクティビティで参照されていないアクセスルールによってトリガーされた場合、エラーメッセージが表 示されます。

## **Cisco Prime Cisco Security Manager** または **FireSIGHT Management Center** の起動

ASACXは、高度なコンテキスト認識型セキュリティを実現する適応型セキュリティアプライ アンス モジュールであり、ASA プラットフォームを拡張して、アプリケーションの可視性と 制御(「誰が、何を、どこで、いつ、どのように」についての詳細)を提供します。ASA FirePOWER モジュールは、次世代 IPS (NGIPS)、Application Visibility and Control (AVC)、 URL フィルタリング、および高度なマルウェア防御 (AMP) などの次世代ファイアウォール サービスを提供します。

ASA CX デバイスは Cisco Prime Security Manager (PRSM) アプリケーションによって管理さ れ、ASA FirePOWER モジュールは FireSIGHT Management Center アプリケーションによって管 理されます。Cisco Security Manager で直接管理することはできません。とはいえ、Security Managerが拡張され、ASAデバイスでこれらのモジュールの存在を検出できるようになりまし た。Configuration Manager アプリケーションから PRSM と FireSIGHT Management Center を「ク ロス起動」したり、Security Manager と PRSM の間でポリシーオブジェクトデータを共有した りすることができます。

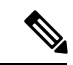

PRSM と FireSIGHT Management Center はブラウザベースのアプリケーションです。つま り、ブラウザウィンドウ内で起動および動作します。そのため、Configuration Manager ク ライアントから PRSM または FireSIGHT Management Center をクロス起動すると、ホスト システムのデフォルトブラウザが開き、管理アプリケーションが開始されます。ただし、 一部のブラウザは PRSM または FireSIGHT Management Center で認定されていないため、 クロス起動の前に Security Manager クライアントのホストシステムでデフォルトのブラウ ザを変更しなければならない場合があります。詳細については、PRSMまたはFireSIGHT Management Center インストールガイドの「ブラウザ要件」を参照してください。 (注)

#### はじめる前に

PRSM または FireSIGHT Management Center を相互起動するには、Security Manager がモジュー ルの存在を認識している必要があります。そのような認識は、新しい ASA デバイス、または 既存の ASA に追加されたモジュールのいずれかを検出することによって達成されます。この プロセスについては、ASA CXモジュールおよびFirePOWERモジュールの検出 (34ページ) で概説されています。

また、「シングルサインオン」(SSO)を有効にして設定すると、SecurityManagerユーザーが アプリケーションに別個にログインすることなく、PRSMまたはFireSIGHT ManagementCenter に直接アクセスできるようになります。これを可能にするには、両方のアプリケーションで適 切なユーザーログイン情報を定義する必要があります(PRSM または FireSIGHT Management Center の相互起動に SSO は必要ないことに留意してください)。詳細については、Security Managerの[[シングルサインオンの設定\(](csm-user-guide-424_chapter11.pdf#nameddest=unique_633)SingleSign-onConfiguration)]ページと、『*User Guide for ASA CX and Cisco Prime Security Manager*』(『Cisco ASA CX [Context-Aware](https://www.cisco.com/c/en/us/support/security/asa-next-generation-firewall-services/products-user-guide-list.html) Security End-User [Guides](https://www.cisco.com/c/en/us/support/security/asa-next-generation-firewall-services/products-user-guide-list.html)』)の「Configuring Single Sign-On for Cisco Security Manager」を参照してください。

関連項目

- [[シングルサインオンの設定\(](csm-user-guide-424_chapter11.pdf#nameddest=unique_633)Single Sign-on Configuration)] ページ
- ASA CX モジュールおよび FirePOWER モジュールの検出 (34 ページ)
- PRSM とのデバイスインベントリおよびポリシーオブジェクトの共有 (36 ページ)

ASA CX デバイスまたは FirePOWER モジュールをモニタリングおよび管理するには、PRSM または FireSIGHT Management Center をクロス起動します。

ステップ **1** Configuration Manager のデバイスビューで、デバイスセレクタツリーまたはコンテンツ領域のデバイスの テーブルで、以前に検出された ASA CX デバイスまたは ASA with FirePOWER モジュールを選択します。

> 繰り返しになりますが、Security Manager での ASA CX デバイスまたは FirePOWER モジュールの検出につ いては、 ASA CX モジュールおよび FirePOWER モジュールの検出 (34 ページ)で説明しています。

ステップ **2** 選択したデバイスを右クリックし、ポップアップメニューから [Prime Security Manager] または [FireSIGHT ManagementCenter]を選択します。または、Configuration Managerの[起動(Launch)]メニューからも[Prime Security Manager] や [FireSIGHT Management Center] を選択できます(これらのコマンドは、ASA CX、また は FirePOWER モジュールを備えた ASA を選択した場合にのみ使用できます)。

> ブラウザベースの PRSM または FireSIGHT Management Center のウィンドウが表示され、選択したデバイス のデバイス画面が表示されます。

Security Manager が PRSM を起動するために使用する URL には、CX モジュールの管理 IP アドレ ス(デバイス検出中に取得)が組み込まれており、文字列/admin/mgmt?rtpが含まれています。相 互起動中に、このタイプの要求は、適切な PRSM 中央サーバーが存在する場合、そのサーバーに リダイレクトされます。それ以外の場合は、PRSM の「オンボックス」バージョンが起動されま す(オンボックスバージョンの PRSM を自分で直接起動するには、ブラウザのアドレスフィール ドに**https://***<management\_IP\_address>*と入力する必要があります。ここで*<management\_IP\_address>* は、目的の CX モジュールの管理アドレスです)。 (注)

PRSM の使用に関する情報は、cisco.com の『Cisco ASA CX [Context-Aware](https://www.cisco.com/c/en/us/support/security/asa-next-generation-firewall-services/products-user-guide-list.html) Security End-User Guides』ページ にあり、FireSIGHT Management Center の使用に関する情報は、cisco.com の『Cisco FireSIGHT [Management](https://www.cisco.com/c/en/us/support/security/defense-center/tsd-products-support-series-home.html) Center[』ページに](https://www.cisco.com/c/en/us/support/security/defense-center/tsd-products-support-series-home.html)あります。

### **ASA CX** モジュールおよび **FirePOWER** モジュールの検出

Security Manager と PRSM の間でポリシーオブジェクトデータを共有し、Configuration Manager から PRSM または FireSIGHT Management Center を相互起動するには、Security Manager がモ ジュールを確実に認識している必要があります。

[デバイスインベントリへのデバイスの追加で](csm-user-guide-424_chapter3.pdf#nameddest=unique_114)説明しているように、新規デバイスウィザードで 関連するオプションを選択して新しい ASA デバイスを検出すると、CX モジュールまたは FirePOWER モジュールの検出が自動的に行われます。

すでにインベントリにある ASA デバイスに CX モジュールまたは FirePOWER モジュールを追 加すると、次のように、ホスト ASA の既存のポリシーに影響を与えずに新しいモジュールを 検出できます。

**1.** Configuration Manager のデバイスセレクタツリーで 1 つ以上の ASA デバイスを選択しま す。

一度に複数のモジュールを検出できます。ASA ではないデバイス、または CX または FirePOWER モジュールを含まない ASA であるデバイスが選択されている場合、それらは 無視されます。

**2.** 選択したデバイスを右クリックし、ポップアップメニューから [ASA-CX/FirePOWERモ ジュールの検出(Detect ASA-CX/FirePOWER Module)] を選択します。

[検出タスクの作成 (Create Discovery Task) ] ダイアログボックスまたは [バルク再検出 (BulkRediscovery)]ダイアログボックスが表示され、[ASA-CX/FirePOWERモジュールの 検出(Detect ASA-CX/FirePOWER Module)] オプションが選択されています。他の検出オ プションは使用できません。

このダイアログボックスの使用方法の詳細は、[Create [Discovery](csm-user-guide-424_chapter5.pdf#nameddest=unique_307) Task] および [Bulk Rediscovery] [ダイアログボックス](csm-user-guide-424_chapter5.pdf#nameddest=unique_307)を参照してください。

**3.** [検出タスクの作成 (Create Discovery Task)] ダイアログボックスで [OK] をクリックする か、[バルク再検出(Bulk Rediscovery)] ダイアログボックスで [完了(Finish)] をクリッ クしてダイアログボックスを閉じ、モジュールの検出を開始します。

検出によって既存のポリシーが置き換えられるという警告が表示される場合があります。 [はい(Yes)] をクリックして警告を閉じ、続行できます。

[検出ステータス (Discovery Status) ] ダイアログボックスが自動的に開き、検出の進行状 況が表示されます。このプロセスの詳細については[、ポリシー検出タスクのステータスの](csm-user-guide-424_chapter5.pdf#nameddest=unique_156) [表示](csm-user-guide-424_chapter5.pdf#nameddest=unique_156)を参照してください。

CX モジュールまたは FirePOWER モジュールが ASA で検出されると、モジュール自体の管理 IP アドレスが取得され、[デバイスのプロパティ(Device Properties)] ウィンドウの [ASA-CX/FirePOWERモジュール(ASA-CX/FirePOWERModule)]セクションが更新されます。 [[デバイスのプロパティ\(](csm-user-guide-424_chapter3.pdf#nameddest=unique_208)DeviceProperties)]:[全般(General)] ページを参照してください。 管理 IP アドレスは、PRSM または FireSIGHT Management Center を相互起動するために使用さ れます。 (Cisco Prime Cisco Security Manager または FireSIGHT Management Center の起動 (33) ページ)で説明しているように、CiscoPrimeSecurity Manager(PRSM)は ASA CX デバイスの 設定と管理に使用されるアプリケーションであり、FireSIGHT Management Center は ASA FirePOWER モジュールの設定と管理に使用されるアプリケーションです)。

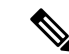

Security Manager が PRSM を起動するために使用する URL には、CX モジュールの管理 IP アドレス(デバイス検出中に取得)が組み込まれており、文字列 /admin/mgmt?rtp が含ま れています。相互起動中に、このタイプの要求は、適切な PRSM 中央サーバーが存在す る場合、そのサーバーにリダイレクトされます。それ以外の場合は、PRSMの「オンボッ クス」バージョンが起動されます。(オンボックスバージョンの PRSM を自分で直接起 動するには、ブラウザのアドレスフィールドに **https://***<management\_IP\_address>* と入力 する必要があります。ここで*<management\_IP\_address>*は、目的のCXモジュールの管理 アドレスです。) (注)

検出プロセスが完了すると、CXモジュールがインストールされているすべてのASAは、 さまざまな Security Manager 画面に、次の PRSM アイコンを提示したり含めたりして示さ れます。

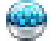

。たとえば、デバイスセレクタでは、次の ASA CX アイコンが使用されます。

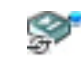

### $\sqrt{2}$

また、選択したデバイスの右クリックメニューから[デバイス上のポリシーを検出(Discover Policies on Device(s)) 1を選択するか、[ポリシー (Policy) ] メニューから [デバイス上の ポリシーを検出(Discover Policies on Device)] を選択して、既存の ASA における CX モ ジュールまたは FirePOWER モジュールの存在を検出することもできます。選択したデバ イスの数と選択したコマンドに応じて、[検出タスクの作成(Create Discovery Task)] ダ イアログボックスまたは [バルク再検出タスク(Bulk Rediscovery Task)] ダイアログボッ クスが開き、すべての検出、再検出オプションが使用可能になります。つまり、選択し たデバイスですでに確立されている共有ポリシーを上書する可能性があります。既存の ポリシーを確実に再検出する場合を除き、[ASA-CX/FirePOWERモジュールの検出(Detect ASA-CX/FirePOWER Module)] を除くすべてのオプションの選択を解除してください。 詳細については、Security Manager [にすでに存在するデバイス上のポリシーの検出を](csm-user-guide-424_chapter5.pdf#nameddest=unique_232)参照 してください。 注意

### **PRSM** とのデバイスインベントリおよびポリシーオブジェクトの共有

Cisco Security Manager の定義に従い Cisco Prime Security Manager(PRSM)にインポートするた めに、現在のデバイスインベントリおよびポリシーオブジェクトのセットをエクスポートでき ます。

#### デバイス インベントリのエクスポート

Cisco Security Manager デバイスインベントリを PRSM と共有するには、デバイス [インベント](csm-user-guide-424_chapter10.pdf#nameddest=unique_244) [リのエクスポートの](csm-user-guide-424_chapter10.pdf#nameddest=unique_244)説明に従い、インベントリをカンマ区切り値(CSV)ファイルとしてエク
スポートします。エクスポートファイルのフォーマットタイプには、必ず「Cisco Security Manager」を指定してください。

#### ネットワーク**/**ホストおよびサービスポリシーオブジェクトのエクスポート

PRSM にインポートするために、Cisco Security Manager ポリシーオブジェクト、具体的には ネットワーク/ホストオブジェクト、またはサービスオブジェクトをエクスポートするには、 Cisco Security Manager サーバーホストで Perl スクリプトを実行して CSV ファイルを作成する 必要があります(PRSM はポートリストオブジェクトをサポートしていません)。

Perl スクリプトは Cisco Security Manager サーバーのインストールに含まれており、その使用方 法については、[ポリシーオブジェクトのインポートおよびエクスポートを](csm-user-guide-424_chapter6.pdf#nameddest=unique_346)参照してください。 基本的な手順は次のとおりです。

**1.** Cisco Security Manager サーバーを実行しているコンピュータにログインし、Cmd ウィンド ウを開き、Perl スクリプトの場所に移動してから、コマンドプロンプトで Perl スクリプト コマンドを実行します。

ネットワーク/ホストオブジェクトをエクスポートするために使用されるコマンドの例を次に 示します。perl PolicyObjectImportExport.pl -u *user* -p *password* -o export -t network -f C:\CSM\_Net\_objects.csv -e true

**1.** CSV ファイルを PRSM クライアントシステムにコピーします。

このファイルは、必要に応じて編集できます。

**1.** PRSM を起動し、CSV ファイルをインポートします。このプロセスの詳細については、 PRSM ユーザーガイドの「Managing Policy Objects」の章にある「Importing Objects」セク ションを参照してください。

## **Packet Tracer** を使用した **ASA** または **PIX** の設定の分析

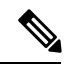

バージョン 4.17 以降、Cisco Security Manager は引き続き PIX の機能をサポートしていま すが、バグ修正や拡張機能はサポートしていません。 (注)

パケットトレーサは、ルーテッドモードで稼働していない、バージョン 7.2.1 以降を実行して いる ASA および PIX セキュリティアプライアンス用のポリシーデバッグツールです。

パケットトレーサは、アプライアンスで現在実行されているアクティブなポリシーを検査しま す。実際のトラフィックを生成しなくても、2 つのアドレス間でトラフィックがセキュリティ アプライアンスをどのように通過するか(ドロップまたは許可)を分析できます。結果が予期 しないものである場合は、問題がある場所を判別し、Security Manager で対応するポリシーを 更新して解決できます。

パケットトレーサは、セキュリティアプライアンスのアクティブな設定による、シミュレート されたパケットの処理方法を段階的に分析します。また、ルートルックアップ、アクセスリス

ト、NAT 変換、VPN など、アクティブなファイアウォールモジュールを通過するパケットの フローをトレースします。アクティブなモジュールのセットは、設定されているパケットのタ イプとアクティブな設定に基づいて変わります。たとえば、VPNポリシーが設定されていない 場合、VPN モジュールは評価されません。

ネットワークトラフィックを生成する代わりに、シミュレートされたパケットの通過を検査 し、syslog メッセージを有効にして、生成される syslog メッセージを手動で確認できます。 Packet Tracer では、パケットでアクティブな設定によって実施されたアクションが詳細に示さ れます。コンフィギュレーション コマンドによってパケットがドロップされた場合、

「Drop-reason: (telnet-not-permitted) Telnet not permitted on least secure interface」などの理由が示 されます。

セキュリティアプライアンスを通過するシミュレートされたパケットの寿命をトレースして、 パケットの動作が予期したとおりかどうかを確認できます。Packet Tracer の用途は、次のとお りです。

- ネットワーク内にドロップするすべてのパケットをデバッグする。
- コンフィギュレーションが意図したとおりに機能しているかを確認する。
- パケットに適用されるすべてのルール(ルールを定義する CLI を含む)を表示します。
- データ パス内でのパケット変化を時系列で表示する。
- データ パスでパケットをトレースします。
- 明示的なアクセスルールによってパケットがブロックまたは許可されている場合、ルール を編集できるように、ショートカットを使用してポリシーに移動できます。

ヒント:

- PacketTracerはASDMアプリケーションおよびASAコマンドラインでも使用でき、Security Manager のバージョンは ASDM のバージョンと同じです。ASDM および CLI からパケッ トトレーサを使用して設定を分析する例については、「PIX/ASA 7.2(1) [以降:インター](https://www.cisco.com/c/en/us/support/docs/security/asa-5500-x-series-next-generation-firewalls/71342-intra-interface-communications.html) [フェイス内通信」](https://www.cisco.com/c/en/us/support/docs/security/asa-5500-x-series-next-generation-firewalls/71342-intra-interface-communications.html)を参照してください。
- デバイスに対して Packet Tracer を使用する前に、デバイスをインベントリに追加したあと で少なくとも 1 回はポリシー変更を送信する必要があります。
- Packet Tracer では、デバイスで実行されているアクティブな設定だけが分析されます。こ のため、提案された設定がデバイスに展開されて実行される前に、Packet Tracer を使用し てテストすることはできません。設定変更が保留中のデバイスで Packet Tracer を使用しな いでください。変更を展開してから Packet Tracer を使用して、Packet Tracer の結果が有効 になるようにしてください。

Packet Tracer を使用するには、次の手順を実行します。

ステップ **1** (デバイスビュー)ASA または PIX 7.2.1 以降のデバイスを右クリックし、ショートカットメニューで [パ ケットトレーサ(PacketTracer)]を選択して[パケットトレーサ(PacketTracer)]ウィンドウを開きます。

- ステップ **2** [インターフェイス(Interfaces)] リストから、テストするインターフェイスを選択します。このリストに は、デバイスで定義されているすべてのインターフェイスが含まれています。
- ステップ **3** 次のフィールドを設定して、トレースするパケットをモデル化します。
	- [パケットタイプ(Packet Type)]:トレースするパケット(TCP、UDP、ICMP、IP、または ESP)を 選択します。
	- 4.16 以降、Cisco Security Manager は ASA 9.9.1 デバイスからの ESP パケットのトレースをサポー トしています。 (注)
		- [送信元、宛先IPアドレス(Source,Destination IPAddress)]:次のアドレスタイプから選択し、通信(送 信元から宛先へ)の両端のホスト IP アドレスを入力します。
			- ホストの IP アドレスIPv4 または IPv6 アドレスを使用できます。IPv6 を使用したパケットトレー サは、8.4(2) より前の ASA ソフトウェアバージョンを実行しているデバイスではサポートされて いません。
			- ユーザ(送信元のみ)。例:DOMAIN\Administrator。ユーザーにマップされた IP アドレスがト レースに使用されます。このタイプのアドレスを使用するには、アイデンティティ オプションを 設定することにより、アイデンティティ対応のファイアウォールを有効にする必要があります。
			- ホストの FQDN、つまり完全修飾ドメイン名。例:host.example.com。このタイプのアドレスを使 用するには、DNS を設定する必要があります。
			- セキュリティ名 (ASA 9.x 以降のみ)。
			- セキュリティタグ(ASA 9.x 以降のみ)。
		- [送信元、宛先ポート(TCPおよびUDPのみ)(Source, Destination Port (TCP and UDP only))]:トラ フィックタイプを表すポート番号を入力(または選択)します。選択リストでは、指定アプリケーショ ンの標準ポート番号と一致する名前が使用されています。たとえば、**http** を選択することと、**80** を入 力することは同じです。
		- [タイプ、コード、 ID(ICMPのみ)(Type, Code, ID (ICMP only))]: ICMP パケットをモデル化する 場合、次のフィールドすべてに値を入力する必要があります。
			- [タイプ(Type)]:ICMPパケットタイプを選択するか、同等の番号を入力します。リストには、 主要な ICMP タイプがすべて含まれています。タイプと関連するコードの一覧については、 [http://www.ietf.org/rfc/rfc1700.txt](https://www.ietf.org/rfc/rfc1700.txt)で RFC 1700 を参照し、「ICMP Type Numbers」を検索してくださ い。
			- [コード(Code)]:ゼロ以外のコードを持つパケットタイプをモデル化している場合以外は、**0**を 入力します。これらは、宛先到達不能(タイプ 3、コード 0 ~ 12)、リダイレクト(タイプ 5、  $\Box$ ード 0 ~ 3)、時間超過 (タイプ 11、コード 0 ~ 1)、およびパラメータの問題 (タイプ 12、 コード 0 ~ 2)です。コードの説明については、RFC 1700 を参照してください。追加のコードが 他の RFC に導入されている場合がある点に注意してください。
			- [ID]:限定された数のメッセージタイプに対してのみフィールドが使用される場合でも、ID の値 を入力する必要があります。IDは、要求および応答バージョン(エコー、エコー要求など)を含 む ICMP タイプに対して、応答を要求に一致させるために使用されます。値は 1 ~ 255 です。
- [プロトコル(IPのみ) Protocol (IP only)]:次のレベルのプロトコルを示す番号を入力します。プロト コルコードの一覧については、 [http://www.ietf.org/rfc/rfc1700.txt](https://www.ietf.org/rfc/rfc1700.txt) で RFC 1700 を参照し、「Protocol Numbers」を検索してください。この項の執筆時点では、番号 1 ~ 54 および 61 ~ 100 が、許容範囲で ある 0 ~ 255 から実際のプロトコルに割り当てられている値を表しています。
- VLAN ID (1~4096):フローの VLAN ID を入力します。VLAN ID は、パケットが属する VLAN を 決定します。Cisco Security Manager により、ID 範囲が 1 ~ 4096 であることが検証されます。
- バージョン 4.13 以降、Cisco Security Manager パケットトレーサは透過的な FW デバイスをサポー トします。VLAN ID は、デバイス 9.7.1 以降でパケットトレーサをサポートするためにバージョ ン 4.13 で導入された新しいパラメータです。 (注)
	- 宛先 MAC:フローの宛先 MAC アドレスを入力します。Cisco Security Manager により、MAC アドレ スのフォーマットが検証されます。
	- [SPIの入力 (ESPのみ) (Enter the SPI (ESP only)) ]: セキュリティ パラメータ インデックスを入力し ます。これは、受信側のセキュリティ アソシエーションを識別するために(宛先 IP アドレスととも に)使用される任意の値です。0 ~ 4294967295 の数値を入力します。
- ステップ **4** [パケットのトレース(Tracing Packet)] ドロップダウンリストから、該当するオプションを選択します。
	- bypass-checks:シミュレートされたパケットのセキュリティチェックをすべてバイパスする
	- decrypted:シミュレートされたパケットを復号された IPSec/SSL VPN として扱う
	- persist:長期トレースを有効にし、クラスタでトレースを追跡する
	- transmit:シミュレートされたパケットをデバイスから送信できるようにする
- ステップ **5** トレースの経過を表示するには、[アニメーションの表示(Showanimation)]を選択します。選択しない場 合、トレースが完了するまでウィンドウは結果によって更新されません。
- ステップ **6** [Start] をクリックして、パケットをトレースします。

ポリシーが検査され、結果がウィンドウの下部にグラフィカル情報と詳細情報という 2 つの形式で表示さ れます。グラフィカルビューには、パケットのパスで評価されたフェーズの概要が示されます。チェック マークはパケットがフェーズに合格したことを示し、赤い X はパケットがそのポイントでドロップされた ことを示します。

詳細情報では、フェーズに対応するフォルダで結果が整理されます。[Action]カラムにフェーズの結果が示 されます(合格した場合はチェックマーク、ドロップされた場合は赤い X)。フォルダを開くには、その 見出しをクリックします。詳細情報には、評価された特定のコンフィギュレーションコマンドおよび**show** コマンドから取得されたデータを含めることができます。Resultという名前の最後のフォルダでは、トレー ス結果の概要が示されます。

ヒント:

• 明示的なアクセス ルールによってパケットが許可または拒否される場合、そのルールにジャンプでき ます。Access-Listフォルダを選択して開き、セクションの一番上にある[アクセスルールの表示(Show access rule)] リンクをクリックします。Access Rule ポリシーが表示され、そのルールが強調表示され

ます。必要に応じてルールを編集できます。暗黙的な廃棄ルールによってパケットがドロップされる 場合、ルールがポリシー テーブルに存在しないため、[Show access rule] リンクは使用できません。

- 分析中にネットワーク障害によってデバイスがシャットダウンされるかデバイスに到達できない場合、 「Device Connectivity is Failed」というエラーメッセージが表示されます。
- 新しいトレースを開始すると、表示されていた情報は自動的にクリアされます。[クリア(Clear)] を クリックしてもクリアできます。

# **ping**、トレースルート、または**NS**ルックアップツールを 使用した接続問題の分析

ping またはトレース ルートのツールを使用して、ネットワークの設定および接続の調査およ びトラブルシューティングを行うことができます。通常は、Security Manager 内から特定の起 動ポイントとパラメータを指定して、デバイスのこれらのコマンドを実行します。これによ り、Security Manager で対応するコマンドが生成されます。一方、NS ルックアップは通常、 Security Manager クライアントから実行します。

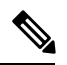

バージョン 4.13 以降、Cisco Security Manager のトレースルートは IPv6 アドレスをサポー トします。ASAバージョン9.7.1以降、IPv6アドレスのトレースルートがサポートされて います。 (注)

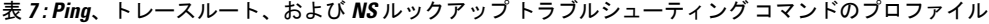

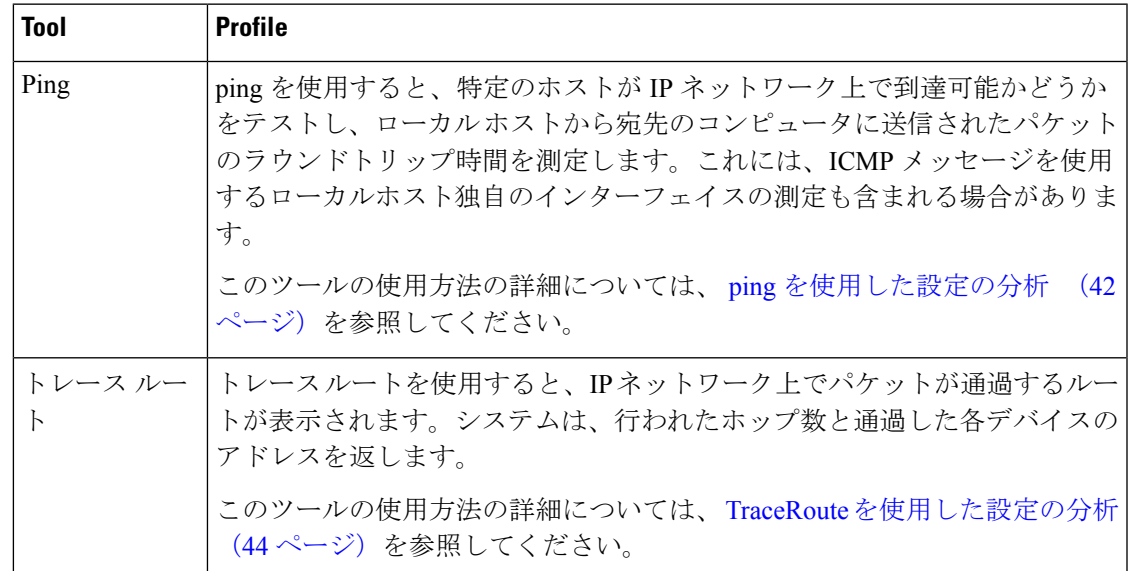

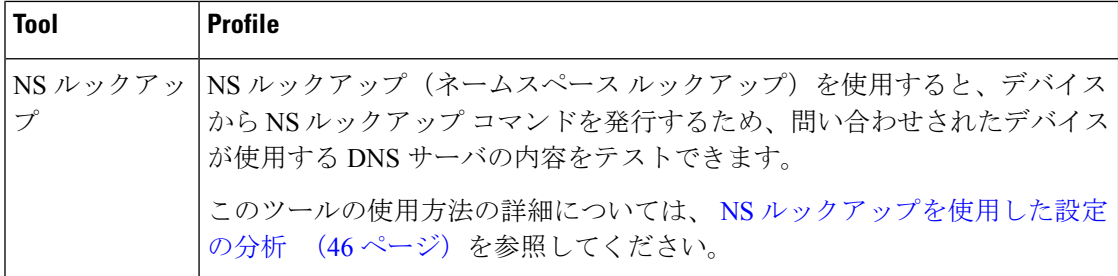

#### 適用性

ping ツールは、ASA (7.0 ~ 8.3)、PIX (6.3(1-5) ~ 8.0(2-4))、FWSM (2.2(1) ~ 4.1(1))、お よびすべての IOS のデバイスで適用可能です。IPS には適用できません。

トレース ルート ツールは、ASA(7.2(1) 以降)、PIX(6.3(1-5) ~ 8.0(2-4))、およびすべての IOS のデバイスで適用可能です。これは FWSM にも IPS にも適用できません。

NSルックアップツールは、CiscoSecurityManagerによって管理されるどのデバイスでもサポー トされず、Windows API を使用して Cisco Security Manager クライアントから実行します。

## **ping** を使用した設定の分析

ping ツールは、デフォルトで ICMP エコー要求およびエコー応答メッセージを使用して、リ モート システムへの到達可能性をテストします。また、ping の実行に TCP を使用するように 選択できます。一番簡単な形式で、ping は単純に IP パケットが宛先 IP アドレスに送信されて 戻ってくることを確認します。ping が IP アドレスに送信されると、応答が返されます。この プロセスを使用して、ネットワークデバイスは、相互に検出、識別、およびテストすることが できます。SecurityManager内から、pingコマンドの発行元のネットワークデバイスと、エコー 要求のターゲットの両方を指定できます。このツールは、一般に2つの情報を返します。送信 元が宛先に到達可能かどうか(推測によるこの逆への到達可能性も)と Round-Trip Time (RTT; ラウンドトリップ時間、ミリ秒単位)です。

ping 診断ツールは、次のようにさまざまな方法で使用できます。

- セキュリティアプライアンスに対する **ping** の実行:他のセキュリティアプライアンス上 のインターフェイスに ping を実行して、インターフェイスが起動していて応答すること を検証します。
- **2** つのインターフェイス間のループバックテスト:同じセキュリティアプライアンス上の 一方のインターフェイスから相手側のインターフェイスに ping を、外部ループバックテ ストとして起動して、双方のインターフェイスの基本的な「アップ」ステータスおよび動 作を検証します。
- セキュリティアプライアンスを介した **ping** の実行:ping ツールから発信した ping パケッ トは、デバイスとの中間にあるセキュリティアプライアンスをパススルーする場合があり ます。エコーパケットが返されるときも、そのインターフェイスのうち2つをパススルー します。これを使用して、中間にある装置のインターフェイス、動作、応答時間について の基本的なテストを実行できます。

• 中間の通信をテストするための **ping** の実行:正しく機能していてエコー要求を返すこと がわかっているネットワークデバイスに対して、セキュリティ アプライアンス インター フェイスから ping を開始します。エコーを受信した場合、物理的な接続と任意の中間デ バイスの正常な動作を確認します。

 $\mathcal{Q}$ 

- Event Manager 内から、イベントを右クリックし、ping ツールを開いて関連デバイスに ping を実行します。 ヒント
- ステップ1 デバイスビューで、[ツール(Tools)]>[Ping、トレースルートおよびNSルックアップ... (Ping, TraceRoute and NS Lookup ...) 1を選択します。 ...

[Ping, TraceRoute and NS Lookup] ダイアログが表示されます。

ステップ **2** デバイスセレクタから、**Ping** コマンドの発行元にするデバイスを選択します。

選択したデバイスがダイアログボックスの右上に表示されます。

- ping に TCP を使用するには、[Packet Type] で [TCP] を選択します(デフォルトのパケット タイプ は ICMP です)。 (注)
- ステップ **3** [Hostname/IPv4address] に ping の送信先にするホスト ネットワーク/ホスト ポリシー オブジェクトの IP ア ドレスを入力します。

または、[選択(Select)] をクリックして、ping の送信先にするホストネットワーク/ホストポリシーオブ ジェクトを定義するホストネットワーク/ホストオブジェクトを選択します。

- ステップ **4** タイムアウト値を入力します(任意)。
- ステップ **5** [Ping] をクリックします。

ウィンドウ下部の領域に結果が表示されます。

ping の実行結果の例:

例:

```
Sending 5, 100-byte ICMP Echos to out-pc, timeout is 2 seconds:
!!!!!
Success rate is 100 percent (5/5), round-trip min/avg/max = 1/1/1 ms
```
ping の実行結果が失敗の場合の例:

例:

```
Sending 5, 100-byte ICMP Echos to 10.132.80.101, timeout is 2 seconds:
?????
Success rate is 0 percent (0/5)
[出力をクリア(Clear Output)] をクリックすると、ping の結果領域から以前の応答を削除できます。
```
**ping** コマンドの詳細については、Cisco.com の「[Troubleshooting](https://www.cisco.com/en/US/docs/internetworking/troubleshooting/guide/tr1907.html#wp1020819) TCP/IP」を参照してください。

## **TraceRoute** を使用した設定の分析

Traceroute ツールを使用して、パケットが宛先に到着するまでのルートを判断できます。この ツールは、送信される各プローブの結果を出力します。出力の各行が 1 つの TTL 値に対応し ます(昇順)。

Traceroute は、ネットワーク全体の TCP/IP 接続に関して役立つ情報を返します。次の表に、 Traceroute ユーティリティによって返されるコードとその考えられる原因を示します。

#### 表 **8 : Traceroute** の出力記号

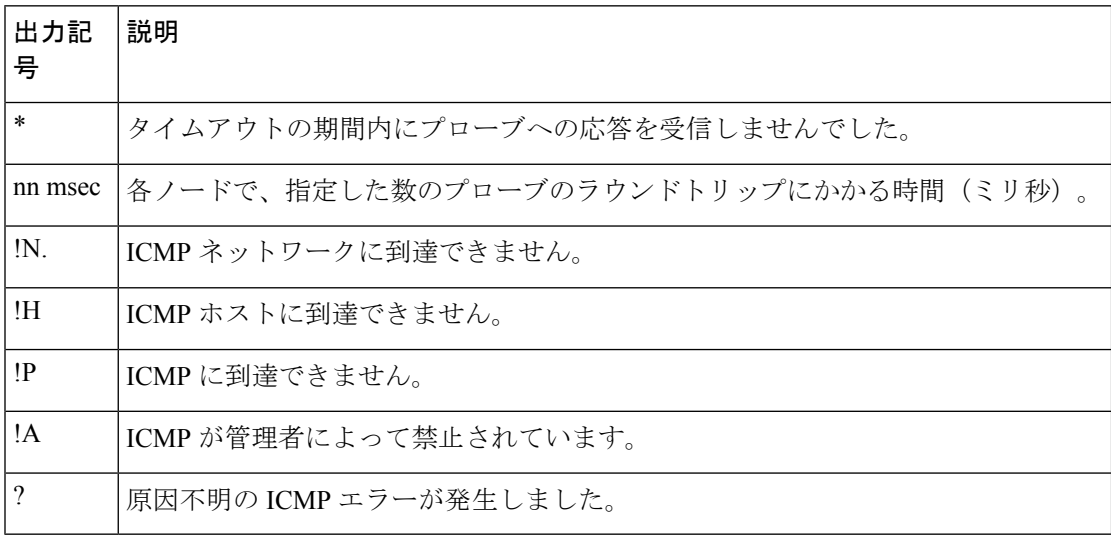

ステップ **1** デバイスビューで、[ツール(Tools)] > [Ping、トレースルートおよびNSルックアップ...(Ping, TraceRoute and NS Lookup ...) | を選択します。 ...

[Ping, TraceRoute and NS Lookup] ダイアログが表示されます。

- EventManager内から、イベントを右クリックし、[TraceRoute]ページを開いて関連デバイスのルー ヒント トをトレースします。
- ステップ2 [ルートのトレース (Trace Route) ] タブを選択します。

[Trace Route] ページが表示されます。

- ステップ **3** デバイス セレクタから、ルートのトレース元にするホストを選択します。
- ステップ **4** [IPv4アドレス/ホスト名(IPv4 Address/Hostname)] を入力して、ルートのトレース先にするホストのアド レスまたは名前を指定します。

または、[選択(Select)] をクリックして、IP アドレスを定義するホストネットワーク/ホストオブジェク トを選択します。

バージョン 4.13 以降、Cisco Security Manager のトレースルートは IPv6 アドレスをサポートしま す。バージョン 4.12 まで、syslog サーバーは IPv4 アドレスを持つデバイスで構成されていまし た。デバイスバージョン 9.7.1 以降、IPv6 アドレスのトレースルートがサポートされています。 syslogサーバーは、IPv6アドレスを持つデバイスでIPv6 syslogアドレスを使用して設定できます。 (注)

ステップ **5** 必要に応じて、次のフィールドの値を指定します。

表 **9 : Traceroute** フィールド

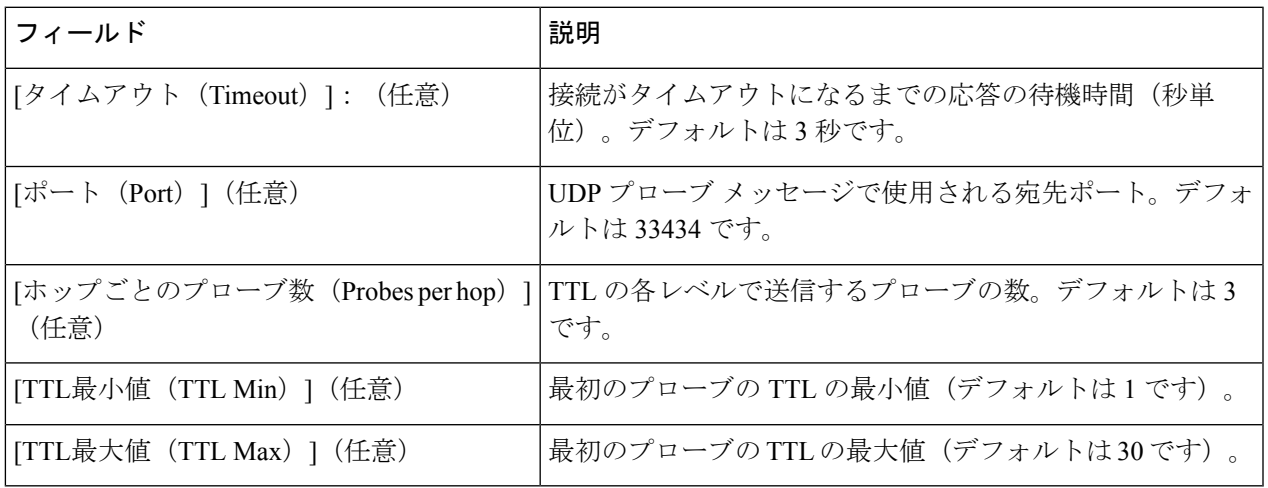

- ステップ **6** 必要に応じて、[送信元インターフェイスまたはIPアドレスの指定(Specify Source Interface or IP Address)] を選択してから次のいずれかを実行します。
	- ドロップダウンリストから送信元の [インターフェイス(Interface)] を選択します。
	- [IPアドレス/ホスト名(IP Address/ Hostname)] フィールドに IPv6 アドレスが指定されている場 合、送信元の [インターフェイス(Interface)] フィールドは適用されません。 (注)
	- [IPアドレス (IP Address) 1を入力します。
- ステップ7 必要に応じて、「逆解決 (Reverse Resolve) ] を選択して、アドレスとホスト名の表示を入れ替えます。
- ステップ **8** 必要に応じて、[ICMP] を選択して、IP ではなくプロトコルを使用します。
- ステップ **9** [トレース(Trace)] をクリックします。

tracerouteは、パケットが宛先に到達するか、またはTTLの最大値に達すると終了します。行われたホップ および各ホップに対応するデバイスアドレスが表示されます。

## **NS** ルックアップを使用した設定の分析

NS ルックアップ ツールを使用して、ホスト名を使用している場合はリモート ホスト アドレ スを検索し、アドレスを使用している場合はホスト名を検索します。

ping ツールおよび Traceroute ツールとは異なり、NS ルックアップは、Security Manager クライ アント上で実行されます。

ステップ **1** デバイスビューで、[ツール(Tools)] > [Ping、トレースルートおよびNSルックアップ...(Ping, TraceRoute and NS Lookup . ..) | を選択します。 ...

[Ping, TraceRoute and NS Lookup] ダイアログが表示されます。

- ステップ **2** [NSルックアップ(NS Lookup)] タブを選択します。
- ステップ **3** [IPv4Address/Hostname] にアドレスまたはホスト名を入力します。 または、[選択(Select)] をクリックして、IP アドレスを定義するホストネットワーク/ホストオブジェク トを選択します。
- ステップ **4** 必要に応じて、検索に特定の DNS サーバーを使用するには、DNS サーバーのサーバー名またはアドレス を入力します。
- **ステップ5** [検索 (Lookup) ] をクリックします。

システムでは、検索に使用するDNSサーバだけでなく、特定のアドレス/ホスト名のペアも表示されます。

## **Packet Capture Wizard** の使用

PacketCaptureWizardを使用して、エラーのトラブルシューティングを行うために、キャプチャ を設定、実行、表示、および保存できます。事前設定されたアクセスリストを使用するか、ま たは 1 つ以上のインターフェイス上の送信元および宛先のアドレス/ポートなどのパケット パ ラメータの一致基準を使用して、キャプチャを実行できます。このウィザードは、入出力イン ターフェイスのそれぞれでキャプチャを 1 回実行します。キャプチャを Cisco Security Manager クライアント コンピュータに保存して、パケット アナライザによるキャプチャの検査が可能 です。

Packet Capture Wizard は、ASA クラスタでのパケットキャプチャもサポートしています。ASA クラスタの制御ユニットで Packet Capture Wizard を実行すると、選択したデバイスのみまたは クラスタ内のすべてのデバイスのデータをキャプチャするオプションが提供されます。クラス タのキャプチャを実行したら、クラスタのサマリー情報を表示したり、クラスタ内の特定デバ イスのキャプチャバッファを表示またはダウンロードすることができます。

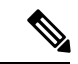

ディレクタが変更されている場合は、Packet Capture Wizardを実行する前に Security Manager でディレクタを更新する必要があります。それを行わないと、メンバーのキャプチャに エラーが含まれます。[デバイスのプロパティ (Device Properties) ]>[クラスタ情報 (Cluster Information)]ページの[デバイスから取得(RetrieveFromDevice)]ボタンを使用すると、 クラスタのディレクタを更新できます。詳細については、[[グループ情報\(](csm-user-guide-424_chapter3.pdf#nameddest=unique_224)Group [Information](csm-user-guide-424_chapter3.pdf#nameddest=unique_224))] ページを参照してください。 (注)

事前設定されたアクセスリストを使用するか、または1つ以上のインターフェイス上の送信元 および宛先のアドレス/ポートなどのパケット パラメータの一致基準を使用して、キャプチャ を実行できます。

次の点に注意してください。

- Packet Capture Wizard は、ファイアウォール デバイス(PIX、ASA、または FWSM)だけ で使用できます。
- パケットの一致基準に基づいたパケット キャプチャは、ASA バージョン 7.2(3) 以降を実 行するデバイスだけでサポートされます。他のデバイスについては、パケットキャプチャ をアクセス リストに基づいて実行できるだけです。

Packet Capture Wizard を使用するには、次の手順に従います。

- ステップ **1** 次のいずれかの方法を使用して、Packet Capture Wizard を起動します。
	- •「ツール (Tools) ] > [Packet Capture Wizard] を選択します。
	- (デバイスビュー)ASA、PIX、またはFWSMのデバイスを右クリックし、ショートカットメニュー で [パケットキャプチャ(Packet Capture)] を選択します。ステップ 3 (47 ページ)に進みます。
	- (イベントビューア)ASA、PIX、または FWSM のデバイスのイベントを右クリックし、ショート カットメニューで [パケットキャプチャ (Packet Capture) ] を選択します。ステップ 3 (47 ページ) に進みます。
- ステップ **2** [ツール(Tools)] メニューから Packet Capture Wizard を起動した場合は、パケットをキャプチャするデ バイスを選択します。[Security Devices] リストには、パケット キャプチャが実行可能なデバイスだけが 含まれています。
- ステップ **3** ASA クラスタのディレクタユニットであるデバイスを選択した場合は、選択したデバイスについてのみ キャプチャを実行するかクラスタ全体についてキャプチャを実行するかを指定し、[次へ (Next) 1をク リックします。
- ステップ **4** ドロップダウン リストから入力インターフェイスを選択します。

(注) 同じウィザードでは、同じインターフェイスを入力と出力の両方として選択できません。

ステップ **5** インターフェイスによって送信されたクラスタコントロールプレーンパケットをキャプチャするには、 [クラスタインターフェイスで制御パケットをキャプチャする (Capture control packets on cluster interface)] チェックボックスをオンにします。

- このオプションのフィールドは、クラスタコントロールプレーンパケットのみをキャプチャす るために、ASA 9.12.1 以降のデバイス用に Cisco Security Manager 4.19 で導入されました。この 情報は、特にマルチコンテキストモードでクラスタでの問題をトラブルシューティングすると きに役立ちます。 (注)
- ステップ **6** [Packet Match Criteria] 領域で、次のいずれかの操作を実行します。
	- パケットの照合に使用するアクセスリストを指定するには、[アクセスリスト(Access-List)] オプ ションボタンを選択して、ドロップダウンリストからアクセスリストを選択します。
	- パケットパラメータを指定するには、[パケットパラメータ (Packet Parameters) ] オプションボタン を選択して、次のフィールドを入力します。
		- [Source Host / Network] フィールドおよび [Destination Host / Network] フィールドに、それぞれ送 信元および宛先を指定します。次のいずれかを使用して、送信元または宛先を指定できます。
		- [送信元ホスト/ネットワークオブジェクト(Source Host/ Network object)]。オブジェクトの名前 を入力するか、または「選択 (Select) ]をクリックしてリストから名前を選択します。選択リス トから、新しいネットワーク/ホスト オブジェクトを作成することもできます。
	- Cisco Security Manager 4.18 以降、パケットパラメータは All-Address(any)、All-IPv4-Address (any4)、および All-IPv6-Address(any6)でサポートされます。 (注)
		- ホスト IP アドレス (10.10.10.100 など)。
		- ネットワーク アドレスとサブネット マスク。形式は 10.10.10.0/24 または 10.10.10.0/255.255.255.0。
		- キャプチャするプロトコルタイプをドロップダウンリストから選択します。指定できるキャプチャ のプロトコル タイプは、ah、eigrp、esp、gre、icmp、icmp6、igmp、igrp、ip、ipinip、nos、ospf、 pcp、pim、snp、tcp、または udp です。

プロトコルが ICMP の場合は、ドロップダウン リストから ICMP タイプを選択します。指定できるタイ プは、ALL、alternate-address、conversion-error、echo、echo-reply、information-reply、information-request、 mask-reply、mask-request、mobile-redirect、parameter-problem、redirect、router-advertisement、 router-solicitation、source-quench、time-exceeded、timestamp-reply、timestamp-request、traceroute、または unreachable です。

プロトコルが TCP または UDP の場合は、送信元および宛先のポート サービスを指定します。指定でき るオプションは次のとおりです。

- すべてのサービスを含めるには、[All Services] を選択します。
- 特定のサービスを指定するには、ドロップダウン リストから適切な演算子(=、!=、>、<、または range) を選択してから、aol、bgp、chargen、cifs、citrix-ica、ctiqbe、daytime、discard、domain、echo、 exec、finger、ftp、ftp-data、gopher、h323、hostname、http、https、ident、imap4、irc、kerberos、 klogin、kshell、ldap、ldaps、login、lotusnotes、lpd、netbios-ssn、nfs、nntp、pcanywhere-data、 pim-auto-rp、pop2、pop3、pptp、rsh、rtsp、sip、smtp、sqlnet、ssh、sunrpc、tacacs、talk、telnet、 uucp、whois、またはwwwのいずれかを選択します。>、<、およびrangeの演算子は、選択したサー ビスに割り当てられたポート番号に基づいて機能します。

range 演算子を使用する場合は、別のドロップダウン リストがイネーブルになります。2 つのドロップダ ウン リストを使用して、指定する範囲の開始サービスと終了サービスを選択します。対応するポート番 号が小さい方のサービスを最初のドロップダウンリストに選択し、対応するポート番号の大きい方のサー ビスを 2 番めのドロップダウン リストに選択する必要があります。

- ステップ7 [次へ (Next)]をクリックして、[出力インターフェイスの選択 (Select egress interface)]ステップに進み ます。
- ステップ **8** ドロップダウン リストから出力インターフェイスを選択します。

(注) 同じウィザードでは、同じインターフェイスを入力と出力の両方として選択できません。

- ステップ **9** インターフェイスによって送信されたクラスタコントロールプレーンパケットをキャプチャするには、 [クラスタインターフェイスで制御パケットをキャプチャする (Capture control packets on cluster interface) ] チェックボックスをオンにします。
	- このオプションのフィールドは、クラスタコントロールプレーンパケットのみをキャプチャす るために、ASA 9.12.1 以降のデバイス用に Cisco Security Manager 4.19 で導入されました。この 情報は、特にマルチコンテキストモードでクラスタでの問題をトラブルシューティングすると きに役立ちます。 (注)
- ステップ **10** [Packet Match Criteria] 領域で、次のいずれかの操作を実行します。
	- 入力インターフェイスに選択した [Packet Match Criteria] オプション(アクセス リストまたはパ ケット パラメータ)は、出力インターフェイスにも使用されます。また、入力インターフェイ スでの照合にパケット パラメータを使用した場合は、使用したプロトコル定義が出力インター フェイスにも使用されます。 (注)
	- アクセスリストを使用してパケットを照合している場合は、ドロップダウンリストからアクセスリ ストを選択します。
	- パケット パラメータを使用してパケットを照合している場合、入力に使用されるパラメータは、出 力にも使用されます。
- ステップ **11** [次へ(Next)] をクリックして、[バッファパラメータの設定(Set buffer parameters)] ステップに進みま す。
- ステップ **12** 次のフィールドを設定して、バッファ パラメータを指定します。

[Buffer Parameters] 領域で、バッファ サイズとパケット サイズを指定します。バッファ サイズは、キャ プチャがパケットを保存するために使用可能なメモリの最大容量です。パケット サイズは、キャプチャ が保持できる最長のパケットです。できる限り多くの情報をキャプチャするため、最長パケット サイズ を使用することを推奨します。

- [10 秒ごとにキャプチャバッファを読み取る(Read capture buffer every 10 seconds)]:このオプショ ンを選択にすると、10 秒ごとにキャプチャデータを自動的に取得します。このオプションを選択す る場合は、循環バッファを使用する必要があります。
- [循環バッファを使用 (Use a circular buffer) ]:このオプションを選択すると、バッファが一杯になっ た後もパケットのキャプチャを継続します。この設定を選択すると、すべてのバッファ ストレージ が使用されている場合、キャプチャは最も古いパケットへの上書きを始めます。
- [バッファサイズ (Buffer Size) ]: キャプチャがパケットを保存するために使用可能なバイト数 (1534 ~ 33554432)を入力します。
- [最大パケットサイズ(MaximumPacketSize)]:キャプチャが単一のパケットを保存するために使用 可能なバイト数 (14~1522) を入力します。最大値の1522 を使用すると、可能な限り多くの情報 をキャプチャします。
- ステップ **13** [次へ(Next)] をクリックして [サマリー(Summary)] ステップに進みます。入力したトラフィックセ レクタとバッファパラメータが表示されます。
- ステップ **14** [次へ(Next)] をクリックして、[実行、表示、保存(Run, View & Save)] ステップに進みます。
- ステップ **15** [Run, View & Save] ステップからは、次の操作を実行できます。
	- パケットのキャプチャを開始するには、[キャプチャを開始(Start Capture)] をクリックします。
	- パケットのキャプチャを停止するには、[キャプチャを停止(Stop Capture)] をクリックします。
	- キャプチャされたパケットの次のセットを取得するには、次のいずれかを実行します。
		- •個別のデバイスの場合は、「キャプチャパケットの表示(Display Capture Packets) 1をクリックし て、キャプチャされたパケットの次のセットをデバイスから取得し、バッファステータスバー を更新します。このボタンは、[Set buffer parameters] ステップで [Read capture buffer every 10 seconds] オプションが選択されなかった場合だけイネーブルになります。
		- クラスタの場合は、[クラスタキャプチャサマリーの取得(Get Cluster Capture Summary)] をク リックして、キャプチャされたパケットの次のセットをクラスタ内のデバイスから取得し、バッ ファステータスバーを更新します。このボタンは、[Set buffer parameters]ステップで[Read capture buffer every 10 seconds] オプションが選択されなかった場合だけイネーブルになります。
	- ASA クラスタのキャプチャを実行する場合、クラスタ内のデバイスのキャプチャバッファを操作す るために次のオプションを使用できます。
		- クラスタ内のデバイスからキャプチャされたパケットを表示するには、[キャプチャバッファの 取得 (Get Capture Buffer) | の下にある [デバイス名 (Device Name) | リストでデバイスを選択 し、[キャプチャバッファの取得(Get Capture Buffer)] をクリックします。

選択したデバイスのキャプチャ情報が表示されます。このデータに対して実行できるアクションについ ては、このリストの他のオプションを参照してください。

- クラスタ内の特定デバイスまたはすべてのデバイスに関するキャプチャの内容を削除し、バッファ に別のパケットをキャプチャするスペースを確保するには、[キャプチャバッファのクリア(Clear Capture Buffer)] の下にある [デバイス名(Device Name)] フィールドでデバイスを選択するか [-- す べて -- (--All--) ] を選択し、[キャプチャバッファのクリア (Clear Capture Buffer) ] をクリックしま す。
- デバイスバッファをクリアする前に、キャプチャを保存することを推奨します。デバイスバッ ファをクリアする前にキャプチャを保存しないと、キャプチャされたデータは消失します。 (注)
	- 外部パケット分析ツールを使用して対応する入力キャプチャまたは出力キャプチャを表示するには、 [入力キャプチャ(Ingress Capture)] ウィンドウまたは [出力キャプチャ(Egress Capture)] ウィンド

ウの上にある [NetworkSniffer を起動(Launch NetworkSniffer)] ボタンをクリックします。パケット アナライザがインストールされていて、\*.pcap ファイル拡張子に関連付けられている必要がありま す。

- パケットキャプチャデータを大きなウィンドウに並べてを表示するには、[データを大きなウィンド ウで表示(View Data in Larger Window)] をクリックします。
- [キャプチャを保存(Save captures)]をクリックして、[キャプチャを保存(SaveCapture)]ダイアロ グボックスを表示します。キャプチャしたパケットに含める形式として、ASCII または PCAP を選 択します。入力キャプチャまたは出力キャプチャを保存するオプションがあります。
- 現在のパケットの内容を削除して、バッファに別のパケットをキャプチャするスペースを確保する には、[デバイスバッファのクリア(Clear Device Buffer)] をクリックします。
- デバイスバッファをクリアする前に、キャプチャを保存することを推奨します。デバイスバッ ファをクリアする前にキャプチャを保存しないと、キャプチャされたデータは消失します。 (注)
	- クラスタ内のデバイスに関してキャプチャされたパケットの次のセットを取得し、バッファステー タスバーを更新するには、[キャプチャバッファのリフレッシュ(RefreshCaptureBuffers)]をクリッ クして、
- ステップ **16** [Finish] をクリックして、ウィザードを終了します。

## **IP**インテリジェンス(**IP Intelligence**)

Cisco Security Manager によって管理されるネットワーク セキュリティ デバイスは、攻撃者ま たは被害者のマシン、あるいはその両方の IP アドレス情報を含む大量のセキュリティログと セキュリティイベントを生成します。

IP アドレスに関する有用な詳細は、まとめて IP インテリジェンスと呼ばれ、ping、トレース ルート、NS ルックアップなどのツールを使用して検出できます。ただし、これらのツールは やや初歩的なので、より高度なツールで補強することが望ましい場合がよくあります。

バージョン 4.5 以降、Security Manager は、IP アドレスに関する重要な詳細をリアルタイムで 提供する、または生成されたレポートで提供する高度なツールを備えています。SecurityManager では、これらの重要な詳細を次のカテゴリで提供しています。

- •逆引き DNS (FODN) ルックアップサービス
- GeoIP ルックアップサービス
- Whois ルックアップサービス

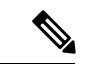

(注) IPv6 アドレスの IP インテリジェンスはサポートされていません。

これらの IP インテリジェンスカテゴリについて、次の表で説明します。

#### 表 **10 : IP** インテリジェンスカテゴリ

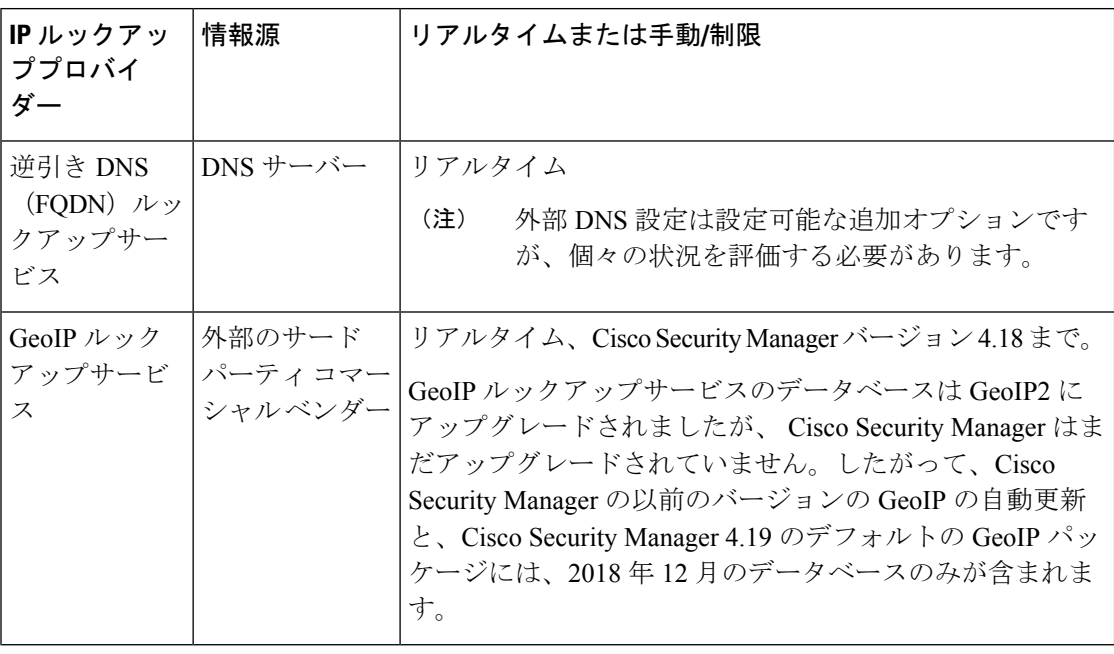

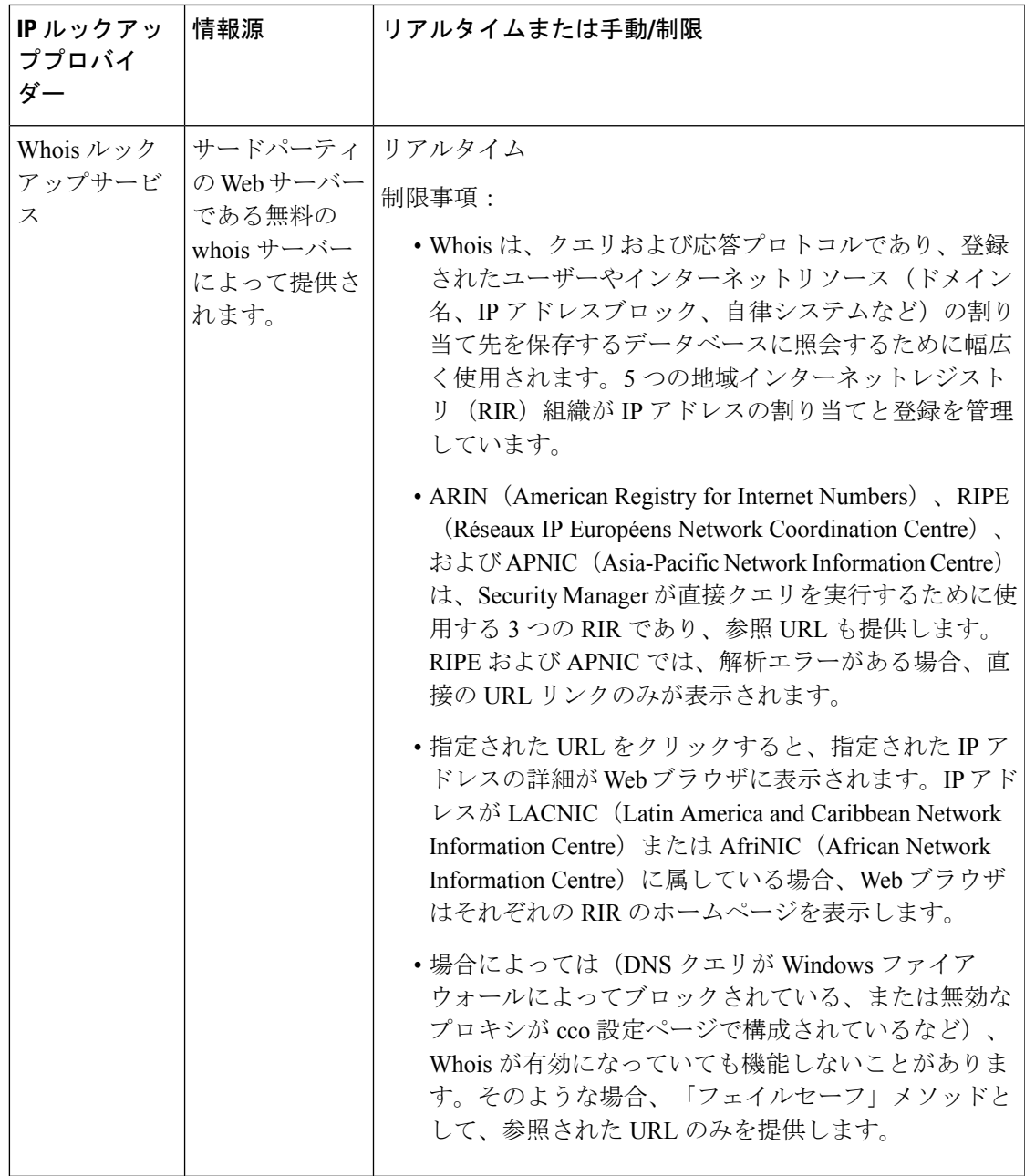

IP インテリジェンスの検索を開始する前に、[Configuration Manager] > [ツール(Tools)] > [Security Manager管理(Security Manager Administration)]...> [IPインテリジェンス設定(IP Intelligence Settings)」で必要なサービスを有効にする必要があります。[IP[インテリジェンス設](csm-user-guide-424_chapter11.pdf#nameddest=unique_162) 定(IP [Intelligence](csm-user-guide-424_chapter11.pdf#nameddest=unique_162) Settings)] ページ を参照してください。

IP インテリジェンス ルックアップは、次のいずれかの方法を使用して実行できます。

• [IPインテリジェンス (IP Intelligence) | ダイアログボックスを使用します。[Configuration Manager] > [ツール (Tools) ] > [IPインテリジェンス (IP Intelligence) ]... に移動し、表示 される [IPインテリジェンス (IP Intelligence) ] ダイアログボックスの検索フィールドに有 効な IPv4 アドレスを入力します(IP アドレスを入力した後、Enter キーを押す必要があり ます)。

- SecurityManagerインターフェイスで有効なIPv4アドレスにマウスのカーソルを合わせて、 「クイック起動」を使用します。これはイベントビューアなどで行うことができ、通常、 IPアドレスが表示されるデータの一部であるすべてのGUIテーブルで実行できます。GUI テーブルの 1 つのセルに複数の IP アドレスが表示されている場合は、最初の IP アドレス のみが表示されます。
- 
- クイック起動を使用した場合、GUIに[IPインテリジェンス (IPIntelligence) 1オプション が表示されるまで、1 ~ 2 秒の遅延が発生する場合があります。 (注)

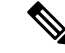

- [Configuration Manager] > [ツール(Tools)] > [IPインテリジェンス(IP Intelligence)] の [IPインテリジェンス(IP Intelligence)]... ダイアログボックスで [クイック起動の有効化 (Enable Quick Launch)] チェックボックスをオンまたはオフにすることで、クイック起 動を有効または無効にすることができます。 。 (注)
	- ダッシュボードで IP インテリジェンス ウィジェットを使用します ([起動 (Launch) ] > [ダッシュボード (Dashboard) ]...。この方法は、前述の [IPインテリジェンス (IP Intelligence)] ダイアログボックスを使用する場合と同等です。
	- Report Manager(**[**起動(**Launch**)**] > [Report Manager]...**)を使用して、次のいずれかのレ ポートで IP インテリジェンスを確認します。
		- [FW/サマリーボットネット (FW/Summary Botnet) ]: 上位の感染ホスト
		- [FW/サマリーボットネット(FW/Summary Botnet)]:上位のマルウェア サイト
		- [FW]:上位の宛先
		- [FW]:上位のソース
		- [IPS]:ターゲット分析
		- [IPS]:上位の攻撃者
		- [IPS]:上位の被害者

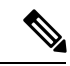

これらのレポートにはいくつかの注意点があります。1)Whois情報は含まれません。2) **[Configuration Manager] > [**ツール(**Tools**)**] > [Security Manager**管理(**Security Manager Administration**)**]... > [IP** インテリジェンス設定(**IP Intelligence Settings**)**]** ですべてのプ ロバイダーを無効にしている場合、レポートには IP インテリジェンス関連の列が表示さ れません。3)すべてのサービスを有効にすると、逆引き DNS(FQDN)と GeoIP の詳細 のみがレポートに表示されます。4)1 つのサービスのみを有効にすると、そのサービス のみがレポートに表示されます。 (注)

PDF 形式と CSV 形式の両方で生成されたレポートには、IP インテリジェンスの詳細が含 まれます。 (注)

これらのすべてのレポートでは、必要なサービスが有効化されている必要があります。 「[IP[インテリジェンス設定\(](csm-user-guide-424_chapter11.pdf#nameddest=unique_162)IP Intelligence Settings)] ページ」を参照してください。 (注)

# **CS-MARS** と **Security Manager** の統合

CiscoSecurity Managerでは、ネットワーク内のセキュリティポリシーおよびデバイス設定を集 中管理できます。一方、Cisco Security Monitoring, Analysis and Response System (CS-MARS) は、デバイスをモニタしてイベント情報(syslog メッセージや NetFlow トラフィック レコード など)を収集する別のアプリケーションであり、Security Manager よりも広範なネットワーク モニタリング機能を備えています。CS-MARS では、大量のネットワークおよびセキュリティ データが、使いやすい形式で集約および提供されます。CS-MARS レポートから取得された情 報に基づいて、セキュリティ脅威に対抗するために Security Manager でデバイス ポリシーを編 集できます。

特に、Security Manager を使用してファイアウォール アクセス ルールおよび IPS シグニチャを 設定する場合、それらのポリシーに関連する情報を収集して Security Manager ユーザに対して 使用可能にするように、CS-MARS を設定できます。CS-MARS サーバを Security Manager に登 録することによって、ユーザは特定のアクセスルールまたはIPSシグニチャから直接CS-MARS レポート ウィンドウにナビゲートできます。このウィンドウには、そのルールまたはシグニ チャのクエリー基準があらかじめ読み込まれています。

同様に、CS-MARS ユーザは、特定の CS-MARS イベントに関連する Security Manager ポリシー を表示できます。特定のイベントとそれをトリガーしたポリシーとの双方向マッピングと、ポ リシーを即時に変更する機能を結合することによって、大規模または複雑なネットワークの設 定およびトラブルシューティングに要する時間を大幅に削減できます。

この相互通信をイネーブルにするには、CS-MARSサーバをSecurityManagerに登録し、Security Manager サーバを CS-MARS サーバに登録する必要があります。また、特定のデバイスを各ア

プリケーションに登録する必要もあります。これにより、デバイスのファイアウォールアクセ ス ルールまたは IPS シグニチャを操作するときに、Security Manager ユーザは、そのルールま たはシグニチャに関連するリアルタイムおよび過去のイベント情報を迅速に表示できます。

次の項では、CS-MARS と Security Manager の相互通信をイネーブルにして使用する方法につ いて説明します。

- CS-MARS と Security Manager を統合するためのチェックリスト (56 ページ)
- Security Manager ポリシーの CS-MARS イベントの検索 (62 ページ)
- CS-MARS イベントからの Security Manager ポリシーの検索 (67ページ)

## **CS-MARS** と **Security Manager** を統合するためのチェックリスト

CS-MARS と Security Manager 間の相互通信( CS-MARS と Security Manager の統合 (55 ペー ジ)を参照)をイネーブルにするには、アプリケーションを相互に識別させ、両方のアプリ ケーションによって管理されるデバイスが適切に設定されるようにする必要があります。次の 表に、統合の手順を示します。

相互通信について問題がある場合は、 CS-MARS クエリーのトラブルシューティングに関する ヒント (60 ページ)を参照してください。

| タスク                                            | 説明                                                                                                    |
|------------------------------------------------|----------------------------------------------------------------------------------------------------|
| Security Manager および<br>CS-MARS にデバイスを<br>追加する | Security Manager へのデバイスの追加については、デバイスインベ<br>ントリへのデバイスの追加を参照してください。CS-MARSインベ<br>ントリへのデバイスの追加については、Cisco Security MARS のデ<br>バイス設定ガイドを参照してください。                                                                                                    |
|                                                | デバイスに相互通信を提供するには、デバイスが両方のアプリケー<br>ションによってサポートされている必要があります。サポートされ<br>ているデバイス タイプは、一般に、[Firewall] > [Access Rules] また<br>は [IPS] > [Signatures] ポリシーを提供するデバイス タイプです<br>(PIX、ASA および FWSM アプライアンス、Cisco IOS ルータ、<br>Cisco IPS センサーとモジュール、Cisco Catalyst スイッチなどがあ<br>ります)。 |
| 必要に応じてアプリケー<br>ションごとにデバイスを<br>設定する             | Security Manager の基本的な設定要件については、デバイスの通信<br>要件についてを参照してください。CS-MARSの広範な要件につい<br>ては、Cisco Security MARS のデバイス設定ガイドを参照してくだ<br>さい。                                                                                                    |

表 **<sup>11</sup> : CS-MARS** と **Security Manager** の統合

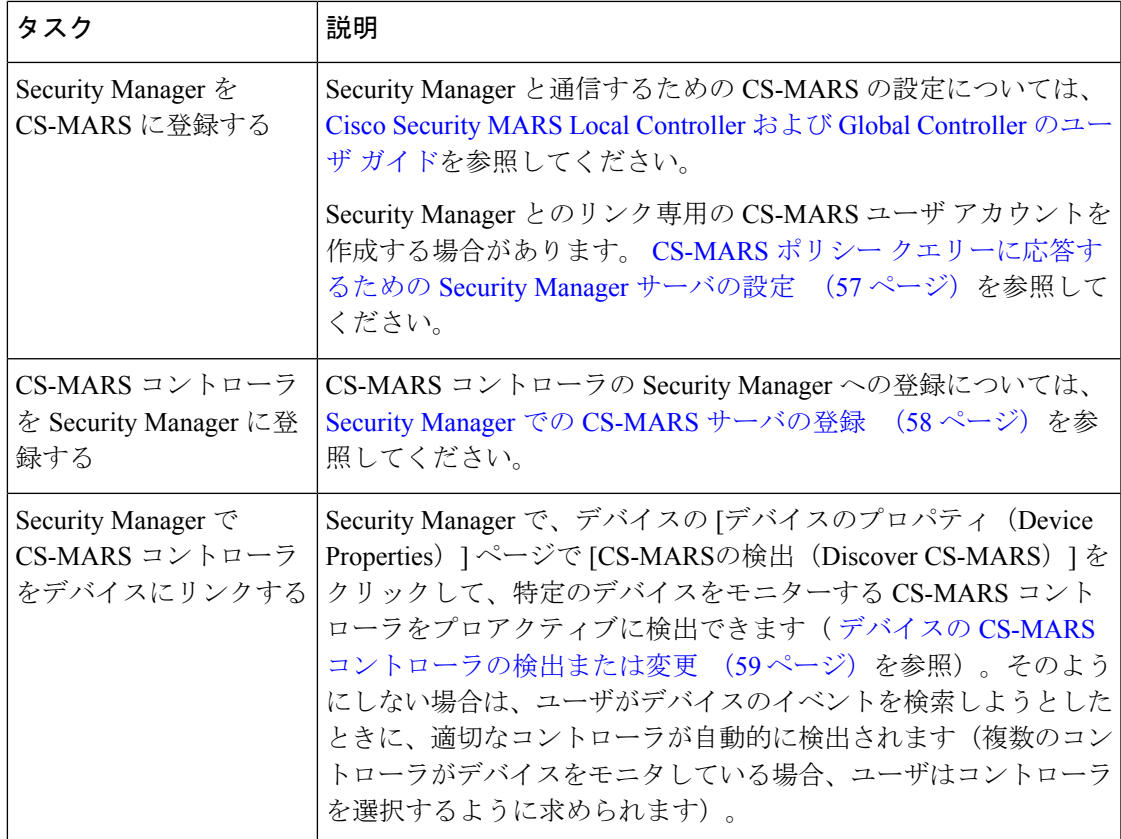

#### 関連項目

- •アクセス ルールの CS-MARS イベントの表示 (63 ページ)
- IPS シグニチャの CS-MARS イベントの表示 (66 ページ)
- Security Manager ポリシーの CS-MARS イベントの検索 (62 ページ)

## **CS-MARS** ポリシー クエリーに応答するための **Security Manager** サーバの設定

CS-MARS は、ポリシー検索クエリーを実行してポリシー情報を取得できるように、Security Manager サーバへのアクセスを許可されている必要があります。

- サーバで Common Services AAA 認証を使用している場合 (Cisco Secure ACS など)、 CS-MARS が Security Manager サーバにクライアント アクセスできるように、管理アクセ ス設定を更新する必要があります。
- Security Manager で CS-MARS がクエリーの実行に使用できるユーザ アカウントを定義し ます。Security Manager サーバで特定の監査証跡を提供するために、別個のアカウントを 作成することを推奨します。このアカウントを次の Common Services ロールの 1 つに割り 当てる必要があります。
	- 承認者
- Network Operator
- ネットワーク管理者
- システム管理者 (System Administrator)

Help Desk セキュリティ レベルのユーザは、CS-MARS 内のポリシー検索テーブルの表示だけ を行うことができます。つまり、Security Manager をクロス起動してポリシーを変更すること はできません。

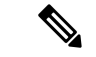

- (注)
	- Security Manager サーバを CS-MARS に登録するときに、ポリシー テーブル検索のために SecurityManagerクレデンシャルを求める場合、認証用にCommonServicesで別のCS-MARS アカウントを用意する必要がなくなることがあります。

CommonServicesでのユーザーの追加およびロールの関連付けの詳細については、『*User Guide for CiscoWorks Common Services*』を参照してください。

#### 関連項目

- Security Manager での CS-MARS サーバの登録 (58 ページ)
- •デバイスの CS-MARS コントローラの検出または変更 (59ページ)

#### **Security Manager** での **CS-MARS** サーバの登録

CS-MARS と Security Manager を同時に使用する場合は、 CS-MARS と Security Manager を統合 するためのチェックリスト (56 ページ)の説明に従って、CS-MARS コントローラを Security Manager に登録し、これらのアプリケーション間の相互通信をイネーブルにする必要がありま す。

これにより、ユーザがデバイスのイベントを検索するときに、Security Manager によって、そ のデバイスのイベントを収集しているCS-MARSコントローラが識別されます。複数のCS-MARS コントローラによってデバイスのイベントが収集されている場合、ユーザは使用するCS-MARS コントローラを選択できます。各デバイスの [Device Properties] ウィンドウで、使用する正し いCS-MARSコントローラを指定することもできます(詳細については、デバイスのCS-MARS コントローラの検出または変更 (59ページ)を参照してください)。

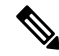

Security Manager で明示的にサポートされている CS-MARS バージョンについては、製品 の該当するバージョンの『Release [NotesforCiscoSecurityManager](http://www.cisco.com/en/US/products/ps6498/prod_release_notes_list.html)』を参照してください。 明示的にはサポートされていないバージョンを使用する場合、4.3.4または5.3.4よりも前 の CS-MARS バージョンは使用できません。 (注)

- ステップ1 [ツール (Tools)] > [Security Manager管理 (Security Manager Administration)] を選択し、コンテンツテーブ ルで [CS-MARS] を選択して、[\[CS-MARS\]](csm-user-guide-424_chapter11.pdf#nameddest=unique_248) ページを表示します。
- ステップ **2** [追加(Add)] ボタンをクリックして、CS-MARS サーバーを追加します。[New CS-MARS Device] ダイア ログボックスが開きます(詳細については、[New CS-MARS Device]/[Edit CS-MARS Device] ダイアログボッ [クス](csm-user-guide-424_chapter11.pdf#nameddest=unique_600)を参照してください)。
- ステップ **3** [New CS-MARS Device] ダイアログボックスで、サーバの IP アドレスまたは完全修飾 DNS ホスト名と、 サーバにログインするためのユーザ名およびパスワードを入力します。ローカルコントローラを追加する 場合、入力するユーザ名はローカルアカウントとグローバルアカウントのいずれかです。[User Type]リス トからアカウントのタイプを選択します。
	- CS-MARS GlobalControllerを使用している場合は、個別のLocalControllerではなくGlobalController を追加します。Global Controller を追加することによって、各 Local Controller を追加しなくても、 Security Manager でデバイスの正しい Local Controller を識別できます。Global Controller を追加す る場合は、Global Controller によってモニタされる個別の Local Controller を追加しないでくださ い。 ヒント

[デバイスから取得(Retrieve From Device)] をクリックして、サーバーの認証証明書を取得します。証明 書が提示されたら、[承認 (Accept) ] をクリックします。

完了したら、[OK] をクリックします。[New CS-MARS Device] ダイアログボックスが閉じて、サーバが CS-MARS デバイス リストに追加されます。

ステップ **4** [CS-MARSの起動タイミング(When Launching CS-MARS)] リストから、ユーザーがイベントステータス を要求したときに CS-MARS サーバーにログインするように求められるようにするか、またはユーザーが Security Manager にログインしたときに提供されたクレデンシャルを使用して Security Manager が CS-MARS に自動的にログインするかを選択します。

Security Manager クレデンシャルの使用を選択した場合は、必要なユーザ アカウントを CS-MARS で設定す る必要があります。詳細については、CS-MARS のマニュアルを参照してください。

ステップ **5** [CS-MARS] ページで [保存(Save)] をクリックして変更を保存します。

#### デバイスの **CS-MARS** コントローラの検出または変更

Cisco Security Monitoring, Analysis and Response System (CS-MARS) コントローラを使用してデ バイスをモニタする場合、このコントローラを Security Manager に登録することにより、個々 のデバイスのファイアウォール アクセスまたは IPS シグニチャ ルールに関連する syslog およ びイベントを表示できます。

ルールに関連するイベントを表示しようとすると、Security Manager によって、デバイスをモ ニタする CS-MARS コントローラを自動的に検出できます。複数のコントローラによってデバ イスがモニタされている場合は、使用するコントローラの選択を求められます。

デバイスのCS-MARSコントローラを、そのデバイスの[DeviceProperties]ウィンドウでプロア クティブに選択することもできます。同様に、デバイスに割り当てられている CS-MARS コン トローラを変更する必要がある場合は、[DeviceProperties]ウィンドウで選択内容を変更できま す。次の手順では、デバイスの CS-MARS コントローラをそのデバイスの [Device Properties] ウィンドウで検出または変更する方法について説明します。

#### はじめる前に

デバイスをモニターするCS-MARSコントローラが、[CS-MARS]管理ページ([ツール(Tools)] > [Cisco Security Manager管理 (Security Manager Administration) ] > [CS-MARS]) で Cisco Security Manager に登録されている必要があります。詳細については、 Security Manager での CS-MARS サーバの登録 (58 ページ)を参照してください。

- ステップ **1** デバイスビューのデバイスセレクタで次のいずれかを実行し、[DeviceProperties]ダイアログボックスを開 きます。
	- デバイスをダブルクリックします。
	- デバイスを右クリックして、[デバイスのプロパティ(Device Properties)] を選択します。
	- デバイスを選択して、[ツール(Tools)] > [デバイスのプロパティ(Device Properties)] の順に選択し ます。
- ステップ2 目次で[全般 (General) ] をクリックして、[全般 (General) ] プロパティページを開きます ([[デバイスの](csm-user-guide-424_chapter3.pdf#nameddest=unique_208) [プロパティ\(](csm-user-guide-424_chapter3.pdf#nameddest=unique_208)Device Properties)]:[全般(General)] ページを参照)。
- **ステップ3 [CS-MARSモニタリング (CS-MARS Monitoring) 1グループで、[CS-MARSの検出 (Discover CS-MARS) 1** をクリックします。SecurityManagerによって、デバイスをモニタしている登録済みコントローラが判別さ れます(存在する場合)。複数ある場合は、使用する CS-MARS コントローラを選択するように求められ ます。

### **CS-MARS** クエリーのトラブルシューティングに関するヒント

CS-MARS と Security Manager を一緒に使用しているときに発生する可能性がある問題を識別 して解決するには、次のトラブルシューティングに関するヒントを使用します。

- Security Manager サーバと CS-MARS 間の通信には、HTTPS が必要です。
- インターフェイス名は、Security Manager では大文字と小文字が区別されませんが、 CS-MARS では区別されます。たとえば、「outside」と「Outside」は CS-MARS アプライ アンスでは排他的と見なされますが、Security Managerでは同一です。さらに、syslogメッ セージでは、すべてのインターフェイス名に小文字が使用されます。その結果、CS-MARS で生成されたイベントから Security Manager ポリシーのクエリーを実行する場合、syslog イベントに記録されるインターフェイス名は、Security Manager のそのポリシーでのイン ターフェイス名と一致しない場合があります。この問題を回避するには、すべてのイン ターフェイス名、インターフェイス ロールの定義、CS-MARS で小文字を使用します。
- Security Manager ポリシーから CS-MARS イベントを照会するには、Security Manager クラ イアントが、ネットワークアドレス変換(NAT)境界について、CS-MARS アプライアン スおよび Security Manager サーバと同じ側にある必要があります。

同様に、CS-MARSクライアントがNAT境界についてCS-MARSアプライアンスおよびSecurity Managerサーバと同じ側にない場合は、Security Managerポリシーを検索できますが、読み取り 専用モードになります。読み取り専用ポリシー検索テーブルからは Security Manager クライア ントを起動できません。Security Manager クライアントを CS-MARS から起動して、一致した ポリシーを変更する場合、クライアントは NAT 境界について CS-MARS アプライアンスおよ び Security Manager サーバと同じ側にある必要があります。

- 複数の独立したセキュリティ コンテキストが存在する FWSM、PIX、および ASA デバイ スの場合、CS-MARSイベントを照会するには、セキュリティコンテキストごとにSecurity Managerで一意の管理IPアドレスを定義する必要があります。また、各仮想コンテキスト のホスト名およびレポートIPアドレスが、CS-MARSに追加される前に設定されている必 要があります。設定されていないと、これらのコンテキストのポリシーからのイベント検 索は失敗します。
- すべての IPS デバイスおよびサービス ポリシーについて、IPS ポリシーを検出しない場 合、または設定済みのポリシーをデバイスから削除する場合は、デフォルトのシグニチャ ポリシーがデバイスに割り当てられます。デフォルトのシグニチャからイベント検索を実 行しようとすると、「Policynotfound」というエラーメッセージが表示されます。ただし、 デフォルトのシグニチャを編集して保存すると、CS-MARS でイベントにナビゲートでき ます。
- Security Manager で定義されたアクセス ルールに対してオブジェクト グループ化または ルール最適化がイネーブルであり、デバイス上の関連付けられた access-list コマンドが最 適化されたルールと一致しない場合、CS-MARS でイベントは表示されません。
- アクセスルールに対してロギングがイネーブルになっていない場合は、警告メッセージが 表示され、それらのルールのトラフィック フロー イベントだけを検索できます。
- デバイスでサポートされている場合は、Access-Control Entry(ACE; アクセス コントロー ルエントリ)によって生成された syslog メッセージについて CS-MARS を照会するとき に、Security Manager によって ACE ハッシュコードが追加キーワードとして使用されま す。大きな Access-Control List(ACL; アクセス コントロール リスト)には、このような ハッシュコードが数千含まれる場合もあります。キーワードの数か、または ACE やシグ ニチャの送信元、宛先、およびプロトコルの合計数がクエリー制限の 150 を超えた場合 は、エラー メッセージが表示されます。エラー メッセージには、考えられる原因と推奨 アクションが示されます。
- 次の状況で、ルールとレポートされるイベントとの間で同期の問題が発生する場合があり ます。
	- デバイスがSecurityManagerに追加されましたが、それに対する設定または変更がデー タベースに保存されていません。これは、デバイスが CS-MARS に追加されて以降に 変更されたが展開されていないアクセス ルールの場合に特に該当します。
	- Security Manager 内に対応するルールがないアクセス ルールがデバイス上に存在する か、またはその逆です。すべてのデバイスが Security Manager に追加され、Security Manager を使用してデバイス上にアクセス ルールが設定されるようにします。
- ルールが定義されていない、イベントをトリガーしている「間違った」方向のトラ フィック。たとえば、インバウンド トラフィック ルールだけが定義されている高い セキュリティ レベルのインターフェイスでのアウトバウンド トラフィックがありま す。
- CS-MARS からポリシー検索を実行し、Security Manager クライアントがアクティブである 場合、クエリーは、開かれているアクティビティまたは設定セッション内のすべてのポリ シーと、データベースに保存されているポリシー(コミットされた設定)に対して実行さ れます。Security Manager クライアントがアクティブではない場合は、コミットされたポ リシーだけが考慮されます。

#### 関連項目

- CS-MARS と Security Manager を統合するためのチェックリスト (56 ページ)
- Security Manager ポリシーの CS-MARS イベントの検索 (62 ページ)
- Security Manager での CS-MARS サーバの登録 (58 ページ)

## **Security Manager** ポリシーの **CS-MARS** イベントの検索

CS-MARS と Security Manager を統合したあと、特定のファイアウォール アクセス ルールまた は IPS シグニチャに関連する CS-MARS 内のイベントを検索できます。

CS-MARS がイベントを受信すると、イベントは解析され、「セッション化」されて、イベン トバッファに書き込まれてから、データベースに書き込まれます。セッション化には2つの形 式があります。セッション指向プロトコル(TCPなど)では、セッションには初期ハンドシェ イクから接続のティアダウンまでが含まれます。セッションレス プロトコル (UDP など)で は、セッションの開始時刻と終了時刻は、制限された時間内で追跡される最初と最後のパケッ トに基づきます。時間外のパケットは、他のセッションの一部と見なされます。

新しく受信したデータと完全に処理されたデータには違いがあるため、リアルタイムイベント または過去イベントのいずれも検索できます。

• [リアルタイム(Real-time)]:イベントをキャッシュ内に最大2分間保持するためセッショ ン化には時間がかかります。そのため、リアルタイム イベント クエリを使用して解析直 後にイベントを表示し、受信した最新データへのアクセスを可能にします。

リアルタイム イベントを照会すると、クエリーは Security Manager から取得されたポリシー値 に基づいて自動的に実行され、結果はCS-MARSの[QueryResults]ウィンドウに表示されます。 このリアルタイム イベント ビューアを使用して、未処理イベントがセッション化される前の CS-MARS へのストリーミング中に、最大 5 秒の遅延で、CS-MARS トラフィックをほぼリア ルタイムでモニタできます。セッション化されたイベントストリームの表示を選択することも できます。そのためには、[クエリ結果(QueryResults)]ウィンドウで[編集(Edit)]をクリッ クし、[リアルタイム(Realtime)]ドロップダウンメニューから[セッション化されたイベント (Sessionized events)]を選択します。セッション内のイベント数が多い場合には、遅延が長く なる可能性があります。

• [履歴(Historical)]:過去のイベントのレポートは、リアルタイムモニタリングで可能な 期間よりも長期にわたる傾向を識別するのに役立ちます。過去のイベントを照会すると、 CS-MARS の [Query Criteria: Result] ウィンドウが開きます。クエリをすぐに実行するか、 あとで実行するために基準を「レポート」として保存できます。過去のイベントの場合、 [Result Format] は [All Matching Events] オプションであり、[Filter By Time] 値は過去 10 分 に設定されます。

次の項では、イベント検索についてより詳細に説明します。

- アクセス ルールの CS-MARS イベントの表示 (63 ページ)
- IPS シグニチャの CS-MARS イベントの表示 (66 ページ)

#### アクセス ルールの **CS-MARS** イベントの表示

Security Manager の **[**ファイアウォール(**Firewall**)**] > [**アクセスルール(**Access Rules**)**]** ポリ シーから、アクセスルールを選択し、CS-MARSの関連するイベント情報を表示できます。ルー ルと一致するリアルタイム イベントまたは過去のイベント、トラフィック フロー、送信元ア ドレス、または宛先アドレスを表示できます。アクセスルールをサポートする任意のデバイス (ASA、PIX、FWSM、ルータ、スイッチなど)のイベントを表示できます。

ファイアウォール アクセス ルールは、順序が付けられたリストまたは表の形式で提供されま す。展開されると、このポリシーはAccess-ControlList(ACL;アクセスコントロールリスト) となります。リスト内の各エントリは、Access-Control Entry(ACE; アクセス コントロール エ ントリ)と呼ばれます(詳細については、アクセス [ルールについてを](csm-user-guide-424_chapter16.pdf#nameddest=unique_289)参照してください)。

パケットを転送するかドロップするかを決定するときに、デバイスは、リストされている順序 で各アクセス ルールに照らしてパケットをテストします。アクセス ルールに対してロギング をイネーブルにすると、テストの結果はルールごとのログ設定に従って記録されます。ASAな どの一部のデバイスでは、ロギングを明示的に設定しない場合でも、拒否されたアクセスのロ グ エントリが生成されます。ロギング オプションを含むアクセス ルールの作成の詳細につい ては、アクセス [ルールの設定を](csm-user-guide-424_chapter16.pdf#nameddest=unique_39)参照してください。

次のタイプのトラフィックのアクセス ルールに関連するリアルタイム イベントまたは過去の イベントについて、CS-MARS を照会できます。コマンドを使用するには、ルールを右クリッ クしてコンテキスト メニューから選択します。

• [フロー(Flow)]:トラフィックフローは、ルールの送信元と宛先のIPアドレス、プロト コル、およびポートによって定義されます。レポートされるフローイベントには、接続の 設定およびティアダウンが含まれます。この情報を記録するには、アクセスルールに対し てロギングをイネーブルにする必要があります。

フロー関連のイベントを表示するには、次の右クリック コマンドを使用します。

• **[MARS**イベントを表示(**Show MARS Events**)**] > [**リアルタイム(**Realtime**)**] > [**このフ ローに一致(**Matching this Flow**)**]**:このトラフィックフローと一致するイベントについ て CS-MARS でリアルタイムクエリーの結果を表示します。いつでも CS-MARS ウィンド ウでクエリー基準を変更し、新しいパラメータを適用して、リアルタイムの結果を変更で きます。

- **[MARS**イベントを表示(**Show MARS Events**)**] > [**過去(**Historical**)**] > [**このフローに一 致(**Matching thisFlow**)**]**:CS-MARSで過去のクエリー基準ページを開きます。フィール ドは、選択したルールのトラフィックフローに基づいて読み込まれます。必要に応じて ルールパラメータとクエリー基準を編集し、[適用(Apply)]をクリックして続行します。 次に、[Query] ウィンドウで、クエリーを送信するか、または保存してあとで送信したり 再利用したりできます。
- [ルール(Rule)]:ルールに対してロギングがイネーブルの場合([\[Advanced\]/\[Edit](csm-user-guide-424_chapter16.pdf#nameddest=unique_747) Options] [ダイアログボックス](csm-user-guide-424_chapter16.pdf#nameddest=unique_747)を参照)、イベントをログに記録するために、(デバイスがCS-MARS によってモニタされていると想定する場合は)デバイスから CS-MARS に syslog メッセー ジが送信されます。このクエリーには、使用可能なキーワード情報などのアクセスルール パラメータが含まれています。レポートされるイベントには、接続の設定およびティアダ ウンは含まれません。

ルール関連のイベントを表示するには、次の右クリック コマンドを使用します。

- **[MARS**イベントを表示(**Show MARS Events**)**] > [**リアルタイム(**Realtime**)**] > [**このルー ルに一致(**Matching this Rule**)**]**:このルール(フローパラメータおよびキーワード)と 一致するイベントについて、CS-MARS でリアルタイムクエリーの結果を表示します。結 果は 5 秒以内にスクロールを開始します。いつでも CS-MARS ウィンドウでクエリー基準 を変更し、新しいパラメータを適用して、リアルタイムの結果を変更できます。
- [MARSイベントを表示(Show MARS Events)] > [過去(Historical)] > [このフローに一致 (Matching this Flow)]:CS-MARS で過去のクエリー基準ページを開きます。フィールド は、アクセルルール(フローパラメータおよびキーワード)に基づいて読み込まれます。 必要に応じてルールパラメータとクエリー基準を編集し、[適用(Apply)] をクリックし て続行します。次に、[Query] ウィンドウで、クエリーを送信するか、または保存してあ とで送信したり再利用したりできます。
- [送信元または宛先 (Source or Destination) 1: アクセスルールエントリの[送信元 (Source) 1 セルまたは [宛先(Destination)] セルを右クリックした場合、ルールの送信元または宛先 の IP アドレスと一致するリアルタイムイベントまたは過去のイベントを表示するように 選択することもできます。

送信元または宛先アドレスのイベントを表示するには、[Source] セルまたは [Destination] セル のアドレスを右クリックし、次のコマンドのいずれかを選択します(選択するセルによってコ マンドは異なります)。

- **[MARS**イベントを表示(**Show MARS Events**)**] > [**リアルタイム(**Realtime**)**] > [**この送信 元**/**宛先に一致(**Matching thisSource/Destination**)**]**:送信元または宛先アドレスが一致す るイベントについて、CS-MARS でリアルタイムクエリーの結果を表示します。いつでも CS-MARS ウィンドウでクエリー基準を変更し、新しいパラメータを適用して、リアルタ イムの結果を変更できます。
- **[MARS**イベントを表示(**Show MARS Events**)**] > [**過去(**Historical**)**] > [**この送信元**/**宛先 に一致(**Matching thisSource/Destination**)**]**:CS-MARSで過去のクエリー基準ページを開 きます。フィールドは、アクセスルールの送信元または宛先アドレスに基づいて読み込ま れます。必要に応じてルールパラメータとクエリー基準を編集し、[適用(Apply)] をク

リックして続行します。次に、[Query] ウィンドウで、クエリーを送信するか、または保 存してあとで送信したり再利用したりできます。

トラフィック フローまたはアクセス ルール イベント クエリーの基準として、Security Manager から CS-MARS に次の情報が提供されます。

- [Device details]:ホスト名、ドメイン名、管理 IP アドレス、表示名などのデバイスに関す る一般情報。
- [Source addresses]:ホストおよび IP アドレスのネットワークまたは集合を表示するために 拡張されたネットワーク/ホスト オブジェクトの送信元アドレス。
- [Destination addresses]:ホストおよび IP アドレスのネットワークまたは集合を表示するた めに拡張されたネットワーク/ホスト オブジェクトの宛先アドレス。
- [Service]:プロトコルおよびポート情報。
- [イベントタイプ(Event Type)]:許可ルールの場合は「構築/ティアダウン/許可された IP 接続」、拒否ルールの場合は「セキュリティポリシーによってパケットを拒否」。
- [Keyword](ルールイベントだけ。トラフィックフロークエリーには提供されない):論 理演算子 OR で接続された ACL 名および ACE ハッシュコード(使用可能な場合)。

バージョン 7.0 以降の PIX および ASA デバイスでは、各アクセス ルールには MD5 ハッシュ コードが割り当てられます。これは、そのルールによって生成される syslog に含まれていま す。大規模な ACL には数千のアクセス ルールを含めることができます。クエリーのキーワー ドとして使用すると、これらのハッシュコードは、より正確なイベント一致を生成するのに役 立ちます。デバイスでハッシュコードがサポートされていない場合、キーワードがあいまいで あるためクエリー結果が不正確な可能性があるという警告が表示されます。クエリーを続行 し、クエリー キーワード リストを編集して送信し直します。

ヒント:

- 一度に照会できるアクセス ルールは 1 つだけです。
- セキュリティ デバイスで NAT または PAT が設定されている場合、送信元アドレスと宛先 アドレスは変換前および変換後のアドレスにマッピングされ、Security Manager から CS-MARS にクエリーが送信されるときは変換後のアドレスが使用されます。インバウン ド アクセス ルールの場合、宛先アドレスは変換前アドレスと見なされ、アウトバウンド アクセス ルールの場合、送信元アドレスは変換後アドレスと見なされます。
- デバイスが複数の CS-MARS コントローラによってモニタされている場合は、使用する CS-MARS インスタンスを選択するように要求されます。
- システムでのクレデンシャル検証の設定方法によっては、CS-MARS にログインするよう に要求される場合があります。詳細については、 Security Manager での CS-MARS サーバ の登録 (58 ページ)を参照してください。

#### 関連項目

- [\[Access](csm-user-guide-424_chapter16.pdf#nameddest=unique_677) Rules] ページ
- CS-MARS イベントからの Security Manager ポリシーの検索 (67ページ)
- アクセス ルールの CS-MARS イベントの表示 (63 ページ)

#### **IPS** シグニチャの **CS-MARS** イベントの表示

バージョン4.17以降、CiscoSecurity Managerは引き続きIPSの機能をサポートしますが、 バグの修正や拡張はサポートしていません。 (注)

着信トラフィックを設定済みのシグニチャと比較することにより、IPS または IOS IPS デバイ スによってネットワーク侵入が検出およびレポートされると、デバイス上でsyslogメッセージ が生成されます。デバイスが CS-MARS によってモニタされている場合、シグニチャに関連付 けられたログがデバイスから取得されたあと、CS-MARS でインシデントが生成されます。特 定のシグニチャに関連付けられたイベントを検索すると、攻撃を迅速に識別し、デバイス設定 を調整して侵入を最小限に抑えるか、または防止できます。

レポートされたネットワーク侵入イベントを CS-MARS で表示するには、Security Manager の デバイスの Signatures ポリシーで 1 つ以上のエントリを選択し、CS-MARS の [Query] ページに ナビゲートしてリアルタイム イベントおよび過去のイベントを表示します。

シグニチャのリアルタイム イベントを検索すると、クエリーが自動的に実行され、結果が CS-MARS に表示されます。ただし、シグニチャの過去のイベントを検索すると、Security Manager から CS-MARS に送信される値が、クエリー フィールドへの読み込みに使用されま す。必要に応じてクエリーフィールドを変更し、クエリーを実行するか、あとで使用するため に保存できます。

- クエリー基準として、Security ManagerからCS-MARSに次のシグニチャ情報が提供されます。
	- [Device details]:ホスト名、ドメイン名、管理 IP アドレス、表示名などのデバイスに関す る一般情報。
	- [Keyword]:シグニチャID、サブシグニチャID、および仮想センサー名(該当する場合)。

仮想センサーの場合、センサーの名前がキーワード基準として他のデバイス情報およびシグニ チャ パラメータとともに含まれます。

#### 関連項目

- CS-MARS イベントからの Security Manager ポリシーの検索 (67ページ)
- アクセス ルールの CS-MARS イベントの表示 (63 ページ)
- ステップ **1** (デバイスビュー)IPS または IOS IPS デバイスを選択して、[IPS] > [シグネチャ(Signatures)] > [シグネ チャ(Signatures)] を選択し、[\[Signatures\]](csm-user-guide-424_chapter39.pdf#nameddest=unique_1378) ページを表示します。
- ステップ **2** シグニチャテーブルで目的のエントリを右クリックするか、または複数のエントリを選択してそのうちの 1 つを右クリックし、[MARS イベントの表示(Show MARS Events)] メニューから次のコマンドのいずれ かを選択します。
	- [リアルタイム(Realtime)]:このシグニチャと一致するイベントについて CS-MARS でリアルタイム クエリーの結果を表示します。5秒以内にこの結果のスクロールが開始されます。CS-MARSへのスト リーミング中の未処理イベントを表示するには、このオプションを使用します。

いつでもCS-MARSの[QueryResults]ウィンドウでクエリー基準を変更し、新しいパラメータを適用して、 リアルタイムの結果を変更できます。

• [履歴(Historical)]:CS-MARS で過去のクエリー基準ページを開きます。フィールドは、シグニチャ パラメータに基づいて読み込まれます。必要に応じてパラメータとクエリー基準を編集し、[Apply]を クリックして続行します。次に、[Query]ウィンドウで、クエリーを送信するか、または保存してあと で送信したり再利用したりできます。クエリーは編集でき、あとで再度実行する場合はレポートとし て保存できます。

ヒント:

- シグニチャがディセーブルの場合、警告が表示され、イベント検索に進むかどうかが確認されます。
- デバイスが複数の CS-MARS コントローラによってモニタされている場合は、使用する CS-MARS イ ンスタンスを選択するように要求されます。
- システムでのクレデンシャル検証の設定方法によっては、CS-MARSにログインするように要求される 場合があります。詳細については、 Security Manager での CS-MARS サーバの登録 (58 ページ)を参 照してください。
- カスタムシグニチャはすべて、CS-MARS では「Unknown Device Event Type」イベントとして分類され ます。
- IPS デバイスを Security Manager インベントリに追加するとき、または設定済みの IPS ポリシーをデバ イスから削除するときに、IPS ポリシーを検索しない場合は、デフォルトのシグニチャがデバイスに 割り当てられます。デフォルトのシグニチャからイベントを検索しようとすると、「Policy notfound」 というエラーメッセージが表示されます。ただし、デフォルトのシグニチャを編集して保存すると、 CS-MARS で関連するイベントを照会できます。
- タイプが Packet Data および Context Data のイベントはシグニチャ ルールによってトリガーされないた め、これらのイベントはクエリー結果に表示されません。

## **CS-MARS** イベントからの **Security Manager** ポリシーの検索

『User Guide for Cisco Security MARS Local and Global [Controllers](https://www.cisco.com/c/en/us/obsolete/security/cisco-security-monitoring-analysis-and-response-system.html)』には、CS-MARS に表示され ているイベントに基づいてポリシーを検索する方法についての詳細情報が記載されています。 この情報には、起こりうる問題を解決するのに役立つ広範なトラブルシューティング情報と、 相互作用をイネーブルにするために CS-MARS で設定する必要がある項目のチェックリストが 含まれています。

ポリシー検索を実行する主な理由は、ポリシーが生成しているイベントに基づいてポリシーを 調整することです。たとえば、アクセスルールにより、実際には許可すべきトラフィックがド ロップされることがあります。イベントが表示中であるため、そのイベントを発生させている ポリシーがあることがわかります。数回のクリックで、そのイベントから再設定する必要があ るポリシーにたどり着くことができます。

デバイスで生成されたイベントに基づいてポリシーを検索するための一般的なプロセスは次の とおりです。ポリシー検索を実行するには、Security Manager クライアントがシステムにイン ストールされている必要があることに注意してください。

#### 関連項目

- アクセスルールの CS-MARS イベントの表示 (63ページ)
- IPS シグニチャの CS-MARS イベントの表示 (66 ページ)

ステップ **1** CS-MARS の [Query Results] または [Incident Details] ページでイベントを検索します。

アクセス ルールの照会に使用できる syslog および NetFlow イベントの詳細については、次の項を参照して ください。

• ポリシー検索に対してサポートされるシステム ログ メッセージ (69 ページ)

• CS-MARS での NetFlow イベント レポート (71 ページ)

ステップ **2** イベントの [Reporting Device] セルにある [Security Manager] アイコンをクリックします。CS-MARS の設定 によっては、Security Manager へのログインを求められる場合があります。

> SecurityManagerで複数のデバイスがイベントの特性と一致する場合は、デバイスを選択するように求めら れます。

- ステップ **3** 詳細情報が Security Manager から取得され、イベントがアクセス ルールに関するものか、または IPS シグ ニチャに関するものかに応じて表示されます。
	- アクセルルール:アクセスルールが CS-MARS の読み取り専用ウィンドウに表示され、イベントと一 致するルールが強調表示されます。

ルールを編集する場合は、ルール番号をクリックします。Security Manager クライアントの Access Rule ポ リシーにルールが表示されます。ルールを編集して保存し、設定を展開できます。変更内容を展開するま で、デバイスに対して変更は行われません。

アクセス ルールの設定の詳細については、アクセス [ルールの設定](csm-user-guide-424_chapter16.pdf#nameddest=unique_39)を参照してください。

• **IPS** シグニチャ:シグニチャ詳細が CS-MARS の読み取り専用ウィンドウに表示されます。

シグニチャを編集するには、[シグニチャの編集(EditSignature)]をクリックします。シグニチャポリシー にシグニチャが表示され、変更できるようになります。詳細については、シグニチャ [パラメータの編集](csm-user-guide-424_chapter39.pdf#nameddest=unique_1385) [\(シグニチャの調整\)](csm-user-guide-424_chapter39.pdf#nameddest=unique_1385)を参照してください。

特定のアクションをイベントから削除するか、またはイベントを完全に削除してセンサーが処理できない ようにする場合は、[フィルタの追加 (Add Filter) ]をクリックします。Security Manager で[Add Event Filter]

ダイアログボックスが開き、イベント フィルタを設定できます。詳細については、[Add Filter [Item\]/\[Edit](csm-user-guide-424_chapter40.pdf#nameddest=unique_1405) Filter Item] [ダイアログボックスを](csm-user-guide-424_chapter40.pdf#nameddest=unique_1405)参照してください。

アクセス ルールと同様に、変更内容は、新しい設定を展開するまで有効になりません。

### ポリシー検索に対してサポートされるシステム ログ メッセージ

セキュリティ アプライアンスおよび IOS デバイスでアクセス ルールを設定するときに、 [Advanced]/[Edit Options] [ダイアログボックス](csm-user-guide-424_chapter16.pdf#nameddest=unique_747)で、システム ログ (syslog) メッセージを生成す るロギングオプションを設定できます。複数のコンテキストを持つデバイスでは、各セキュリ ティコンテキストに独自のロギング設定が含まれ、独自のメッセージが生成されます。Security Manager が CS-MARS と相互に機能するように設定されている場合、これらのメッセージは CS-MARS にレポートされ、レポートされた情報をルールごとに照会できます。

これらのメッセージIDの詳細については、該当する製品マニュアルの『SystemMessageGuide』 を参照してください。

#### セキュリティ アプライアンス メッセージ

セキュリティアプライアンス syslog メッセージはパーセント記号(%)で始まり、その構造は 次のとおりです。

%{ASA | PIX | FWSM}-Level-Message\_number: Message\_text

次に例を示します。

%ASA-2-302013: Built outbound TCP connection 42210 for outside:9.1.154.12/23 (9.1.154.12/23) to inside:2.168.154.12/4402 (192.168.154.12/4402)

これらのメッセージの前に追加情報(日付やタイムスタンプなど)が付加されることに注意し てください。具体的な追加情報は、デバイスのタイプによって異なります。

各メッセージは一意の6桁の数字(前の例では302013)によって識別されます。SecurityManager から CS-MARS へのクエリーでは、次のセキュリティ アプライアンス syslog メッセージ ID が サポートされます。セキュリティ アプライアンスのロギング レベルを変更した場合、これら のメッセージは新しいレベルで生成されます。

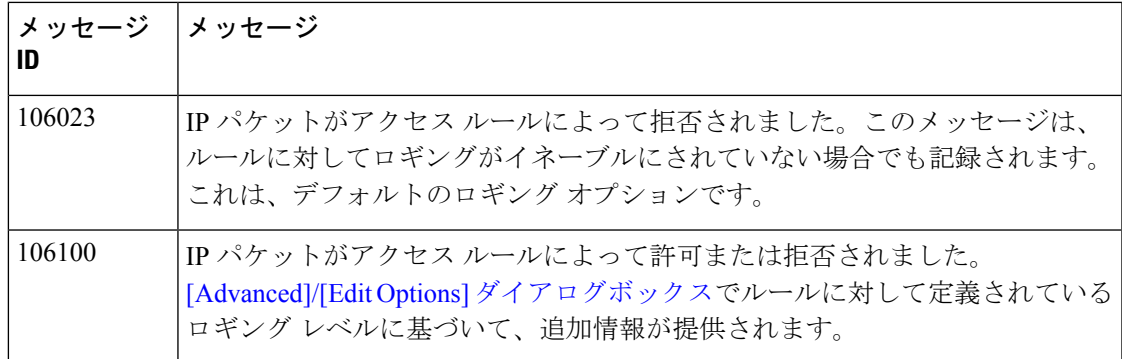

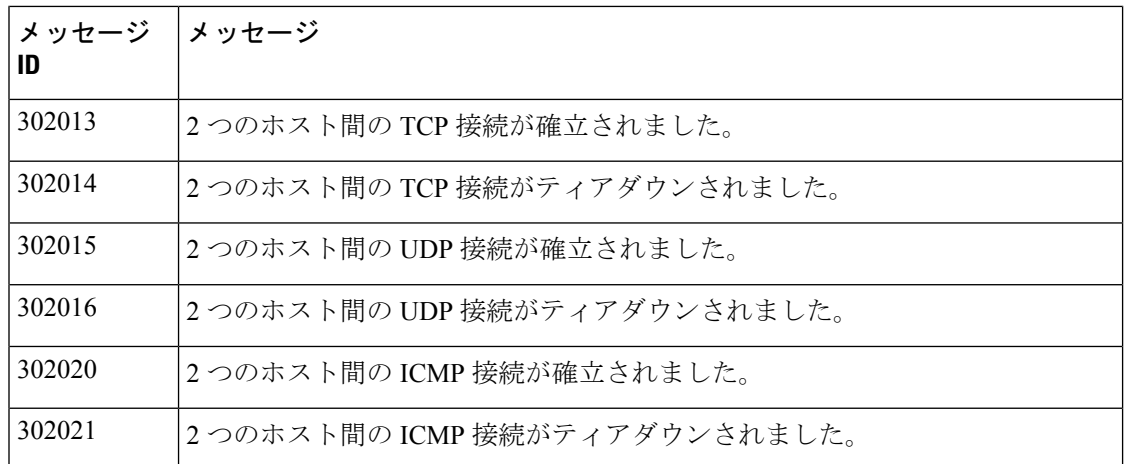

#### ルータ メッセージ

Cisco IOS ルータでも、アクセス ルールに対して syslog メッセージが生成されます。アクセス リストをトリガーする最初のパケットによって、即座にロギングメッセージが生成され、後続 パケットは表示または記録されるまで5分間隔で収集されます。各ロギングメッセージには、 アクセスリスト番号、パケットが許可されたか拒否されたか、パケットの送信元IPアドレス、 および前の 5 分間隔で許可または拒否されたその送信元からのパケットの数が含まれます。

Security Manager から CS-MARS へのクエリーでは、次の IOS syslog メッセージ ID がサポート されます。

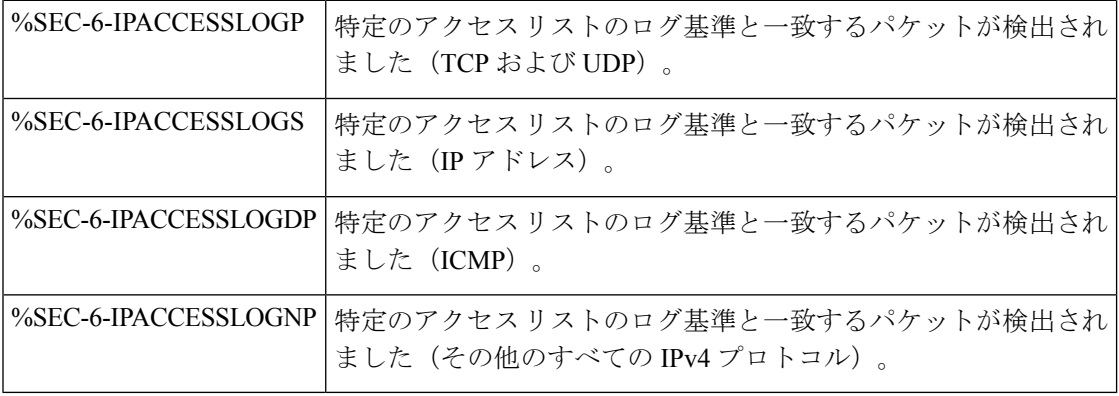

過剰な数のsyslogが生成されてCS-MARSにレポートされている場合は、[\[Advanced\]/\[Edit](csm-user-guide-424_chapter16.pdf#nameddest=unique_747) Options][ダイアログボックスを](csm-user-guide-424_chapter16.pdf#nameddest=unique_747)使用して、最も多くのメッセージを生成しているアクセス ルールのロギング レベルを変更します。生成されるメッセージのタイプを制限するため に、デバイスのロギング ポリシーの変更を考慮することもできます。 (注)

### **CS-MARS** での **NetFlow** イベント レポート

CS-MARS でのイベント レポートに、ASA 8.1+ デバイスからの NetFlow イベントを含めること ができます。

NetFlow Security Event Logging では、高性能環境でセキュリティ テレメトリを効率的に配信す るために、NetFlow バージョン 9 のフィールドおよびテンプレートが使用されます。NetFlow Security Event Logging は、syslog メッセージングよりも拡張性が高く、記録されるイベントに ついて同様に詳細な情報を提供します。ASANetFlow実装では、定期的な間隔でフローに関す るデータがエクスポートされるのではなく、フローの寿命の中で重大なイベントだけがエクス ポートされます。次のフロー イベントがエクスポートされます。

- フロー作成
- フロー ティアダウン
- アクセス ルールによって拒否されたフロー

ASA は syslog メッセージもエクスポートしますが、これには同じ情報が含まれています。デ バイスで NetFlow をイネーブルにする場合、同等の syslog メッセージをディセーブルにするこ とを検討できます。同等の syslog メッセージをディセーブルにすると、同じイベントを表す NetFlow レコードと syslog メッセージの両方を生成および処理することによりパフォーマンス が低下する可能性を回避できます。次の表に、syslog メッセージおよび同等の NetFlow イベン トを示します。NetFlow イベント ID および拡張イベント ID も示します。NetFlow と同等の syslog メッセージをディセーブルにする方法については、[\[Server](csm-user-guide-424_chapter54.pdf#nameddest=unique_1639) Setup] ページを参照してくだ さい。

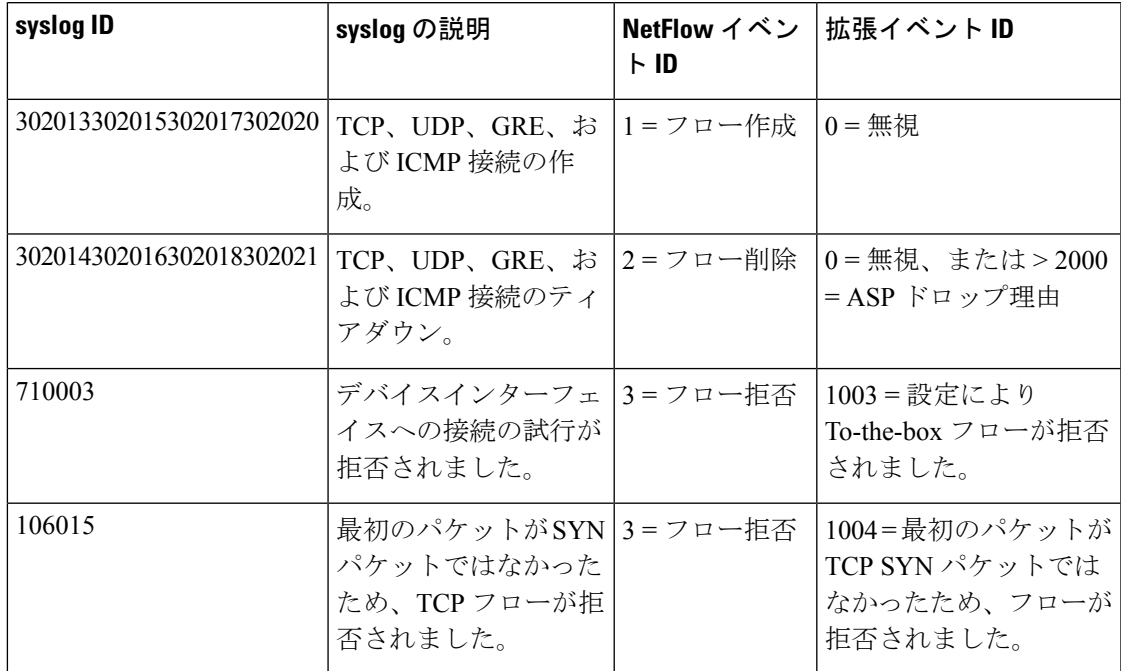

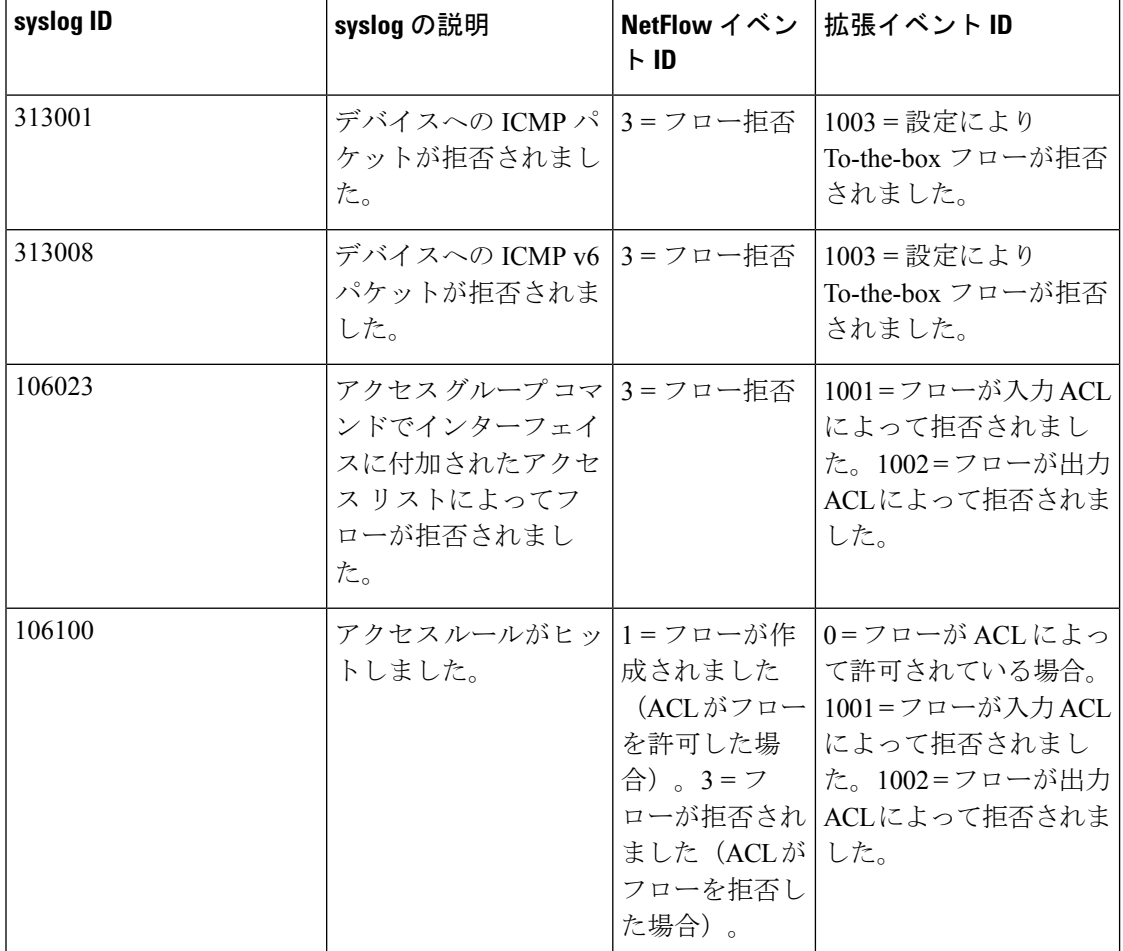

Flow Denied NetFlow イベントの場合、次の表に示すように、拡張イベント ID によって拒否の 理由が示されます。

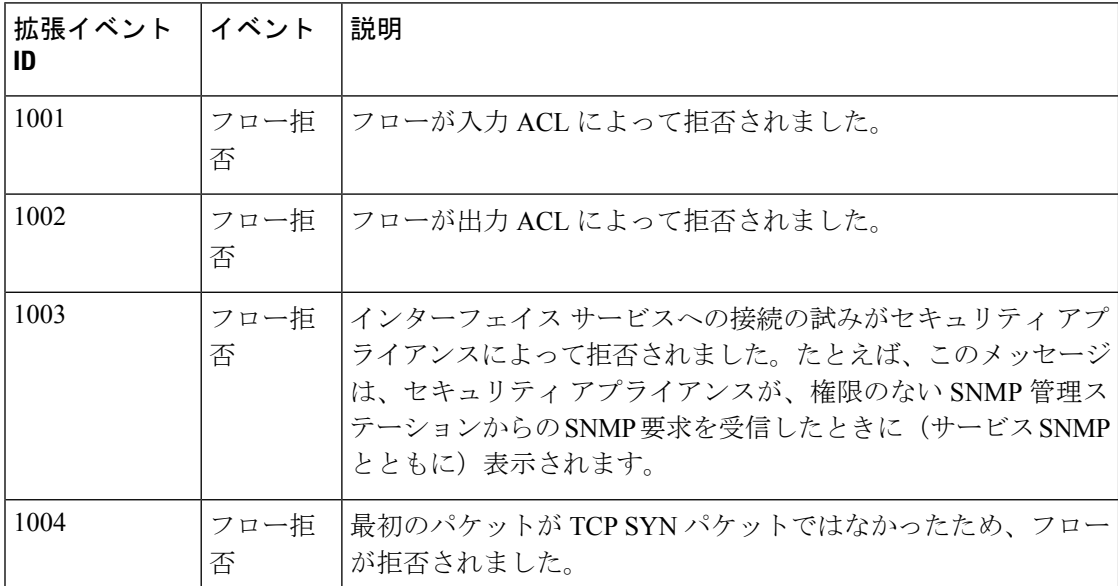
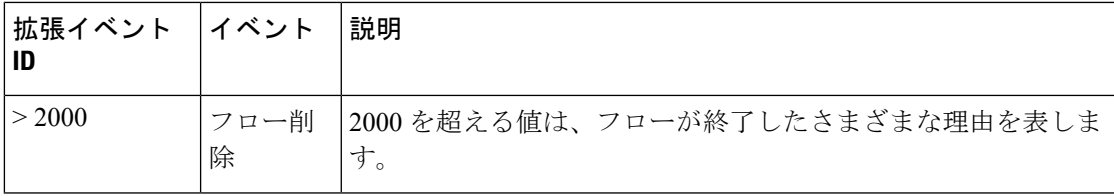

I

翻訳について

このドキュメントは、米国シスコ発行ドキュメントの参考和訳です。リンク情報につきましては 、日本語版掲載時点で、英語版にアップデートがあり、リンク先のページが移動/変更されている 場合がありますことをご了承ください。あくまでも参考和訳となりますので、正式な内容につい ては米国サイトのドキュメントを参照ください。